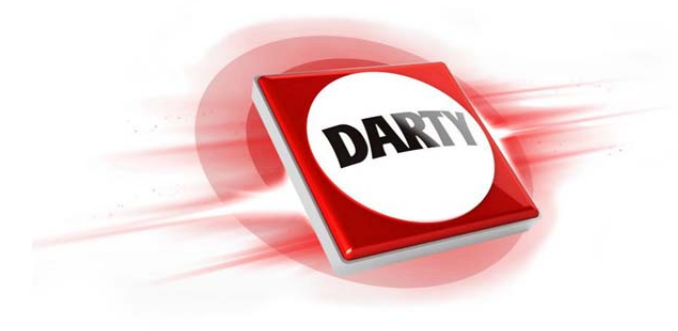

**MARQUE: BENQ REFERENCE: W1090 CODIC: 4270290** 

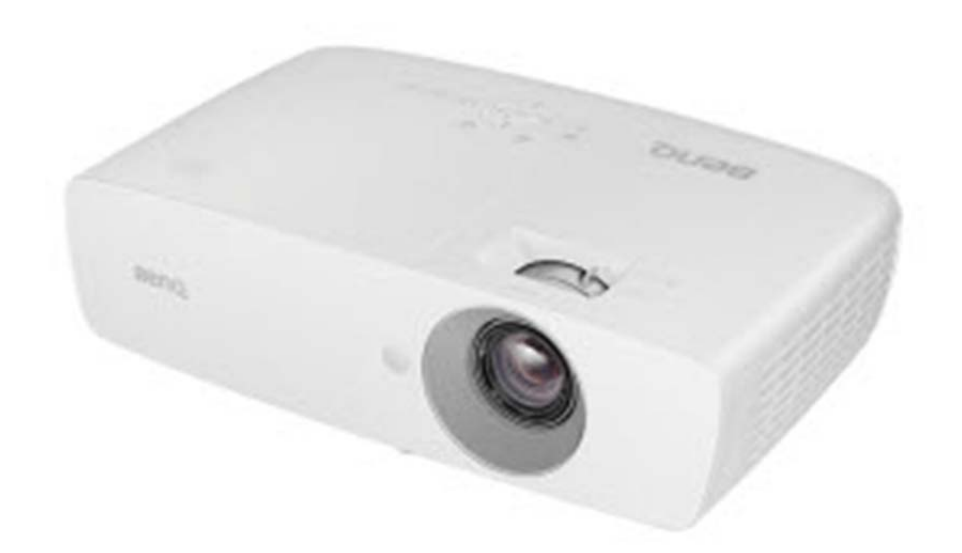

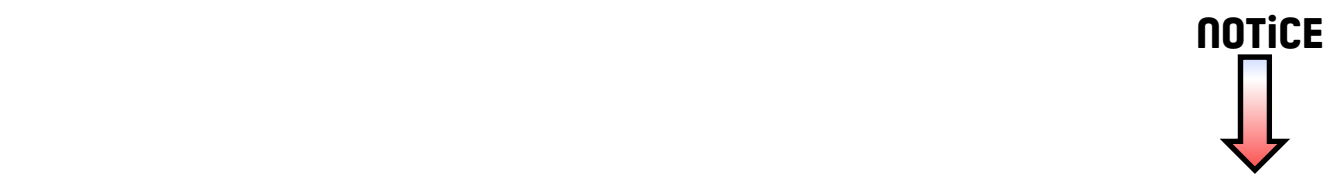

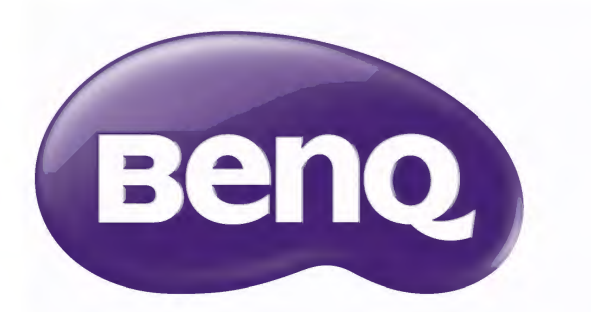

# WI090 Projecteur numérique Système Home Cinéma Manuel d'utilisation

# **Table des matières**

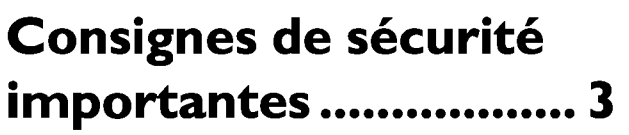

# **Vue d'ensemble ............ 7**

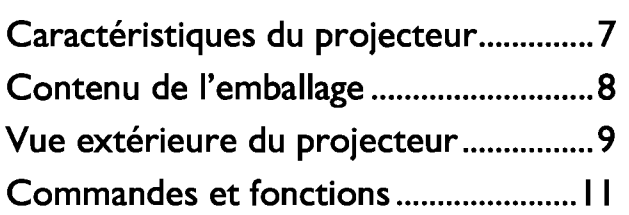

# **Positionnement du projecteur ................... 16**

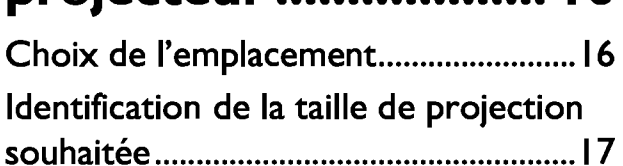

# **Connexion ................... 18**

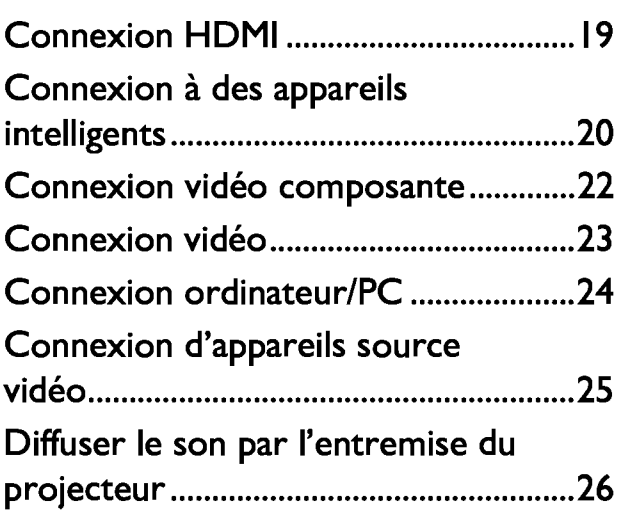

# **Fonctionnement......... 27**

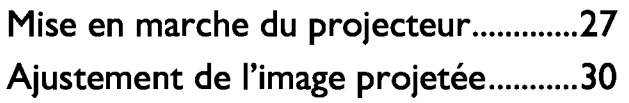

# **Fonctions des**

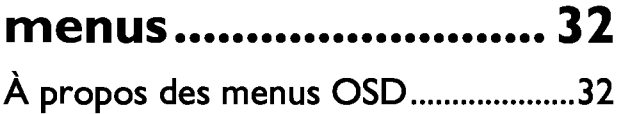

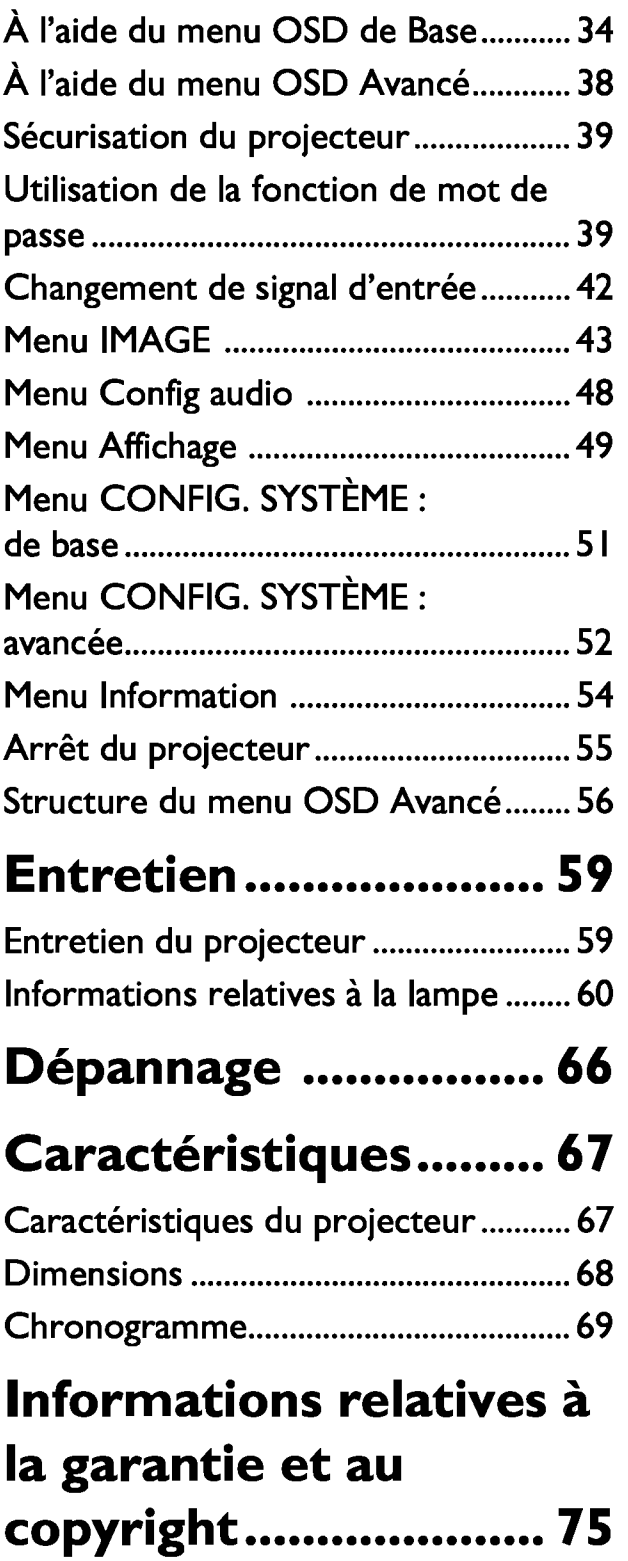

# **Consignes de sécurité importantes**

Votre projecteur a été conçu et testé conformément aux normes de sécurité les plus récentes en matière d'équipements informatiques. Cependant, pour assurer une utilisation sans danger, il est important de suivre les instructions de ce manuel ainsi que celles apposées sur le produit.

4.

S.

1. Veuillez lire le présent manuel avant d'utiliser le projecteur. Conservez-le à titre de référence ultérieure.

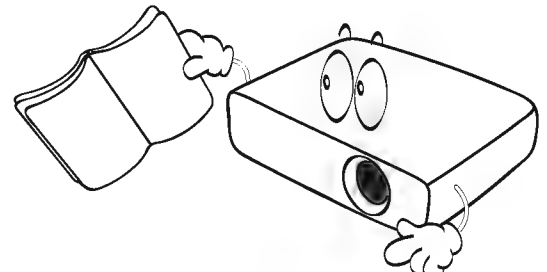

2. Ne regardez pas directement l'objectif de projection lorsque l'appareil est en cours d'utilisation. L'intensité du faisceau lumineux pourrait entraîner des lésions oculaires.

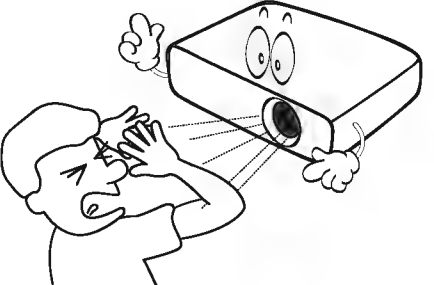

3. Confiez les opérations d'entretien et de réparation à un technicien qualifié.

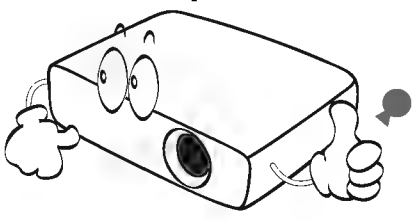

Dans certains pays, la tension d'alimentation n'est PAS stable. Ce projecteur est conçu pour fonctionner en toute sécurité à une tension située entre 100 et 240 volts CA. Cependant, une panne n'est pas exclue en cas de hausse ou de baisse de tension de l'ordre de ±10 volts. Dans les zones où l'alimentation secteur peut fluctuer ou s'interrompre, il est conseillé de relier votre projecteur à un stabilisateur de puissance, un dispositif de protection contre les surtensions ou un onduleur (UPS).

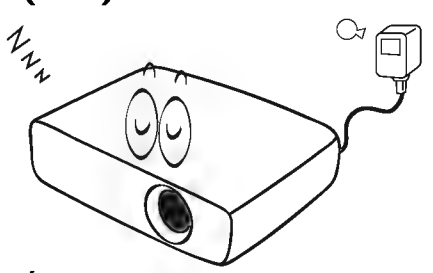

Évitez de placer des objets devant l'objectif de projection lorsque le projecteur est en cours d'utilisation car ils risqueraient de se déformer en raison de la chaleur ou de provoquer un incendie. Pour éteindre la lampe temporairement, appuyez sur le bouton BLANK de la télécommande.

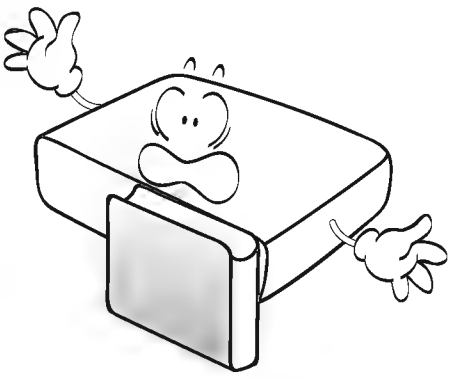

6. La lampe atteint une température très 9. élevée lorsque l'appareil est en cours d'utilisation. Attendez que le projecteur ait refroidi (environ 45 minutes) avant de retirer la lampe pour la remplacer.

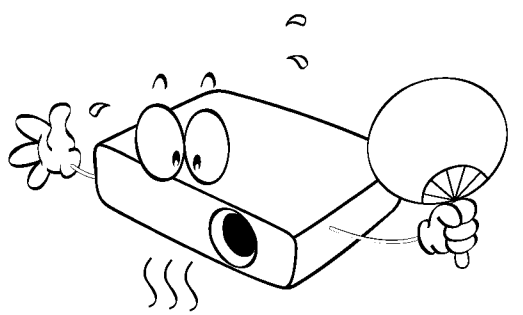

7. N'utilisez pas la lampe au-delà de sa durée de vie nominale. Une utilisation excessive des lampes pourrait entraîner leur éclatement.

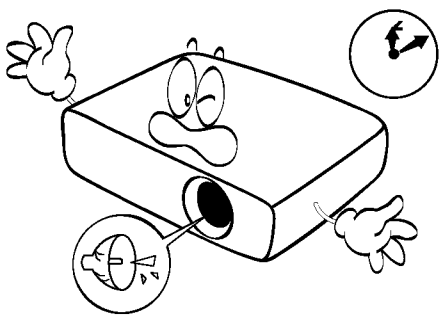

8. Ne remplacez jamais la lampe ni aucun composant électronique tant que le projecteur n'est pas débranché.

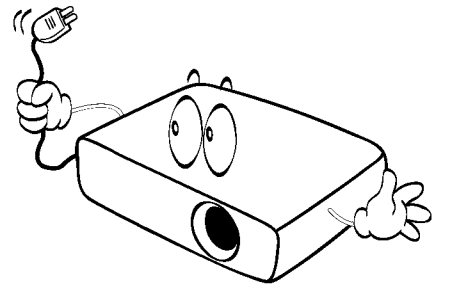

Ne posez pas cet appareil sur un chariot, un support ou une table instable. Il risquerait de tomber et d'être sérieusement endommagé.

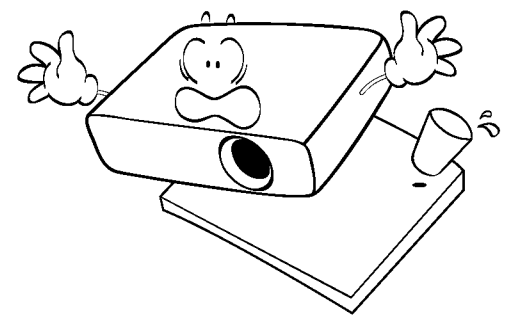

10. N'essayez en aucun cas de démonter l'appareil. Un courant de haute tension circule à l'intérieur de votre appareil. Tout contact avec certaines pièces peut présenter un danger de mort. La seule pièce susceptible d'être manipulée par l'utilisateur est la lampe, elle-même protégée par un couvercle amovible.

> Vous ne devez en aucun cas démonter ou retirer quelle qu'autre protection que ce soit. Ne confiez les opérations d'entretien et de réparation qu'à un technicien qualifié.

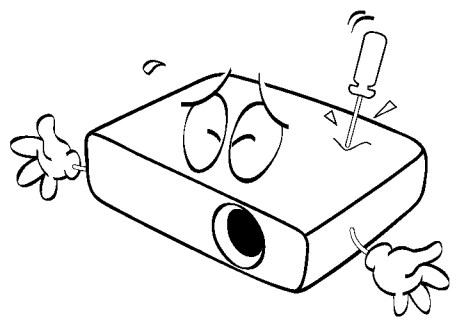

11. De l'air chaud et une odeur particulière peuvent s'échapper de la grille de ventilation lorsque le projecteur est sous tension. Il s'agit d'un phénomène normal et non d'une défaillance.

- 12. Évitez de placer le projecteur dans l'un des environnements ci-dessous.
	- Espace réduit ou peu ventilé. L'appareil doit être placé à une distance minimale de 50 cm des murs ; l'air doit pouvoir circuler librement autour du projecteur.
	- Emplacements soumis à des températures trop élevées, par exemple dans une voiture aux vitres fermées.
	- Emplacements soumis à un taux d'humidité excessif, poussiéreux ou enfumés risquant de détériorer les composants optiques, de réduire la durée de vie de l'appareil ou d'assombrir l'image.

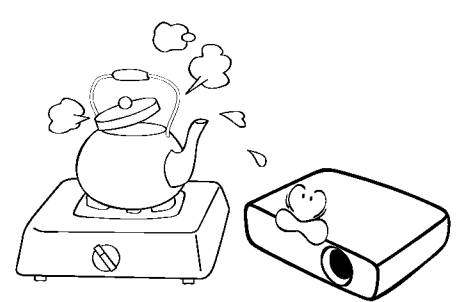

- Emplacements situés à proximité d'une alarme incendie.
- Emplacements dont la température ambiante dépasse 40 °C I 104 °F.
- Lieux où l'altitude excède 3000 mètres ( 10000 pieds).

3000 m (10000 pieds)

Om (0 pieds)

- 13. N'obstruez pas les orifices de ventilation.
	- Ne placez pas le projecteur sur une couverture, de la literie ou toute autre surface souple.
	- Ne recouvrez pas le projecteur avec un chiffon ni aucun autre élément.
	- Ne placez pas de produits inflammables à proximité du projecteur.

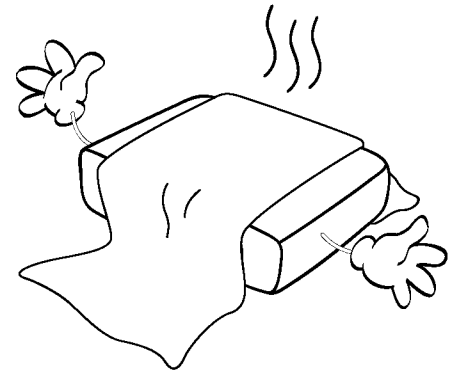

Une importante obstruction des orifices de ventilation peut entraîner une surchauffe du projecteur qui risque alors de prendre feu.

- 14. Placez toujours le projecteur sur une surface plane et horizontale avant de l'utiliser.
	- Ne mettez pas l'appareil sous tension lorsqu'il est placé sur une surface inclinée à plus de 10 degrés sur la gauche ou la droite ou à plus de 15 degrés vers l'avant ou l'arrière. Une inclinaison trop importante du projecteur peut être à l'origine de dysfonctionnements, voire d'une détérioration de la lampe.

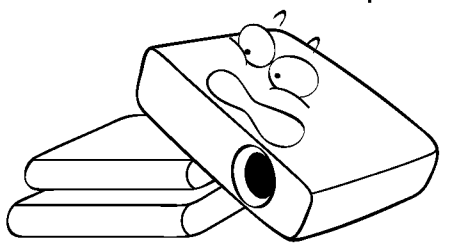

15. Ne posez pas le projecteur sur le flanc. Il risque de basculer et de blesser quelqu'un ou encore de subir de sérieux dommages.

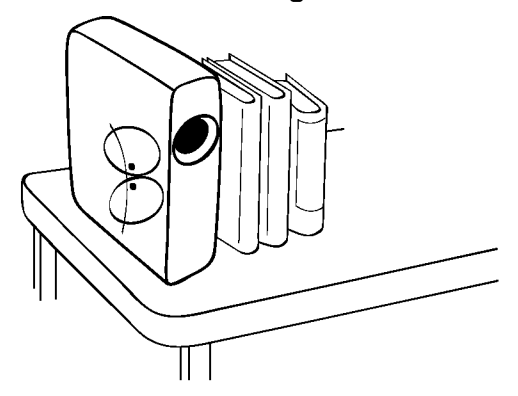

16. Ne vous appuyez pas sur le projecteur **Au Fixation du projecteur au**<br>et n'y placez aucun objet. Une charge **plafond** et n'y placez aucun objet. Une charge **trop élevée risque non seulement** trop élevée risque non seulement<br>d'endommager le projecteur, mais d'une expérience optimale de<br>également d'être à l'origine d'accidents et de blessures l'utilisation du projecteur BenQ, nous d'accidents et de blessures d'accidents et de biessailes<br>corporelles.

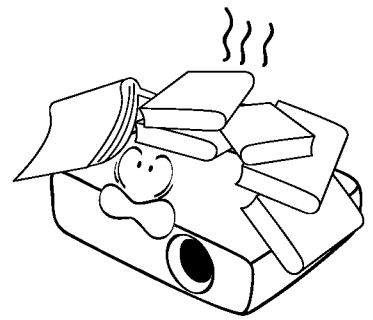

17. Ne placez pas de liquides sur le Si vous utilisez un kit de montage au projecteur, ni à proximité. Tout déversement pourrait être à l'origine BenQ, il existe un risque de sécurité être mouillé, débranchez-le de la prise due à une mauvaise fixation, elle-

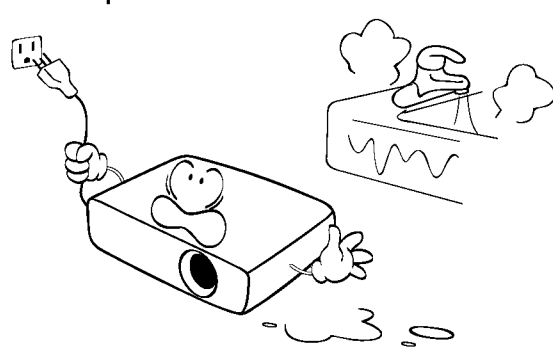

- 18. Cet appareil peut afficher des images au cas où son attachement au support renversées pour des configurations de de fixation au plafond venait à se renversées pour des configurations de de fixation de de fixation<br>montage au plafond montage au plafond.<br>**Example 20 and intellation fishle during the dissert of the contient during Power and intellation fishle du**
- Pour garantir une installation fiable du  $\langle \cdot | \cdot \rangle$ <br>projecteur, veuillez utiliser le kit de<br>montage au plafond BenQ.

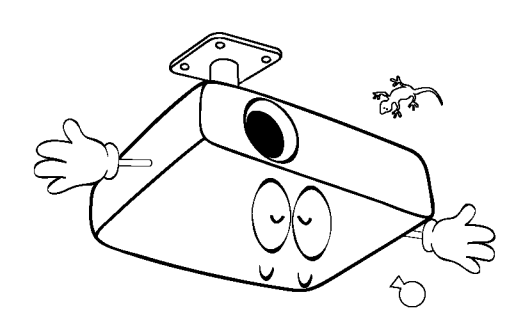

notions de sécurité suivantes, afin d'éviter des dommages possibles aux personnes et aux objets. Si vous avez l'intention de fixer votre projecteur au plafond, nous vous recommandons fortement d'utiliser le kit de montage au plafond spécialement conçu pour le projecteur BenQ, et de vous assurer qu'il est correctement installé. plafond d'une autre marque que lié à l'éventuelle chute du projecteur secteur et contactez BenQ pour une même imputable à des vis de diamètre ou de longueur inadaptés. Vous pouvez acheter un kit de montage au plafond pour votre projecteur BenQ à l'endroit où vous avez acheté ce dernier. BenQ recommande d'acheter également un câble de sécurité compatible avec un verrou Kensington et de l'attacher à la fois à la fente de verrouillage Kensington du projecteur et à la base du support de fixation au plafond. Il contribuerait à retenir le projecteur

mercure. Manipulez-la dans le respect des lois locales concernant les déchets. Voir www.lamprecycle.org.

# **Vue d'ensemble**

# Caractéristiques du projecteur

### • Compatible Full HD

Le projecteur est compatible avec les téléviseurs à définition standard (SDTV) 480i, 576i, la télévision à définition améliorée (EDTV) 480p, 576p et à haute définition (HDTV) 720p, les formats 1080i/p 60Hz, le format à 1080p apportant une reproduction fidèle d'une image 1: 1.

#### • Qualité d'image exceptionnelle

Le projecteur offre une image d'excellente qualité en raison de sa haute résolution, d'une luminosité excellente du système cinéma maison, d'un rapport de contraste élevé, de couleurs vives et d'une reproduction fidèle d'échelle de gris.

#### • Haute luminosité

Le projecteur présente une luminosité très élevée en vue d'obtenir une qualité d'image excellente dans des conditions ambiantes d'éclairage, surpassant les projecteurs ordinaires.

#### • Reproduction fidèle des couleurs

Le projecteur possède un ruban de couleur de 6 segments pour produire une profondeur et une gamme de couleurs réalistes, ce qui ne serait pas possible avec un ruban de couleur contenant moins de segments.

#### • Échelle des gris fidèle

Dans l'obscurité, la commande automatique de gamma fournit un affichage de gris excellent qui révèle les détails des ombres, de nuit, ou des scènes sombres.

#### • Double OSO

Deux types de menus OSD sont conçus pour différentes habitudes d'utilisation : l'OSD de Base est intuitif et convivial, tandis que l'OSD Avancé propose une utilisation traditionnelle.

#### • Une grande variété d'entrées et de formats vidéo

Le projecteur prend en charge une grande variété d'entrées pour une connexion à votre matériel vidéo et PC, y compris la vidéo composante et la vidéo composite, ainsi que l'entrée HDMI double, PC.

#### **Fonction 3D**

Pour profiter des films, vidéos et d'évènements sportifs en 3D de façon plus réaliste en présentant la profondeur des images par le biais d'HDMI.

#### • Haut-parleur(s) intégré(s)

Haut-parleur(s) intégré(s) produisant de l'audio mono mixte lorsqu'une entrée audio est connectée.

#### • SmartEco

La technologie SmartEco TM permet de réduire la consommation électrique de la lampe jusqu'à 70 % en fonction du niveau de luminosité du contenu quand le mode SmartEco est sélectionné.

• SmartEco TM vous permet d'économiser de l'énergie de façon dynamique Avec la technologie SmartEco™, c'est une nouvelle façon de faire fonctionner le système d'éclairage du projecteur et de réduire la consommation électrique de la lampe en fonction du niveau de luminosité du contenu.

#### Une durée de vie allongée avec la technologie SmartEco™ La technologie SmartEco™ fait baisser la consommation d'énergie et allonge la durée de vie de la lampe.

• Avec NOIR ÉCO, la lampe consomme moins d'énergie En appuyant sur le bouton ECO BLANK, l'image est masquée et la consommation électrique de la lampe est immédiatement réduite en même temps.

# Contenu de l'emballage

Déballez le colis avec précaution et vérifiez qu'il contient tous les éléments mentionnés cidessous. Si l'un de ces éléments fait défaut, contactez votre revendeur.

### Accessoires fournis

( $\sqrt{1}$  Les accessoires fournis dépendent de votre région et peuvent présenter des différences par rapport aux accessoires illustrés.

\*La carte de garantie n'est fournie que dans certaines régions. Veuillez contacter votre revendeur pour obtenir des informations détaillées.

L'unité de gestion des stocks en Europe n'est pas fournie avec un câble VGA dans ses accessoires standards.

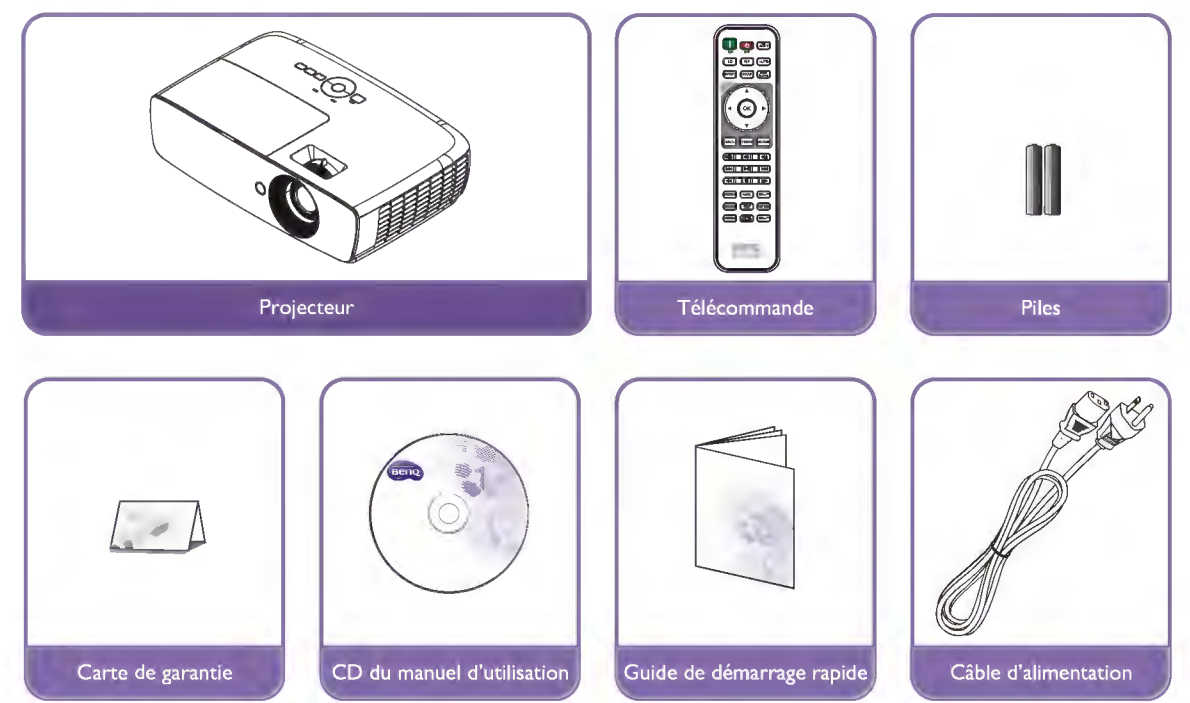

### Autres accessoires

( $\sqrt{I}$  Pour les accessoires ci-dessous, veuillez consulter votre revendeur pour des informations détaillées.

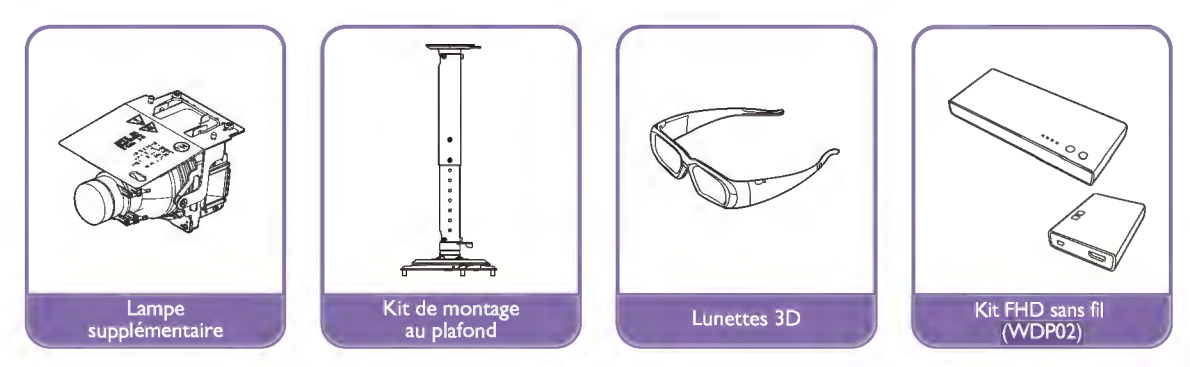

# **Vue extérieure du projecteur**

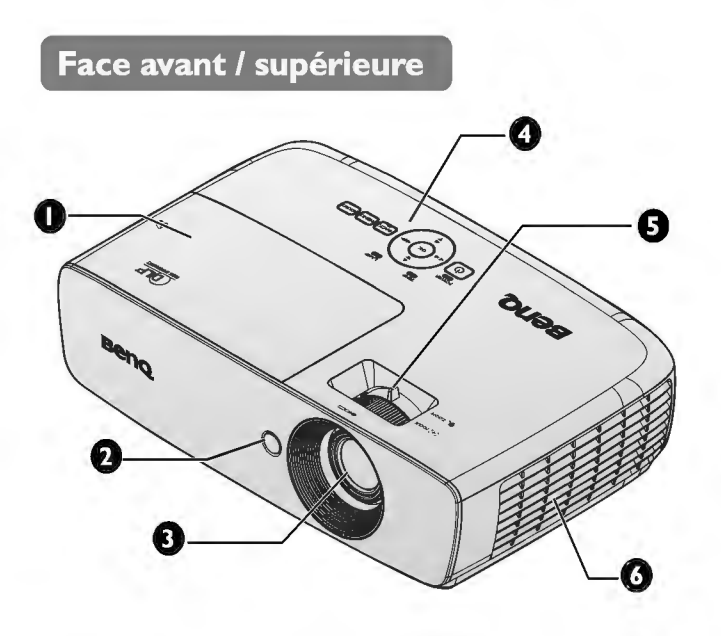

Face arrière/inférieure

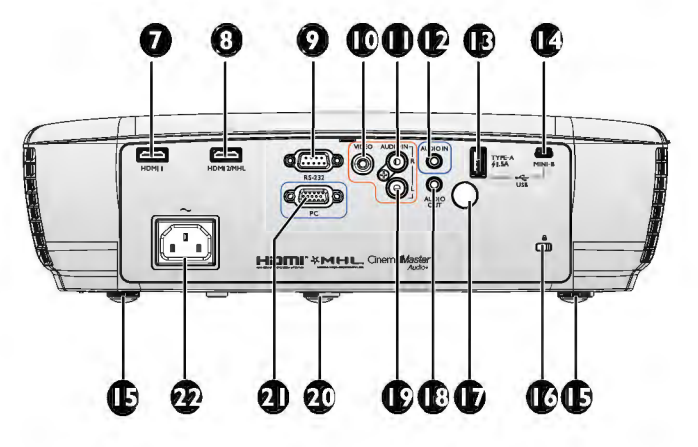

- 1. Couvercle du compartiment de la lampe
- 2. Capteur à infrarouge avant
- 3. Lentille de projection
- 4. Tableau de commande externe (Voir « Panneau de commande » à la page 11 pour plus d'informations.)
- 5. Molettes de mise au point et de zoom
- 6. Ventilation (prise d'air froid)
- 7. Prise d'entrée HDMI 1
- 8. Port double mode HDMI 2 / MHL Peut également charger l'appareil intelligent compatible MHL connecté tant que l'alimentation est reliée au projecteur.
- 9. Port de commande RS-232 Utilisé en interface avec un PC ou un système d'automatisation/contrôle de home cinéma.
- 10. Prise d'entrée VIDEO
- 1 1. Prise d'entrée AUDIO (D)
- 12. Prise d'entrée AUDIO
- 13. USB Type A 1,5 A Utilisé pour charger le récepteur du kit FHD sans fil.
- 14. Prise d'entrée USB mini-B Utilisé pour le service.
- 15. Pied de réglage arrière
- 16. Prise pour verrou de sûreté Kensington
- 17. Capteur à infrarouge arrière
- 18. Prise de sortie AUDIO
- 19. Prise d'entrée AUDIO (G)
- 20. Pied de réglage avant
- 21. Prise d'entrée ORDINATEUR PC
- 22. Prise du cordon d'alimentation secteur

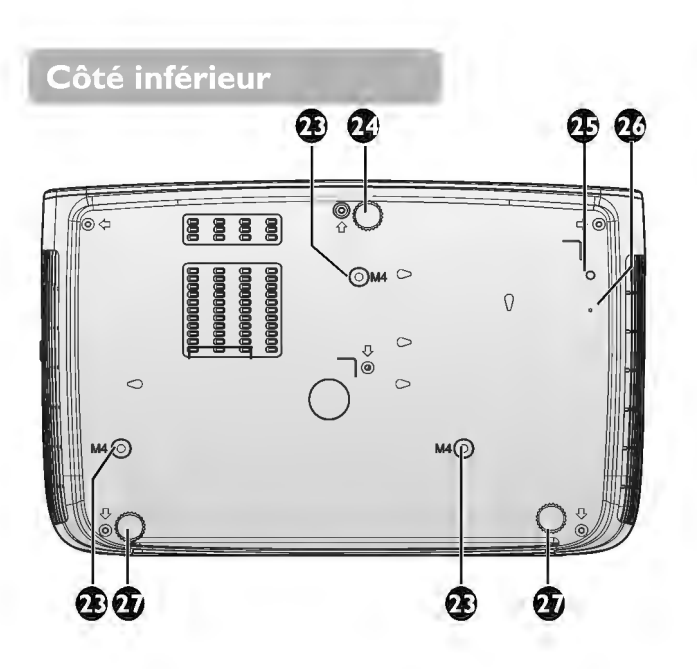

- 23. Orifices d'installation au plafond<br>24. Pied de réglage avant
- 24. Pied de réglage avant<br>25. Orifice de vis pour le
- Orifice de vis pour le support WDP02
- 26. Orifice fixe pour le support WDP02<br>27. Pied de réglage arrière
	- Pied de réglage arrière

# **Commandes et fonctions**

### **Panneau de commande**

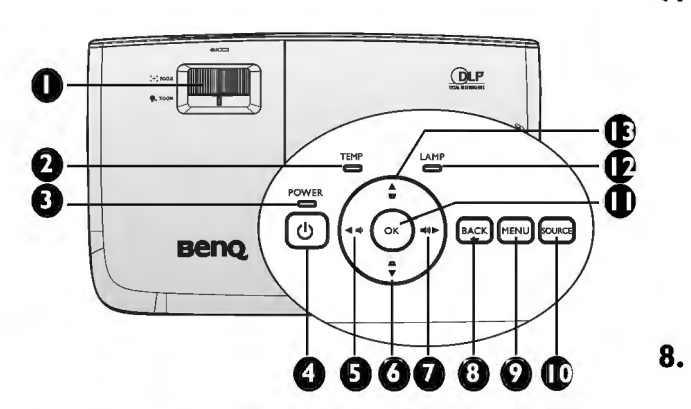

- **1. Bague de MISE AU POINT/ZOOM**  Pour ajuster l'apparence de l'image projetée. Voir « Réglage fin de la taille et de  $\bullet$ la netteté de l'image » à la page 30 pour plus d'informations.
- **2. TEMP (Voyant d'avertissement de surchauffe)**

S'allume en rouge lorsque la température du projecteur est trop élevée. Voir « Voyants » à la page 65 pour plus **1 o.**  d'informations.

**3. Voyant de l'alimentation** 

> S'allume ou clignote lorsque le projecteur est en cours d'utilisation. Voir « Voyants » à  $\mathbf{1}_{\mathbf{1}}$ la page 65 pour plus d'informations.

#### **4. <!.> POWER**

Permet de faire basculer le projecteur entre les modes veille et activé.

Voir « Mise en marche du projecteur» à la page 27 et « Arrêt du projecteur» à la page 55 pour plus d'informations. **12.** 

- **S.**  ..,.. **Gauche/** ••> **Baisser le volume**  Réglage du volume audio.
- **6. Touches Trapèze/Flèches** /'~ **Bas)**  Permet de corriger manuellement la déformation des images due à l'angle de projection. Voir « Correction de la déformation trapézoïdale » à la page 3 **1**  pour plus d'informations.

#### **7. ..,.. Droite/ •••>) Augmenter le volume**  Réglage du volume audio.

Lorsque l'affichage des menus à l'écran (OSD) est activé, les touches #5, #6, #7 et #13 servent de touches directionnelles pour sélectionner les éléments des menus et effectuer les réglages nécessaires. Voir « À l'aide du menu OSD Avancé » à la page 38 pour plus d'informations.

### **BACK**

Retourne au menu précédent de l'affichage OSD, quitte et enregistre les réglages des menus.

#### **MENU**

Permet d'activer l'affichage des menus à l'écran (OSD). Retourne au menu précédent de l'affichage OSD, quitte et enregistre les réglages des menus. Voir « À l'aide du menu OSD Avancé » à la page 38 pour plus d'informations.

### **10. SOURCE**

Affiche la barre de sélection de la source. Voir « Changement de signal d'entrée» à la page 42 pour plus d'informations.

#### **OK**

Sélectionne un mode de configuration de l'image disponible. Confirme l'élément sélectionné dans le menu de l'affichage à l'écran (OSD). Voir « À l'aide du menu OSD Avancé » à la page 38 pour plus d'informations.

#### **Voyant de la lampe**

Indique l'état de la lampe. S'allume ou clignote lorsqu'un problème se produit au niveau de la lampe. Voir « Voyants» à la page 65 pour plus d'informations.

**13. Touches Trapèze/Flèches (W /.à Haut)** 

> Permet de corriger manuellement la déformation des images due à l'angle de projection.

Voir « Correction de la déformation trapézoïdale » à la page 31 pour plus d'informations.

## Télécommande

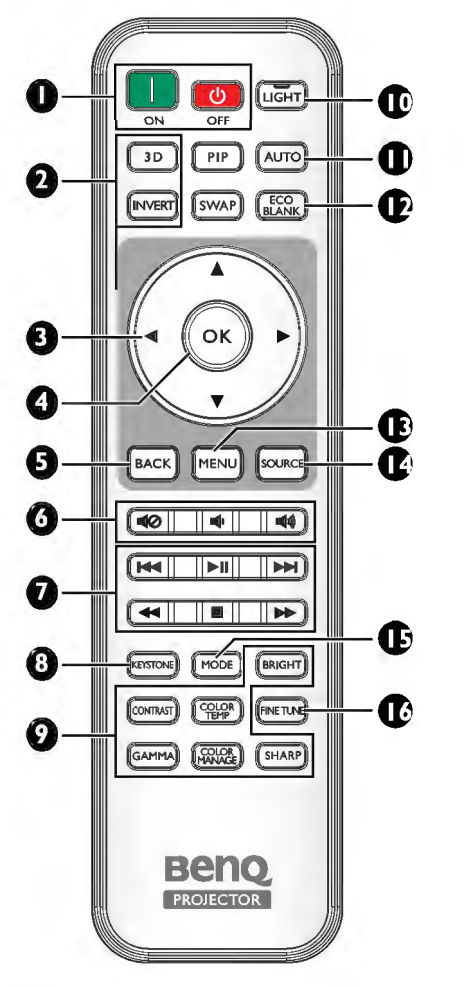

 $\mathbf{l}$ . **ON, CO OFF** 

Allume ou éteint le projecteur.

#### 2. 30, INVERT

Lance le menu 3D et bascule la fonction d'inversion entre activée et désactivée.

3. Touches Flèche (▲ Haut/V Bas/▶ Droite/<br />
Gauche)

Si le menu de l'affichage à l'écran (OSD) est activé, ces touches sont utilisées comme flèches directionnelles pour sélectionner les éléments de menu souhaités et pour faire des réglages. Si le menu OSD est désactivé et si vous êtes en mode de connexion MHL, ces touches flèches sont disponibles pour contrôler votre appareil intelligent.

### 4. OK

Confirme l'élément de menu OSD sélectionné.

Si le menu OSD est désactivé et si vous êtes en mode de connexion MHL, utilisez la touche pour confirmer la sélection sur l'OSD de votre appareil intelligent.

#### 5. BACK

Retourne au menu précédent de l'affichage OSD, quitte et enregistre les réglages des menus.

Si le menu OSD est désactivé et si vous êtes en mode de connexion MHL, utilisez la touche pour revenir ou quitter le menu OSD de votre appareil intelligent.

### $6.$   $\blacksquare$  $(2, \blacksquare$  $\blacksquare$ ,  $\blacksquare$

- Muet: Permet d'activer ou de désactiver l'audio du projecteur.
- Volume : Diminue le volume du projecteur.
- Volume + : Augmente le volume du projecteur.

#### 7. Boutons de contrôle MHL  $(H \triangleleft$  Recul,  $||$  Lecture/Pause,  $||$ Avancer, ~ Rembobiner,

**Arrêter,**  $\rightarrow$  **Avance rapide)** Revient au fichier précédent/lit/met en pause/passe au fichier suivant/rembobine/ arrête/effectue l'avance rapide lors de la lecture multimédia. Uniquement disponible lorsque vous contrôlez votre appareil intelligent en mode MHL.

 $\Gamma$ Si vous êtes en mode de connexion MHL et si l'OSD est désactivé, ces touches sont disponibles pour contrôler votre appareil intelligent: touches flèches, OK, RETOUR et touches de contrôle MHL.

#### 8. **KEYSTONE**

Lance la fenêtre Trapèze. Utilisez les touches flèches pour corriger manuellement la déformation des images due à l'angle de projection.

9. Touches d'ajustement de la qualité d'image

> Ces touches de fonction effectuent les mêmes tâches que pour le menu à l'écran.

#### 10. LIGHT

Le rétroéclairage par DEL s'allume et reste allumé environ 30 secondes lorsque vous appuyez sur une touche de la télécommande. Appuyer à nouveau sur n'importe quelle autre touche dans les 10 secondes désactive le rétroéclairage LED.

#### 11. AUTO

Détermine automatiquement le meilleur paramétrage pour l'image projetée.

#### 12. ECO BLANK

Permet d'effacer l'image à l'écran.

#### 13. MENU

- Accède à l'affichage des menus à l'écran (OSD).
- Retourne au menu précédent de l'affichage OSD, quitte et enregistre les réglages des menus.

### 14. SOURCE

Affiche la barre de sélection de la source.

### 15. MODE

Sélectionne un mode d'image disponible.

#### 16. FINE TUNE Affiche la fenêtre Réglage fin température couleur. Voir « Réglage fin température couleur » à la page 56 pour plus d'informations.

Les touches PIP et SWAP ne sont pas disponibles.

### **Portée efficace de la télécommande**

Le capteur de télécommande infrarouge (IR) est situé sur l'avant et l'arrière du projecteur. Pour un fonctionnement optimal, la télécommande doit être maintenue à un angle perpendiculaire à 30 degrés près du capteur infrarouge du projecteur. La distance entre la télécommande et le capteur ne doit pas dépasser 8 mètres (environ 26 pieds).

Assurez-vous qu'aucun obstacle susceptible de bloquer le rayon infrarouge ne se trouve entre la télécommande et le capteur infrarouge du projecteur.

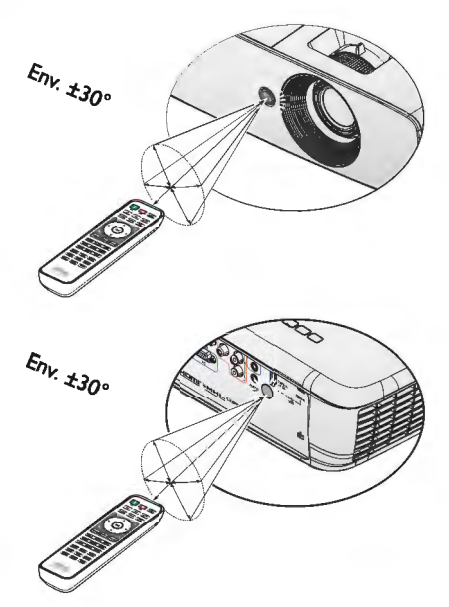

### **Remplacement des piles de la télécommande**

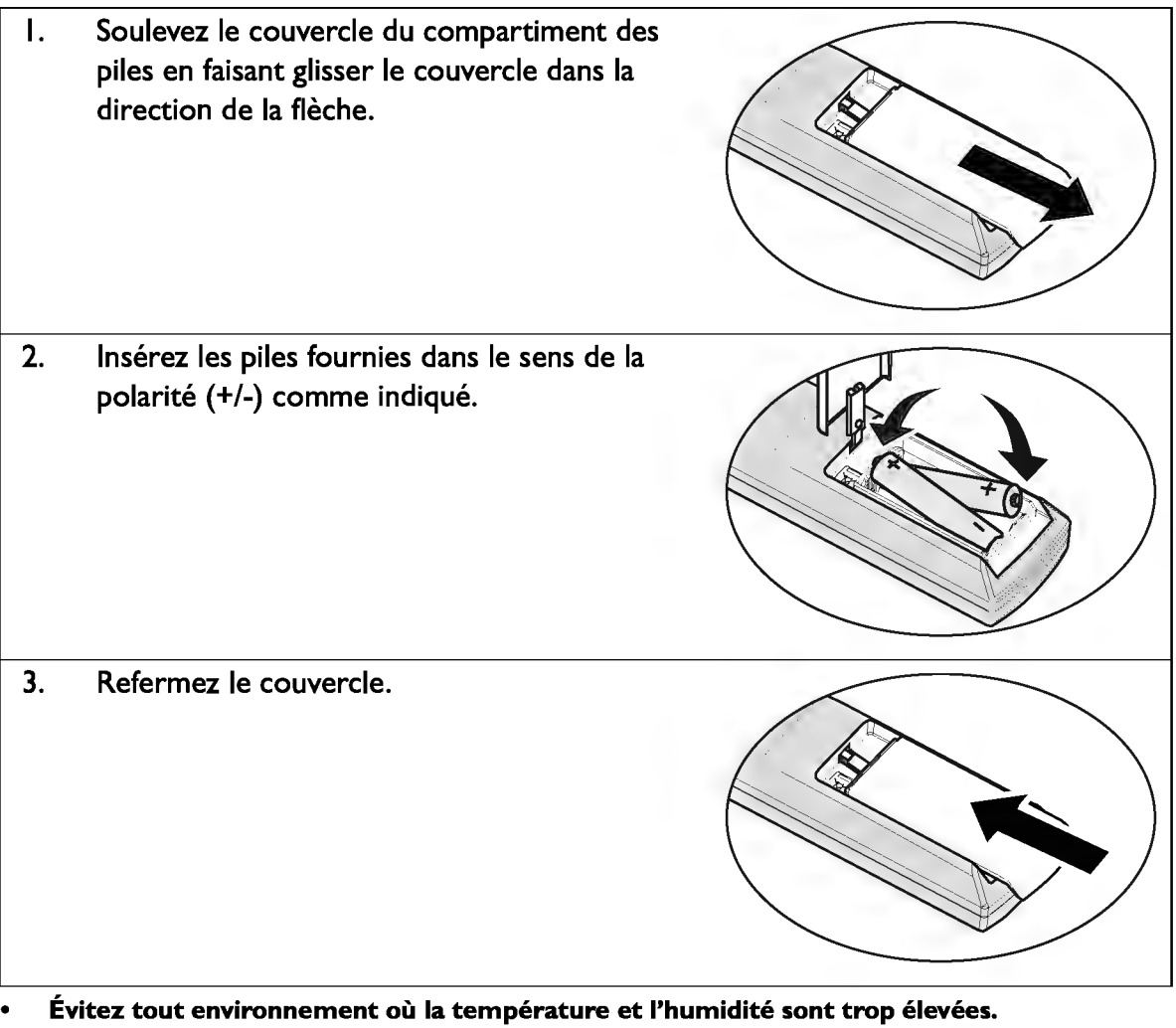

Évitez tout environnement où la température et l'humidité sont trop élevées .

- Si le remplacement de la pile n'a pas été effectué correctement, vous risquez d'endommager la pile.
- Remplacez toujours la pile par une pile du même type ou de type équivalent recommandé par le fabricant.
- Mettez la pile usagée au rebut en suivant les instructions du fabricant de la pile.
- Ne jetez jamais une pile dans le feu. Risque d'explosion.

⚠

• Si la pile est déchargée ou si vous risquez de ne pas utiliser la télécommande pendant une longue période, retirez la pile afin d'éviter toute dégradation de la télécommande due à une fuite de la pile.

# **Positionnement du projecteur**

# Choix de l'emplacement

Avant de choisir un emplacement d'installation pour votre projecteur, prenez les facteurs suivants en considération :

- Taille et position de votre écran
- Emplacement de la prise électrique

• Emplacement et distance entre le projecteur et le reste de votre équipement Vous pouvez installer votre projecteur des façons suivantes.

#### 1. Sol avant

Sélectionnez cet emplacement lorsque le projecteur est placé près du sol devant l'écran.

Il s'agit du positionnement le plus courant lorsqu'une installation rapide et une bonne portabilité sont souhaitées.

Allumez le projecteur et faites les réglages suivants:

#### MENU > Réglages ou CONFIG. SYSTÈME : de base > Pos. du projecteur > Avant

#### 2. Sol arrière

Sélectionnez ce positionnement lorsque le projecteur est placé près du sol derrière l'écran.

Allumez le projecteur et faites les réglages suivants :

#### MENU > Réglages ou CONFIG. SYSTÈME : de base > Pos. du projecteur > Arrière

Un écran de rétroprojection arrière spécial est nécessaire.

#### 3. Plafond avant

Sélectionnez ce positionnement lorsque le projecteur est fixé au plafond devant l'écran.

Allumez le projecteur et faites les réglages suivants:

MENU >Réglages ou CONFIG. SYSTÈME: de base> Pos. du projecteur > Plafond avant

cr Procurez-vous le kit de montage au plafond BenQ chez votre revendeur afin de fixer votre projecteur au plafond.

#### 4. Plafond arr.

Sélectionnez ce positionnement lorsque le projecteur est fixé au plafond derrière l'écran.

Allumez le projecteur et faites les réglages suivants :

MENU > Réglages ou CONFIG. SYSTÈME : de base > Pos. du projecteur > Plafond arr.

Un écran de rétroprojection arrière spécial et le kit de montage au plafond BenQ sont nécessaires.

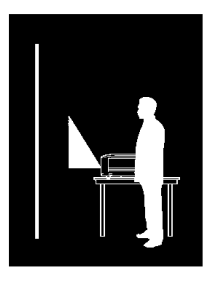

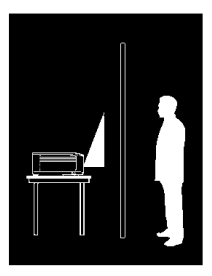

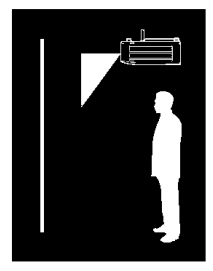

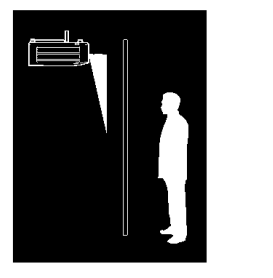

# Identification de la taille de projection souhaitée

La taille de l'image projetée est déterminée par la distance de l'objectif du projecteur à l'écran, le réglage du zoom et le format vidéo.

### Dimensions de projection

Reportez-vous aux « Dimensions» à la page 68 pour le centre des dimensions de l'objectif de ce projecteur avant de calculer la position appropriée.

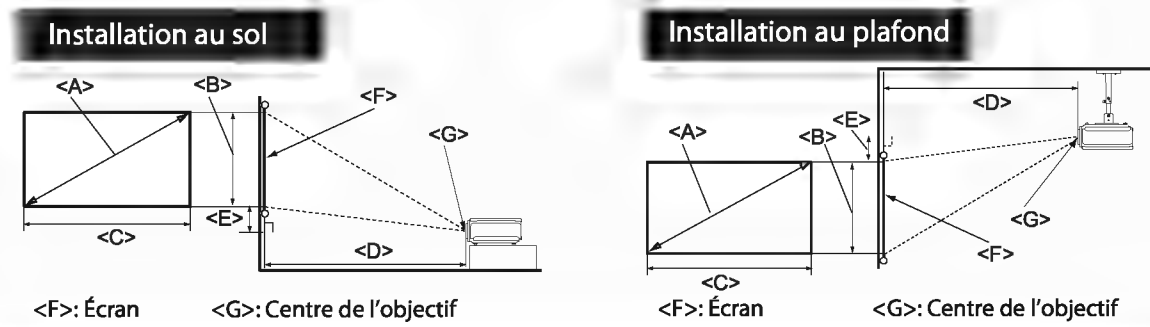

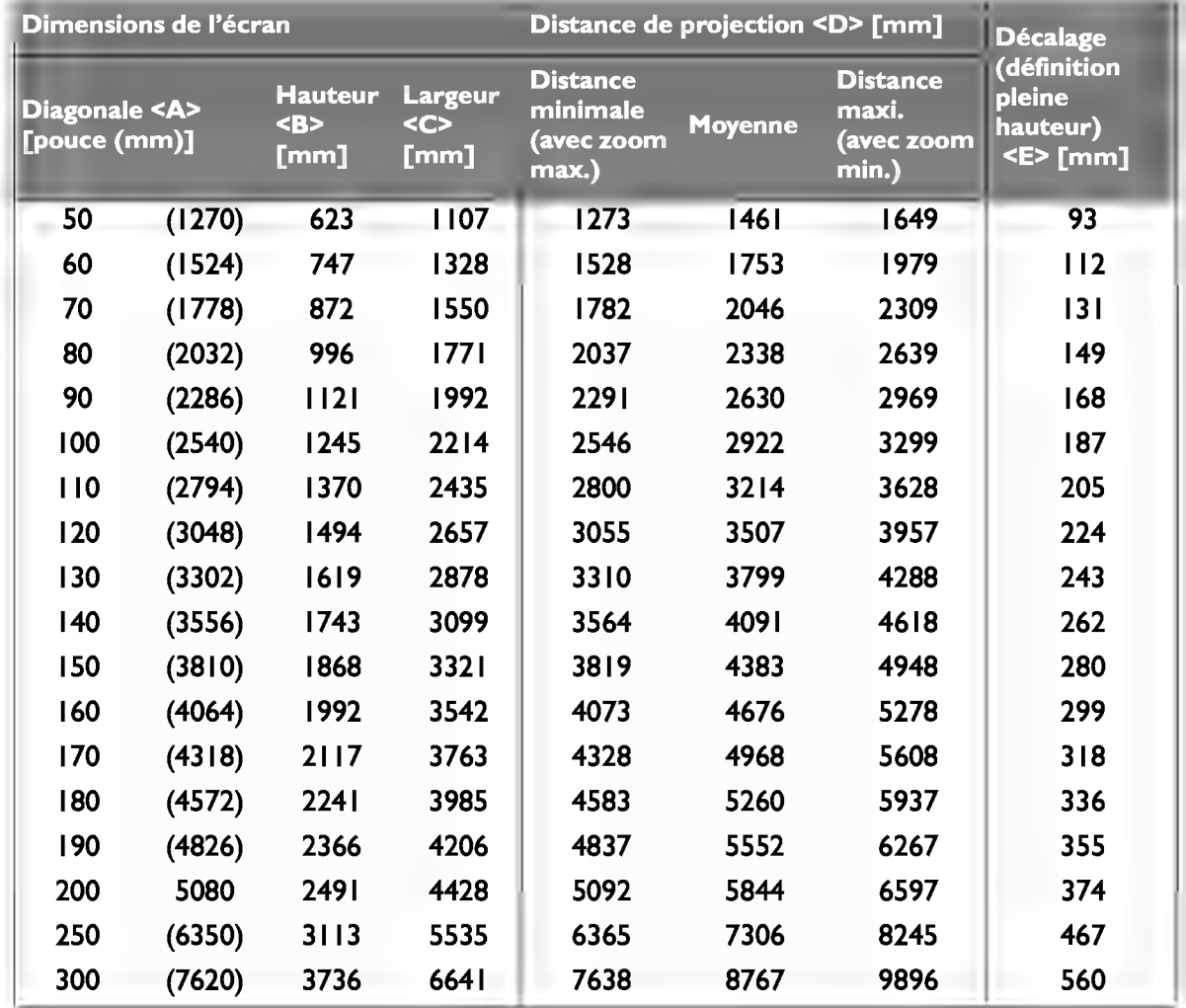

IT Une tolérance de 5% s'applique à ces chiffres en raison des variations des composants optiques. Si vous avez l'intention d'installer le projecteur de façon permanente, BenQ vous recommande de tester physiquement la taille et la distance de projection à l'emplacement précis d'installation du projecteur avant de l'installer de façon permanente, afin de prendre en compte les caractéristiques optiques de ce projecteur. Cela vous aidera à déterminer la position de montage exacte la mieux adaptée à l'emplacement de votre installation.

# **Connexion**

Pour connecter la source d'un signal au projecteur, procédez comme suit :

- 1. Mettez préalablement tous les appareils hors tension.
- 2. Utilisez les câbles appropriés pour chaque source.
- 3. Branchez les câbles correctement.
- $\Gamma$ Pour les raccordements illustrés ci-dessous, certains câbles ne sont pas fournis avec le projecteur (voir « Contenu de l'emballage » à la page 8). Vous pouvez vous procurer ces câbles dans les magasins spécialisés en électronique.
	- Les illustrations de connexion ci-dessous ne sont donnés qu'à titre de référence. Les prises de connexion arrière disponibles sur le projecteur varient selon le modèle de projecteur.

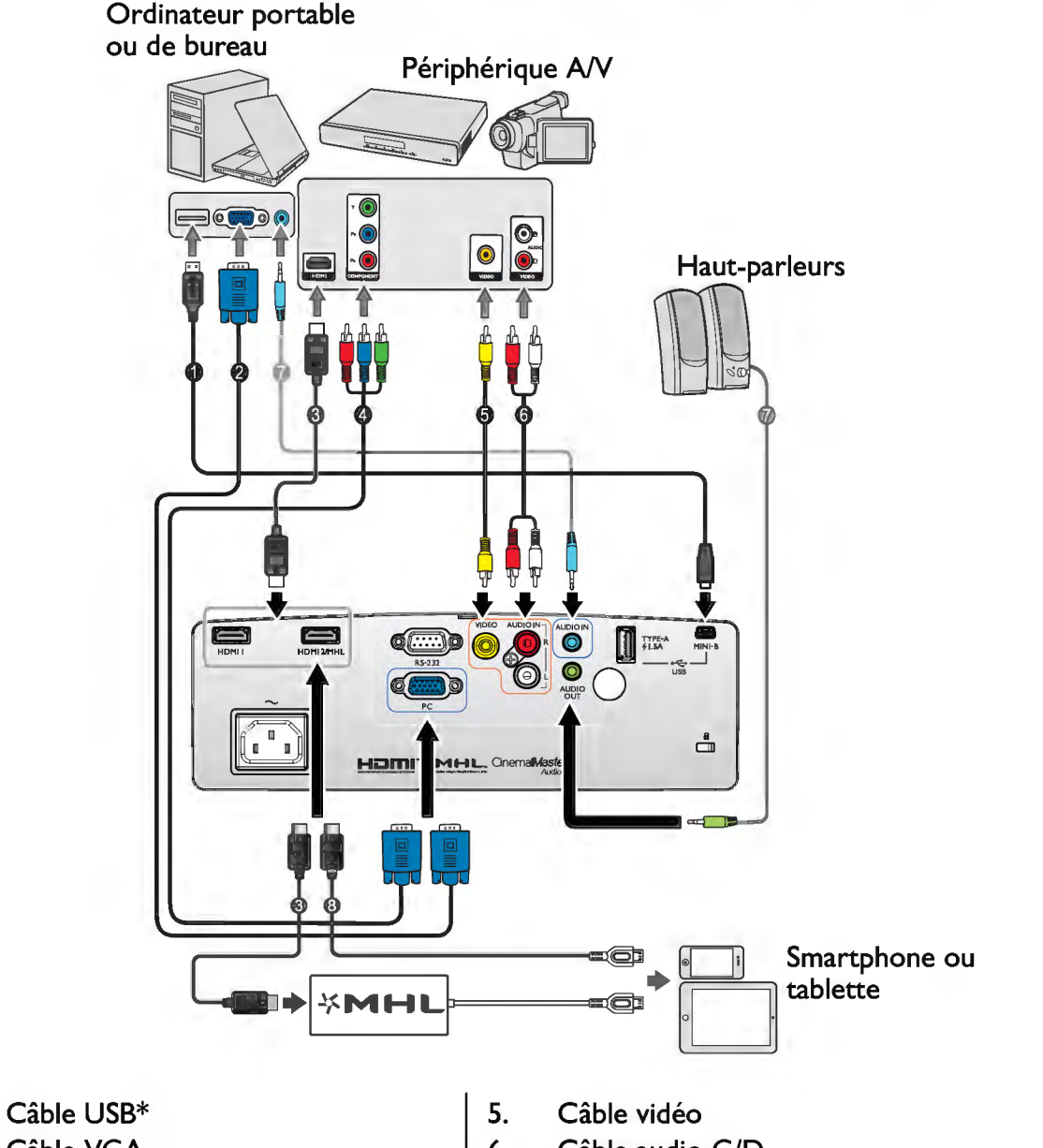

2. Câble VGA

1.

- 3. Câble HDMI
- 4. Câble adaptateur Vidéo composante sur VGA (D-Sub)
- 6. Câble audio G/D
- 7. Câble audio
- 8. Câble micro USB/HDMI
- \*Pour mettre à jour le micrologiciel.

# **Connexion HDMI**

La HDMI (High-Definition Multimedia Interface: Interface multimédia haute définition) prend en charge la transmission des données vidéo non comprimées entre périphériques compatibles, comme par exemple des récepteurs de télévision numérique, des lecteurs de DVD et des écrans, sur un seul câble. Vous devez utiliser un câble HDMI lorsque vous effectuez une connexion entre le projecteur et les appareils HDMI.

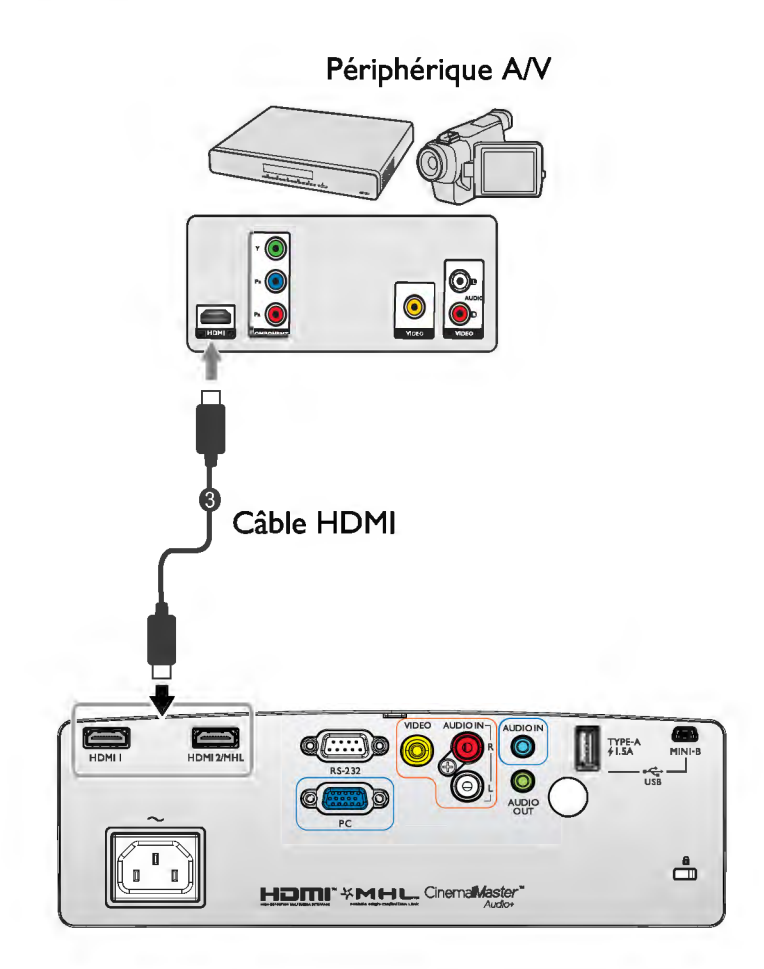

# **Connexion à des appareils intelligents**

Le projecteur peut projeter le contenu directement depuis un appareil intelligent compatible MHL. À l'aide d'un câble HDMI vers micro USB ou d'un adaptateur HDMI vers micro USB, vous pouvez connecter vos appareils intelligents au projecteur et ainsi profiter de votre contenu sur le grand écran.

(F) Certains appareils intelligents peuvent ne pas être compatibles avec le câble que vous utilisez. Veuillez consulter le fabricant de votre appareil intelligent pour des informations détaillées.

# **À l'aide d'un câble HDMI vers micro USB**

- 1. Connectez une extrémité du câble HDMI vers micro USB sur le connecteur d'entrée HDMI du projecteur.
- 2. Connectez l'autre extrémité du câble HDMI vers micro USB sur la prise de sortie micro USB de votre appareil intelligent.
- 3. Passer au signal d'entrée HDMl/MHL. Pour changer le signal d'entrée, voir «Changement de signal d'entrée» à la page 42 pour plus d'informations.

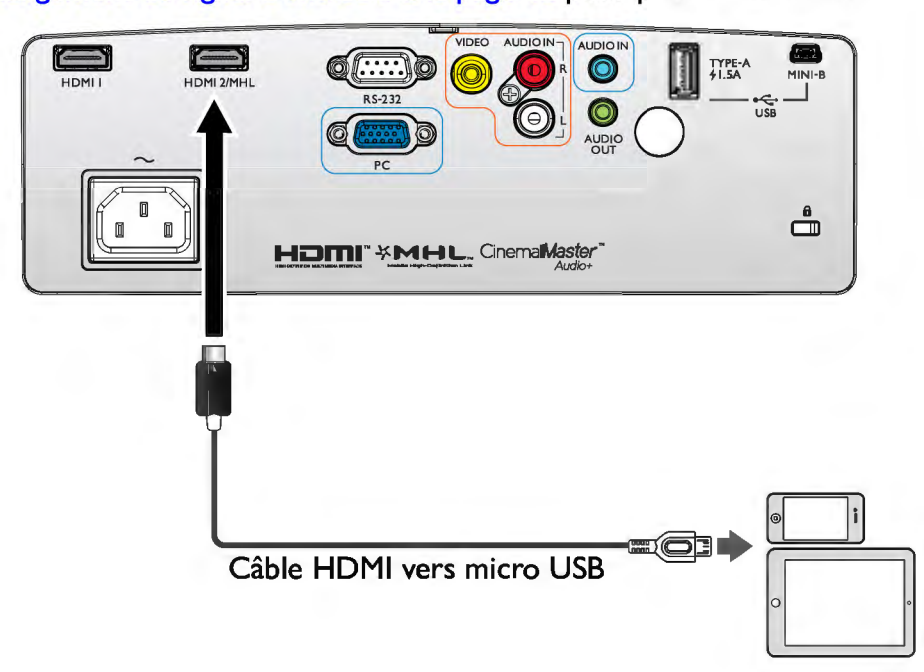

# ' **A l'aide d'un adaptateur HDMI vers micro USB et d'un câble HDMI**

- 1. Connectez une extrémité du câble HDMI sur le connecteur d'entrée HDMI du projecteur.
- 2. Connectez l'autre extrémité du câble HDMI sur la prise d'entrée HDMI de l'adaptateur.
- 3. Connectez l'autre extrémité de l'adaptateur sur la prise de sortie micro USB de votre appareil intelligent.
- 4. Passer au signal d'entrée HDMl/MHL. Pour changer le signal d'entrée, voir «Changement de signal d'entrée» à la page 42 pour plus d'informations.

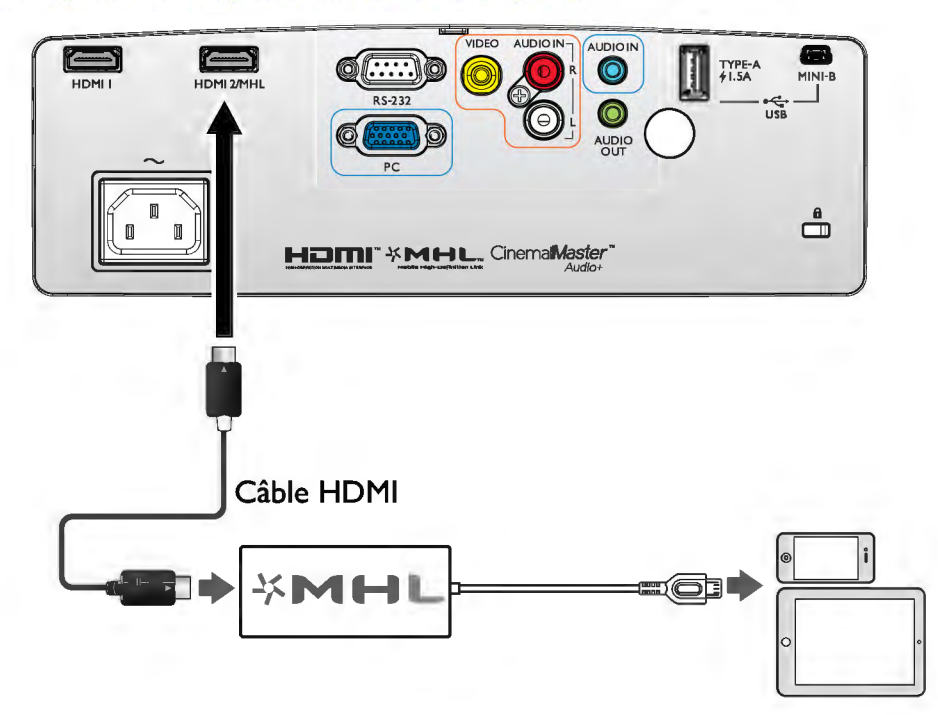

# **Connexion vidéo composante**

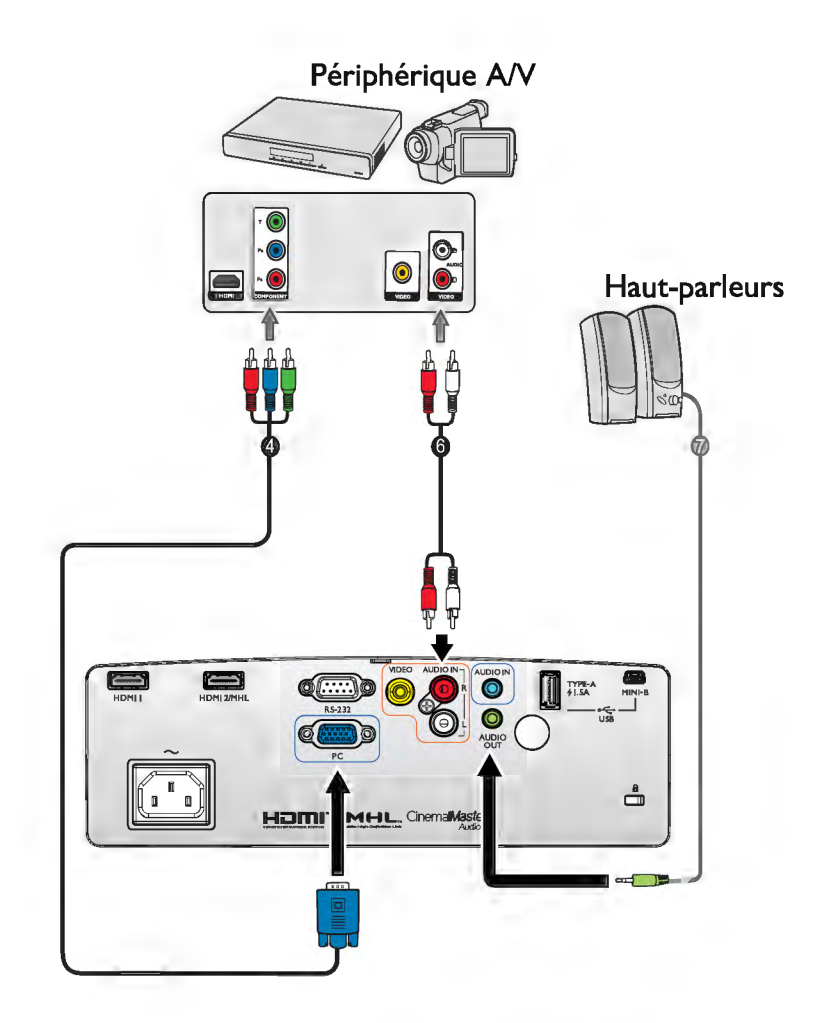

- 4. Câble adaptateur Vidéo composante sur VGA (D-Sub)
- 6. Câble audio G/D
- 7. Câble audio

# **Connexion vidéo**

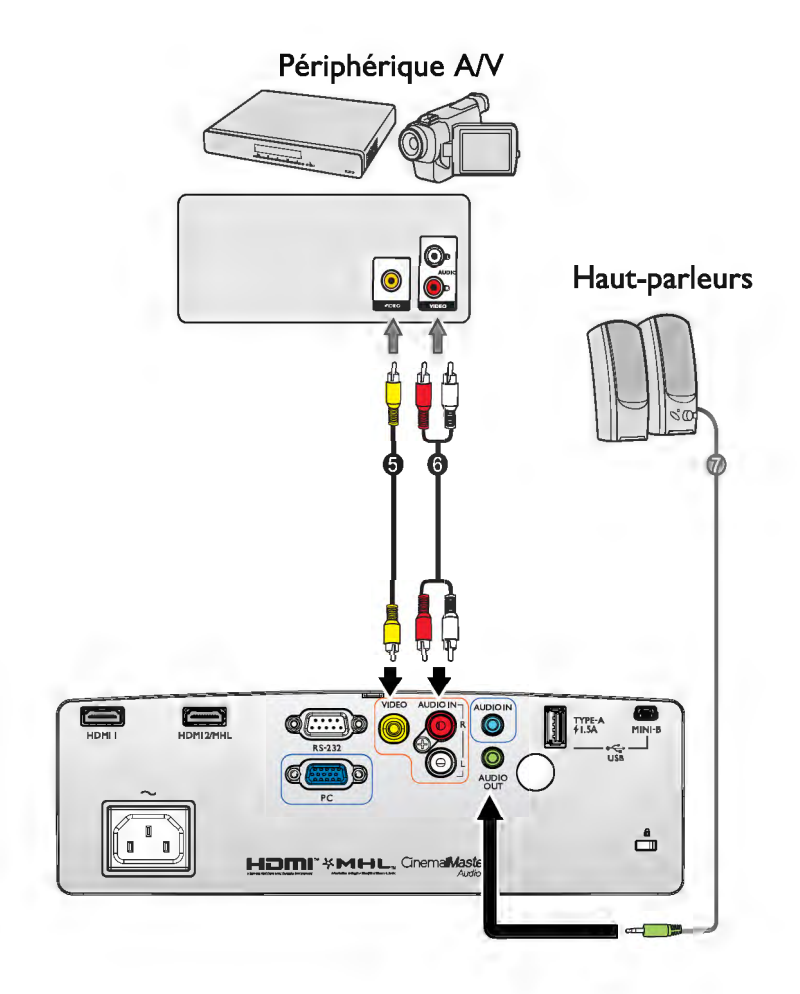

- 5. Câble vidéo  $\vert$  7. Câble audio
- 6. Câble audio G/D

# **Connexion ordinateur/PC**

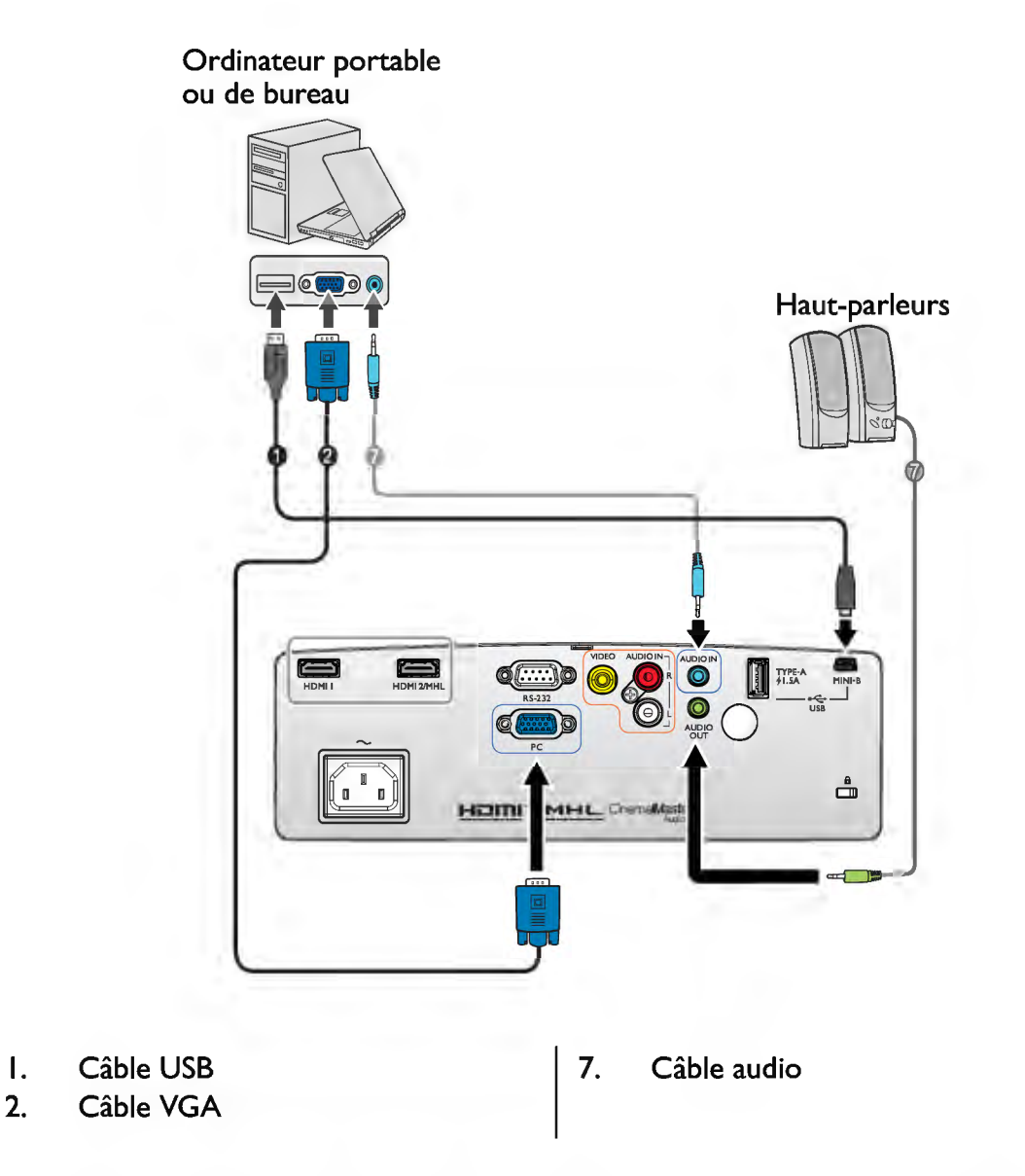

De nombreux ordinateurs portables n'activent pas automatiquement leur port vidéo externe lorsqu'ils sont connectés à un projecteur. Pour activer ou désactiver l'affichage externe, vous pouvez généralement utiliser la combinaison de touches **FN** + F3 ou **CRT/LCD.** Sur votre ordinateur portable, recherchez la touche de fonction **CRT/LCD** ou une touche de fonction portant un symbole de moniteur. Appuyez simultanément sur la touche **FN** et la touche illustrée. Consultez le manuel de l'utilisateur de votre ordinateur portable pour connaître la combinaison de touches exacte.

# **Connexion d'appareils source vidéo**

Il suffit de connecter le projecteur à un appareil source vidéo en utilisant l'une des méthodes de connexion citées ci-dessus. Chacune fournit une qualité vidéo différente. Le choix de la méthode dépend surtout de la disponibilité des prises pour le projecteur et l'appareil source vidéo, comme décrit ci-dessous :

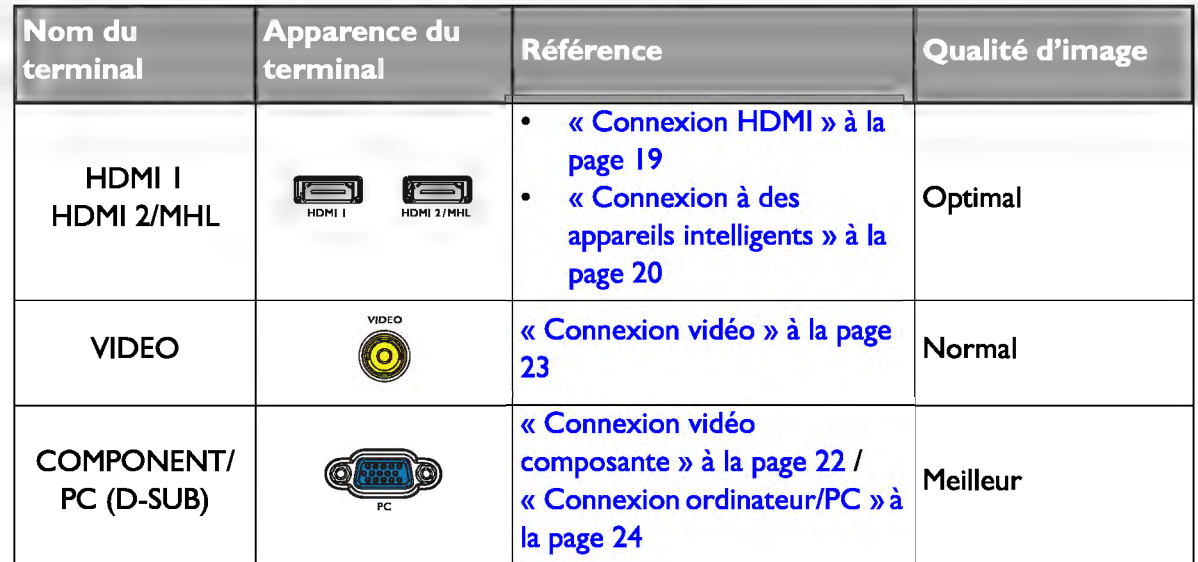

**C**T Dans les illustrations de connexion présentées ci-dessous, certains câbles peuvent ne pas être fournis avec le projecteur (voir « Contenu de l'emballage » à la page 8). Vous pouvez vous procurer ces câbles dans les magasins spécialisés en électronique.

## **Connexion audio**

Le projecteur possède un haut-parleur mono intégré qui a été conçu pour apporter les fonctionnalités audio de base en accompagnement des présentations de données pour les besoins professionnels uniquement. Il n'a pas été conçu ni n'est destiné à une reproduction audio stéréo, qui serait de mise par exemple dans des applications de home cinéma. Si une entrée audio stéréo est fournie, elle est mixée en une sortie audio mono commune et produite par le haut-parleur du projecteur.

Le haut-parleur intégré est réduit au silence lorsqu'une connexion est établie sur la prise **AUDIO OUT.** 

**CF** • Le projecteur n'est capable que de lire l'audio mono mixte, même si une entrée audio stéréo est connectée. Voir « Connexion audio » à la page 25 pour plus d'informations.

• Si l'image vidéo sélectionnée ne s'affiche pas lors de la mise sous tension du projecteur et que la source vidéo sélectionnée est correcte, vérifiez que le périphérique vidéo source est bien sous tension et fonctionne correctement. Vérifiez également que les câbles de signal sont bien connectés.

# **Diffuser le son par l'entremise du projecteur**

Vous pouvez vous servir du haut-parleur (mono mixte) du projecteur dans vos présentations, et connecter également les hauts-parleurs amplifiés séparés sur la prise AUDIO OUT du projecteur.

Si vous disposez d'un système audio distinct, vous voudrez très certainement connecter la sortie audio de votre périphérique source Vidéo sur ce système audio, à la place de l'entrée audio mono du projecteur.

Une fois le câble connecté, l'audio peut être contrôlée par les menus à l'écran (OSD) du projecteur.

Le tableau ci-dessous décrit les méthodes de connexion pour différents appareils, et l'origine du son.

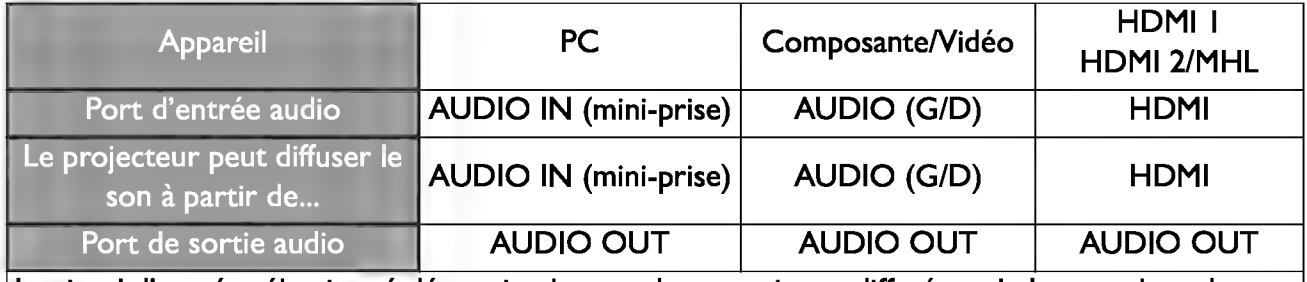

Le signal d'entrée sélectionné détermine le type de son qui sera diffusé par le haut-parleur du projecteur, et le type de son qui sortira du projecteur quand AUDIO OUT est connecté. Si vous sélectionnez le signal PC, le projecteur peut diffuser le son reçu de la mini-prise AUDIO IN. Si vous sélectionnez le signal COMPONENTNIDEO, le projecteur peut diffuser le son reçu de AUDIO (G/D).

# Fonctionnement

# Mise en marche du projecteur

1. Branchez le cordon d'alimentation au projecteur et à une prise murale. Allumez l'interrupteur de la prise murale (le cas échéant). Vérifiez que le Voyant de l'alimentation du projecteur est orange une fois l'appareil mis sous tension.

 $\langle \hat{I} \rangle$  Veuillez n'utiliser avec l'appareil que les accessoires d'origine (p.ex. le cordon d'alimentation) afin d'éviter tout risque telle qu'un électrocution ou un incendie.

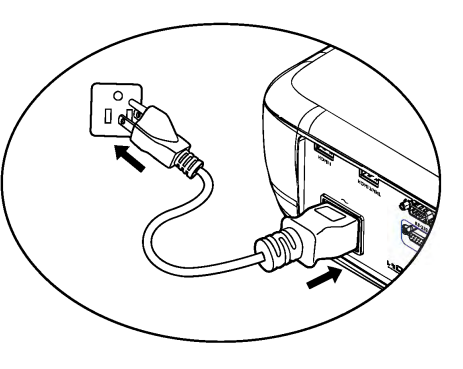

2. Appuyez sur le bouton POWER du projecteur

 $\circ$  ou de la télécommande  $\Box$  pour démarrer le projecteur; vous entendrez un son de mise en marche. Le Voyant de l'alimentation clignote en vert, puis reste allumé une fois le projecteur sous tension.

Les ventilateurs commencent à fonctionner et une image de démarrage s'affiche à l'écran pendant qu'il chauffe. Le projecteur ne répond pas aux autres commandes pendant qu'il chauffe.

Tournez si nécessaire la molette de mise au point pour améliorer la netteté de l'image.

Pour éteindre le son de sonnerie, voir « Bip de mise sous/hors tension » à la page 56 pour plus de détails.

**(Transference in est encore chaud en raison d'une activité précédente, le ventilateur** fonctionnera pendant 90 secondes environ avant que la lampe ne s'allume.

- 3. Si vous allumez le projecteur pour la première fois, l'assistant de configuration apparait pour vous guider lors du réglage du projecteur. Si vous l'avez déjà effectuée, ignorez cette étape et passez à l'étape 5.
	- Utilisez les touches flèches ( $\triangle/\nabla/\blacktriangle/\blacktriangleright$ ) du projecteur ou de la télécommande pour vous déplacer parmi les éléments du menu.
	- Confirmez l'élément de menu sélectionné avec OK.

#### Euresties d'écran de l'assistant de configuration ci-dessous sont fournies uniquement à titre d'information et peuvent être différentes de l'aspect réel.

- i. Spécifiez Pos. du projecteur.
- **ca Pour plus d'informations sur la<br>position du projecteur, voir « Choix** de l'emplacement » à la page 16.

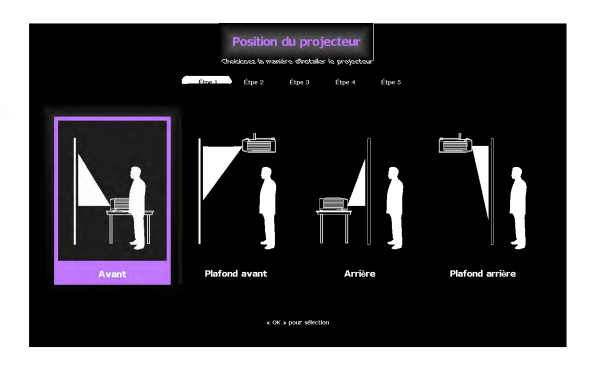

ii. Spécifiez **Langue** dans le menu OSD.

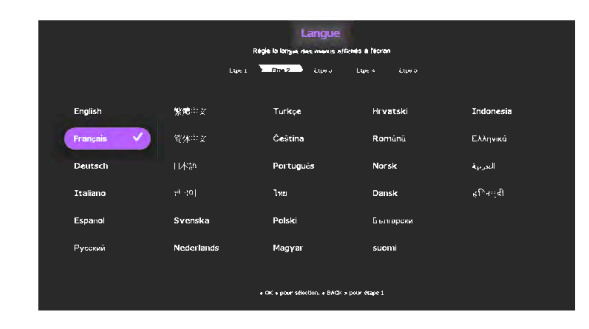

Etpe 4 Etpe 5

- iii. Spécifiez **Trapèze.**
- Lorsque **Trapèze vertical auto**  est sur **Activ.** 
	- Appuyez sur les touches **A/**▼ pour désactiver **Trapèze vertical auto**
- Lorsque **Trapèze vertical auto**  est sur **Désact.** 
	- Appuyez sur **OK** pendant 2 secondes pour activer **Trapèze vertical auto**
	- Appuyez sur **BACK** pendant 2 secondes pour réinitialiser la valeur du Trapèze vertical
- iv. Spécifiez **Source auto.**

v. Spécifiez **Type menu.** 

À présent, vous avez terminé la configuration initiale.

- 4. Si vous êtes invité à entrer un mot de passe, utilisez les touches fléchées pour saisir les six chiffres du mot de passe. Voir « Utilisation de la fonction de mot de passe » à la page 39 pour plus d'informations.
- 5. Mettez tous les appareils connectés sous tension.

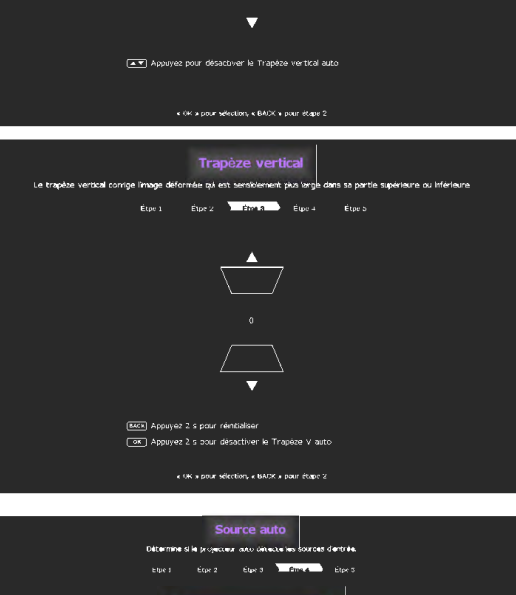

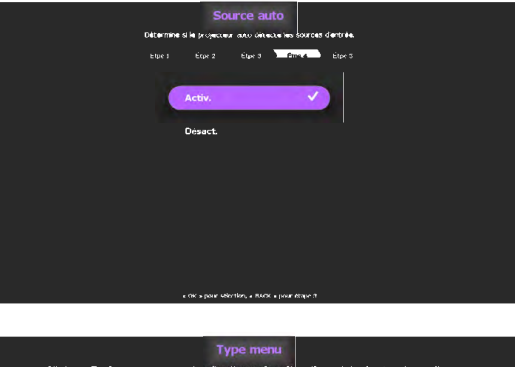

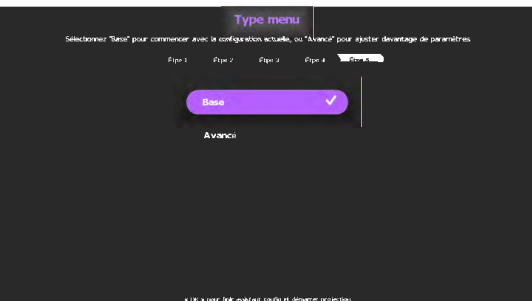

6. Le projecteur commence à rechercher des signaux d'entrée. Le signal d'entrée en cours d'analyse s'affiche dans le coin supérieur gauche de l'écran. Lorsque le projecteur ne détecte pas de signal valide, le message « Aucun signal » reste affiché jusqu'à ce qu'un signal d'entrée soit détecté.

Vous pouvez également appuyer sur le bouton SOURCE du projecteur ou de la télécommande pour sélectionner le signal d'entrée à afficher. Voir « Changement de signal d'entrée» à la page 42 pour plus d'informations.

Si la fréquence ou la résolution du signal se situe en dehors de limites acceptées par le projecteur, le message « Hors gamme » s'affiche sur un écran vierge. Sélectionnez un signal d'entrée compatible avec la résolution du projecteur ou sélectionnez une valeur inférieure pour le signal d'entrée. Voir « Chronogramme » à la page 69 pour plus d'informations.

# Ajustement de l'image projetée

## Ajustement de l'angle de projection

Le projecteur dispose de 3 pieds de réglage. Ils permettent de régler la hauteur de l'image et l'angle de projection. Pour régler le projecteur, procédez comme suit :

- 1. Vissez le pied de réglage avant. Une fois que l'image est positionnée où vous le souhaitez.
- 2. Dévissez le pied de réglage arrière pour ajuster l'angle horizontal.

Pour rentrer le pied, vissez le pied de réglage avant/arrière dans la direction opposée.

Si le projecteur ne se trouve pas sur une surface plane ou si l'écran et le projecteur ne sont pas perpendiculaires, l'image projetée présente une distorsion trapézoïdale. Pour corriger cela, voir

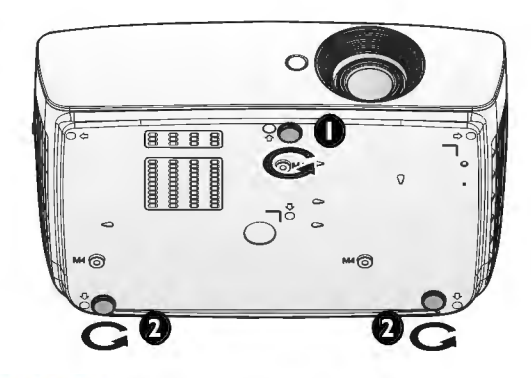

« Correction de la déformation trapézoïdale » à la page 3 1 pour plus d'informations.

- $\sqrt{|\cdot|}$  Ne regardez pas directement l'objectif du projecteur lorsque la lampe est allumée. La lumière de la lampe peut provoquer des dommages oculaires.
	- Soyez vigilant lorsque vous appuyez sur le bouton du pied de réglage, car celui-ci est à proximité de la sortie de la ventilation (air chaud).

# Réglage automatique de l'image

Il peut être nécessaire d'optimiser la qualité de l'image. Pour ce faire, appuyez sur le bouton AUTO de la télécommande. En 3 secondes, la fonction intégrée de réglage automatique intelligent règle les valeurs de fréquence et l'horloge pour optimiser la qualité d'image.

Les informations concernant la source sélectionnée s'affichent dans le coin supérieur gauche de l'écran pendant 3 secondes.

- **(Fig. + Pendant que la fonction AUTO procède aux réglages, l'écran reste vierge.** 
	- Cette fonction n'est disponible que lorsqu'un signal PC (RGB analogique) est sélectionné.

# Réglage fin de la taille et de la netteté de l'image

1. Réglez la taille de l'image projetée à l'aide de la molette de ZOOM.

2. Ensuite, réglez la netteté de l'image à l'aide de la molette de MISE AU POINT.

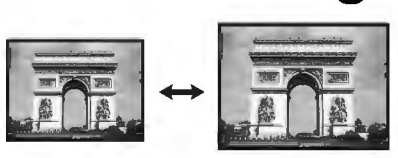

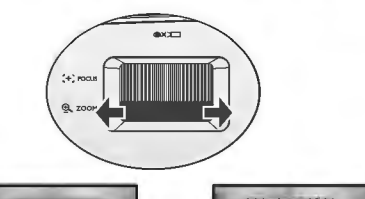

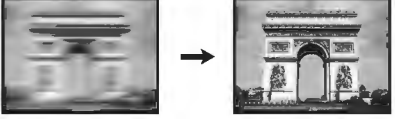

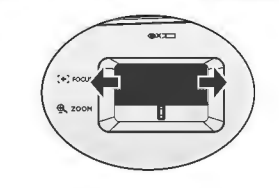

### Correction de la déformation trapézoidale

La distorsion trapézoïdale correspond au fait qu'une image projetée est sensiblement plus large dans sa partie supérieure ou inférieure. C'est le cas lorsque le projecteur n'est pas perpendiculaire à l'écran.

Vous pouvez la modifier de l'UNE de ces façons.

- Utilisation de la télécommande Appuyez sur KEYSTONE pour afficher la fenêtre Trapèze.
- Utilisation des menus

Appuyez sur  $\triangle$ / $\triangledown$  ou  $\nabla$ / $\triangle$  pour afficher la fenêtre Trapèze.

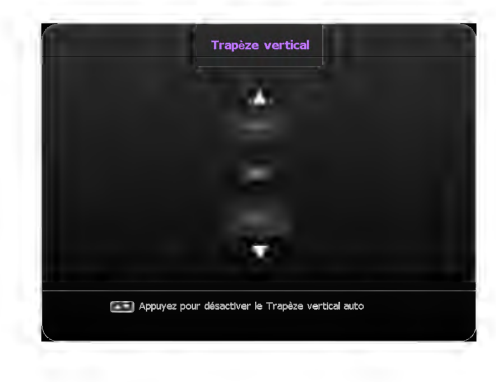

- Lorsque Trapèze vertical auto est sur Activ.
- Appuyez sur les touches  $\triangle/\blacktriangledown$  pour désactiver le Trapèze vertical automatique

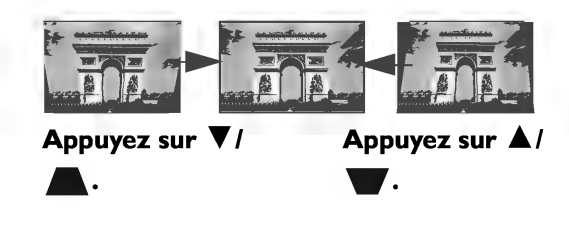

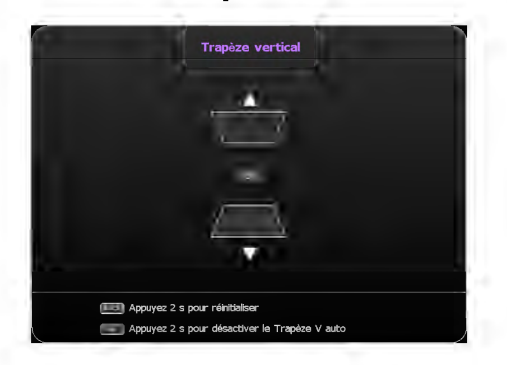

- Lorsque Trapèze vertical auto est sur Désact.
- Appuyez sur OK pendant 2 secondes pour activer Trapèze vertical auto
- Appuyez sur **BACK** pendant 2 secondes pour réinitialiser la valeur du Trapèze vertical
- Pour corriger le trapèze dans la partie supérieure de l'image, utilisez  $\nabla / \blacktriangle$ .
- Pour corriger le trapèze dans la partie inférieure de l'image, utilisez  $\triangle/\blacktriangledown$ .

Une fois terminé, appuyez sur BACK pour enregistrer vos changements et sortir.

# **Fonctions des menus**

# **À propos des menus OSD**

Pour vous permettre de faire divers ajustements ou réglages sur le projecteur et l'image projetée, le projecteur est équipé de 2 types de menus d'affichage à l'écran (OSD) multilingues :

- Menu OSD **Base** : fournit les principales fonctions de menu. (Voir « À l'aide du menu OSD de Base » à la page 34)
- Menu OSD **Avancé** : fournit les fonctions complètes de menu. (Voir « À l'aide du menu OSD Avancé » à la page 38)

Pour accéder au menu OSD, appuyez sur **MENU** sur le projecteur ou la télécommande.

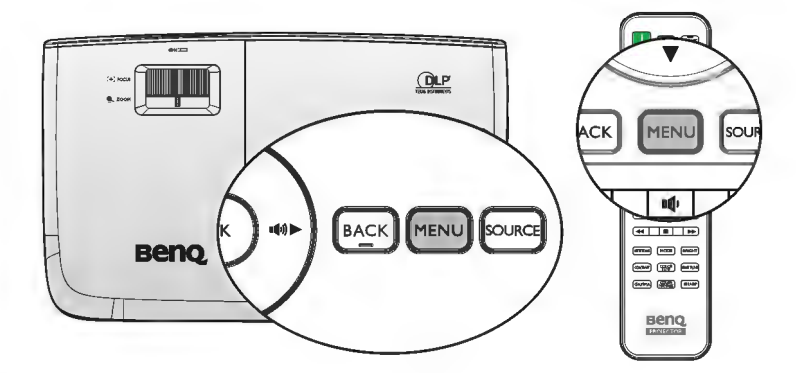

La première fois que vous utilisez le projecteur (après avoir terminé la configuration initiale), l'un des aperçus de menu OSD **Base** suivants s'affiche, selon qu'un signal vidéo est connecté ou non.

Signal d'entrée connecté

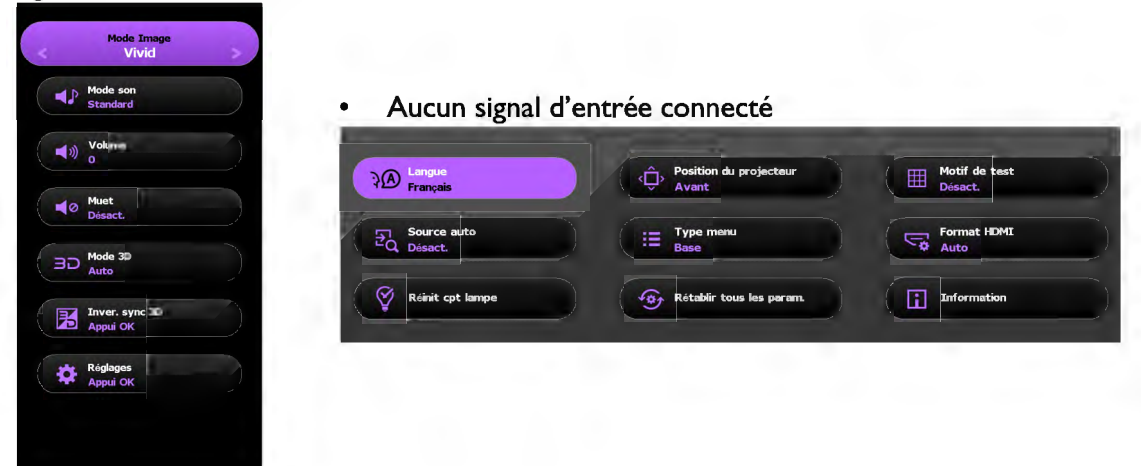

Si vous souhaitez passer du menu OSO Base au menu OSO Avancé, suivez les instructions ci-dessous :

**T Utilisez les touches flèches (** $\triangle$ **/** $\Pi$ **/** $\triangleq$ **)** du projecteur ou de la télécommande pour vous déplacer parmi les éléments du menu et confirmez l'élément de menu sélectionné avec OK.

- Si un signal vidéo est connecté au projecteur
	- i. Allez au menu Réglages > Type menu.
	- ii. Utilisez  $\triangle/\nabla$  pour sélectionner Avancé et appuyez sur OK.
	- iii. Appuyez à nouveau sur MENU pour accéder au menu OSD Avancé.
- Si AUCUN signal vidéo n'est connecté au projecteur
	- i. Allez dans le menu Type menu.
	- ii. Utilisez  $\triangle/\nabla$  pour sélectionner Avancé et appuyez sur OK.
	- iii. Appuyez à nouveau sur MENU pour ouvrir le menu OSD Avancé.

La prochaine fois que vous allumerez le projecteur, vous pourrez accéder au menu OSO Avancé en appuyant sur MENU.

Vous trouverez ci-dessous une vue d'ensemble du menu Avancé.

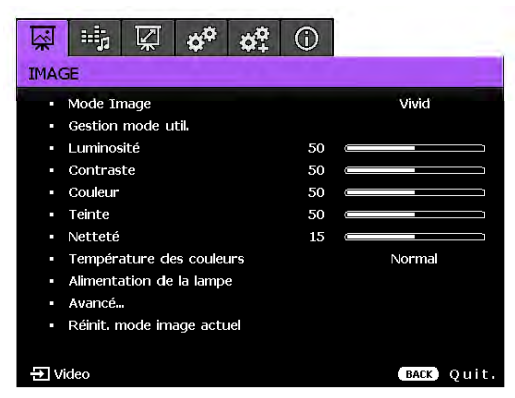

De même, si vous souhaitez passer du menu OSO Avancé au menu OSO Base, suivez les instructions ci-dessous :

- 1. Allez au menu CONFIG. SYSTÈME: de base> Réglages des menus> Type menu.
- 2. Utilisez  $\blacktriangleleft/\blacktriangleright$  pour sélectionner Base.
- 3. Appuyez à nouveau sur MENU pour ouvrir le menu OSO Base.

La prochaine fois que vous allumerez le projecteur, vous pourrez accéder au menu OSO Base en appuyant sur MENU.

# **À l'aide du menu OSD de Base**

Selon qu'un signal vidéo est connecté ou non au projecteur, le menu OSD de Base propose différentes fonctions disponibles.

Consultez les liens suivants pour en savoir plus.

- «Menu OSD de Base avec signaux d'entrée connectés» à la page 34
- «Menu OSD de Base sans signaux d'entrée connectés» à la page 37 (des menus limités sont disponibles)

### **Menu OSO de Base - avec signaux d'entrée connectés**

Le menu OSD Base procure les principales fonctions de menu. Les éléments de menu disponibles peuvent varier en fonction des sources vidéo connectées ou des réglages spécifiés. Les options de menu qui ne sont pas disponibles sont grisées.

Pour accéder au menu OSD, appuyez sur **MENU** sur le projecteur ou la télécommande.

- Utilisez les touches flèches  $(\triangle/\nabla/\blacktriangle/\blacktriangleright)$  du projecteur ou de la télécommande pour vous déplacer parmi les éléments du menu.
- Confirmez l'élément de menu sélectionné avec OK.

#### **IT Pour passer du menu OSD Base au menu OSD Avancé, voir « À propos des menus OSD » à la** page 32.

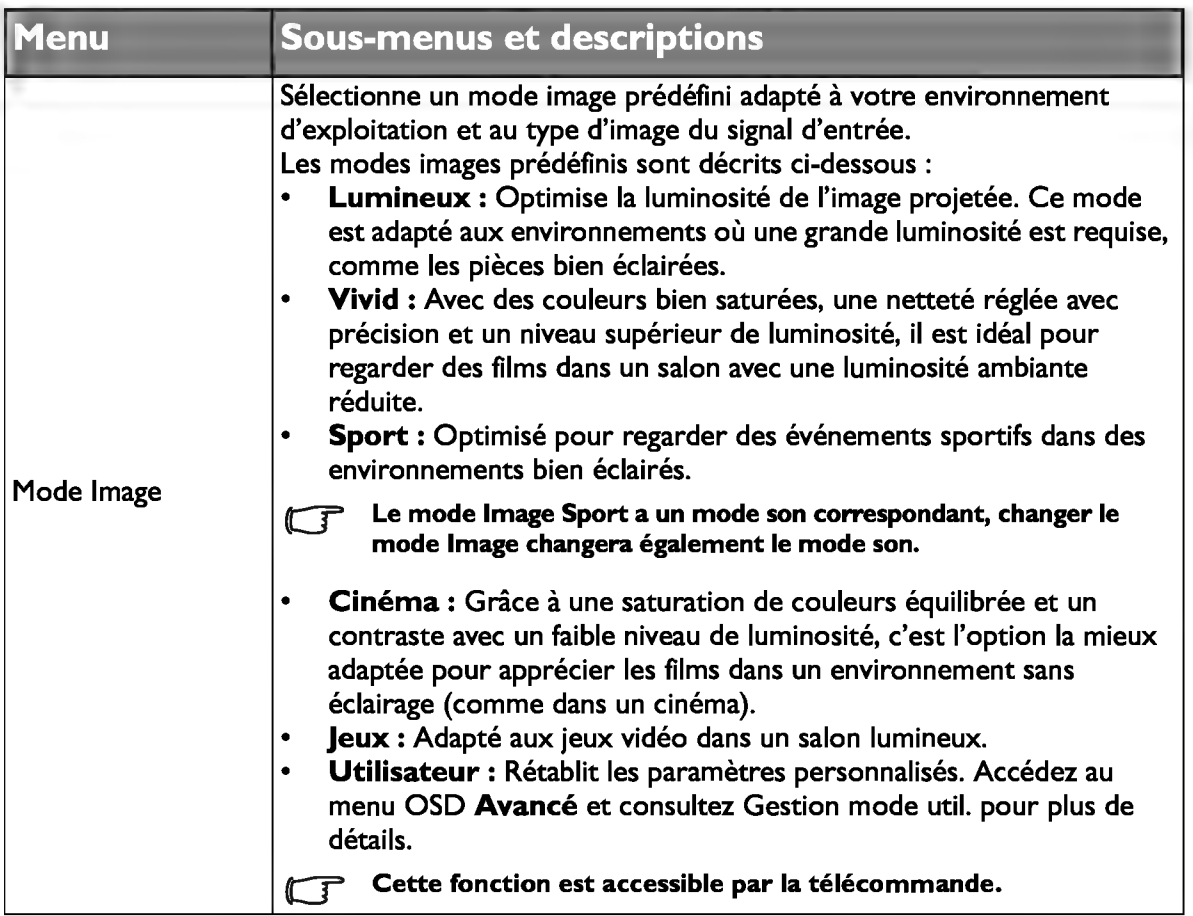

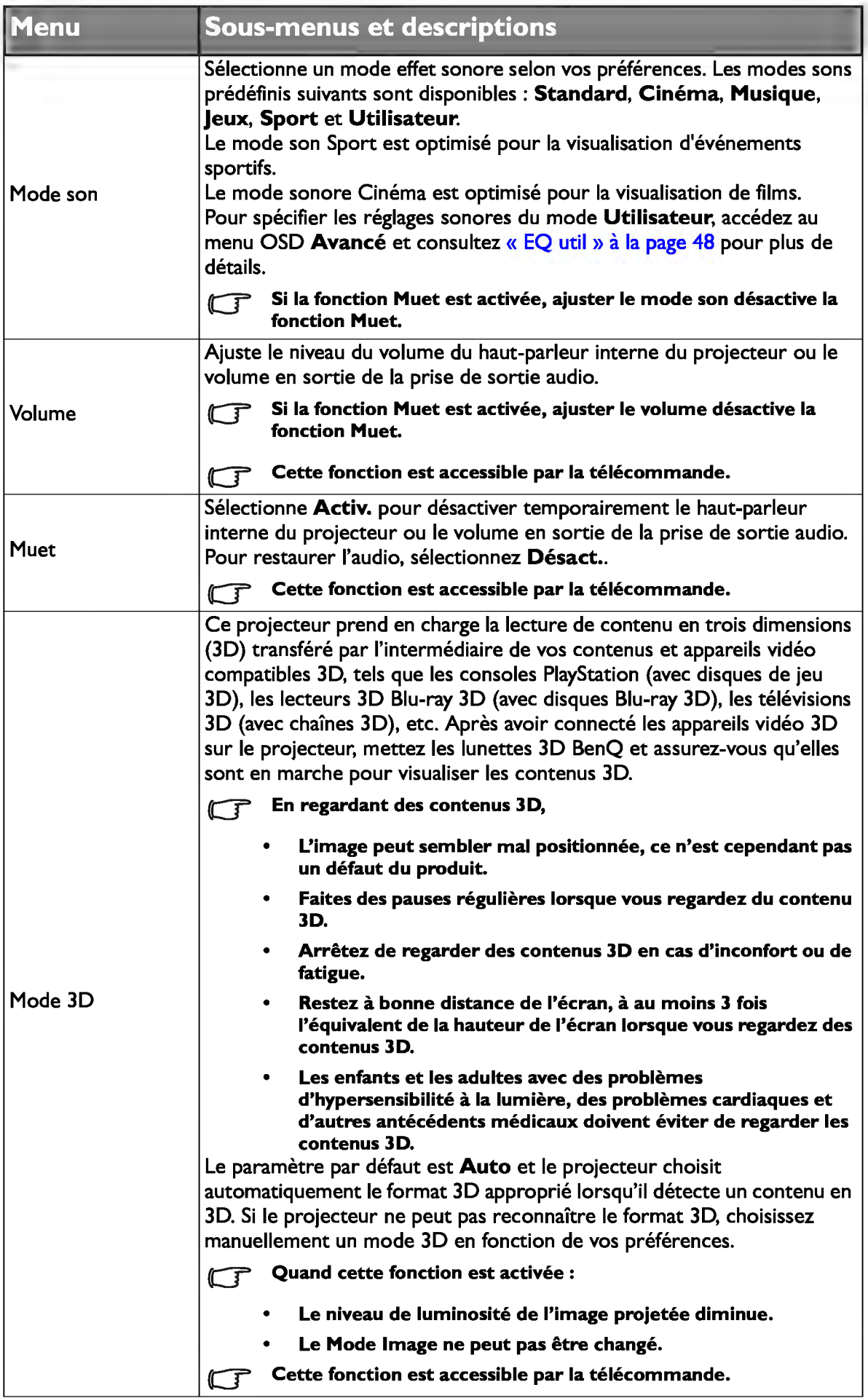
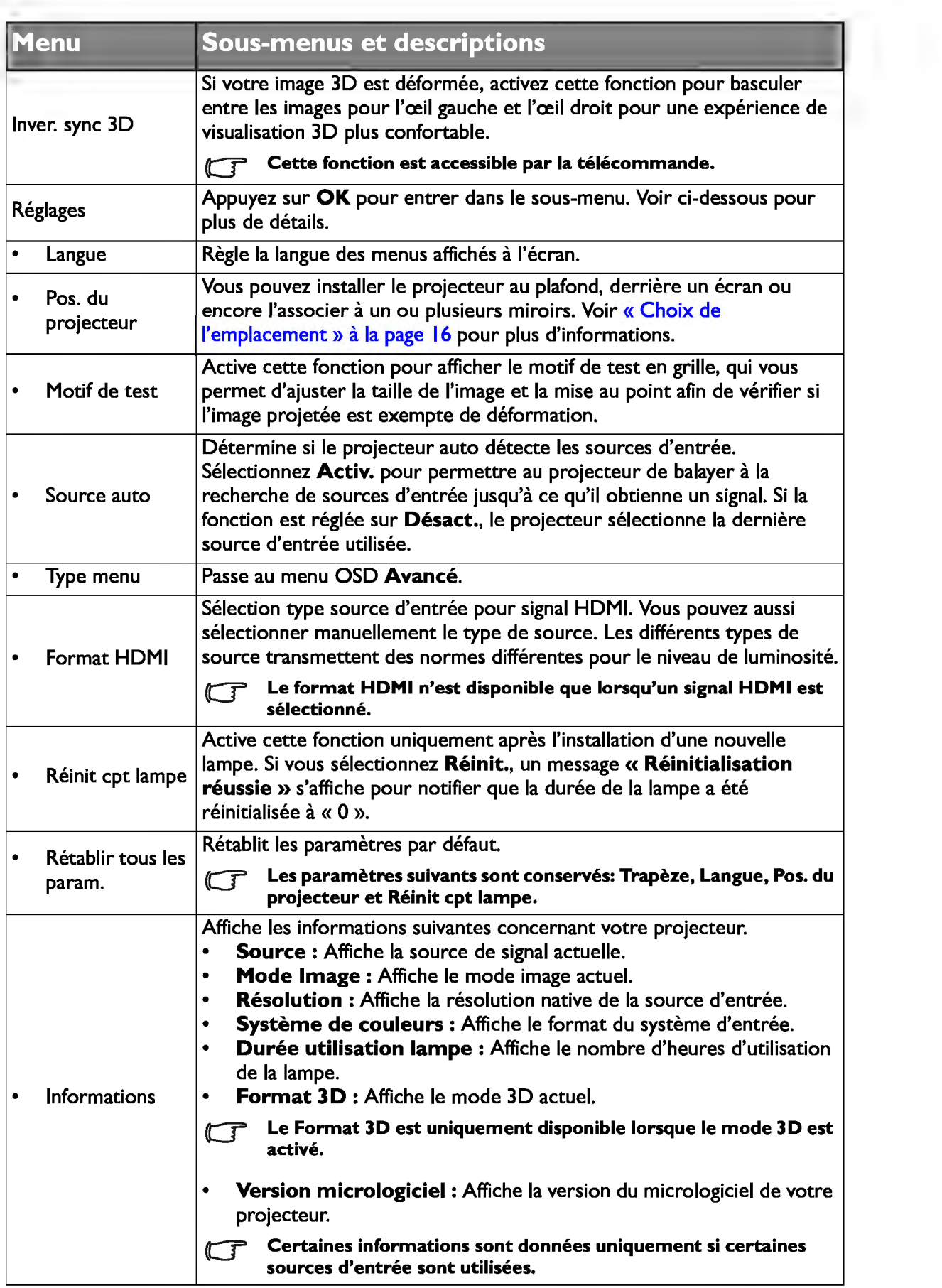

### **Menu OSO de Base - sans signaux d'entrée connectés**

Vu qu'aucun signal d'entrée n'arrive à votre projecteur, seuls les sous-menus de Réglages dans le menu OSD de Base - avec signaux d'entrée connectés sont disponibles. Les options de menu qui ne sont pas disponibles sont grisées.

Pour accéder au menu OSD, appuyez sur **MENU** sur le projecteur ou la télécommande.

- Utilisez les touches flèches  $(\triangle/\nabla/\blacktriangleleft/\blacktriangleright)$  du projecteur ou de la télécommande pour vous déplacer parmi les éléments du menu.
- Confirmez l'élément de menu sélectionné avec OK.
- Four passer du menu OSD Base au menu OSD Avancé, voir « À propos des menus OSD » à la page 32.

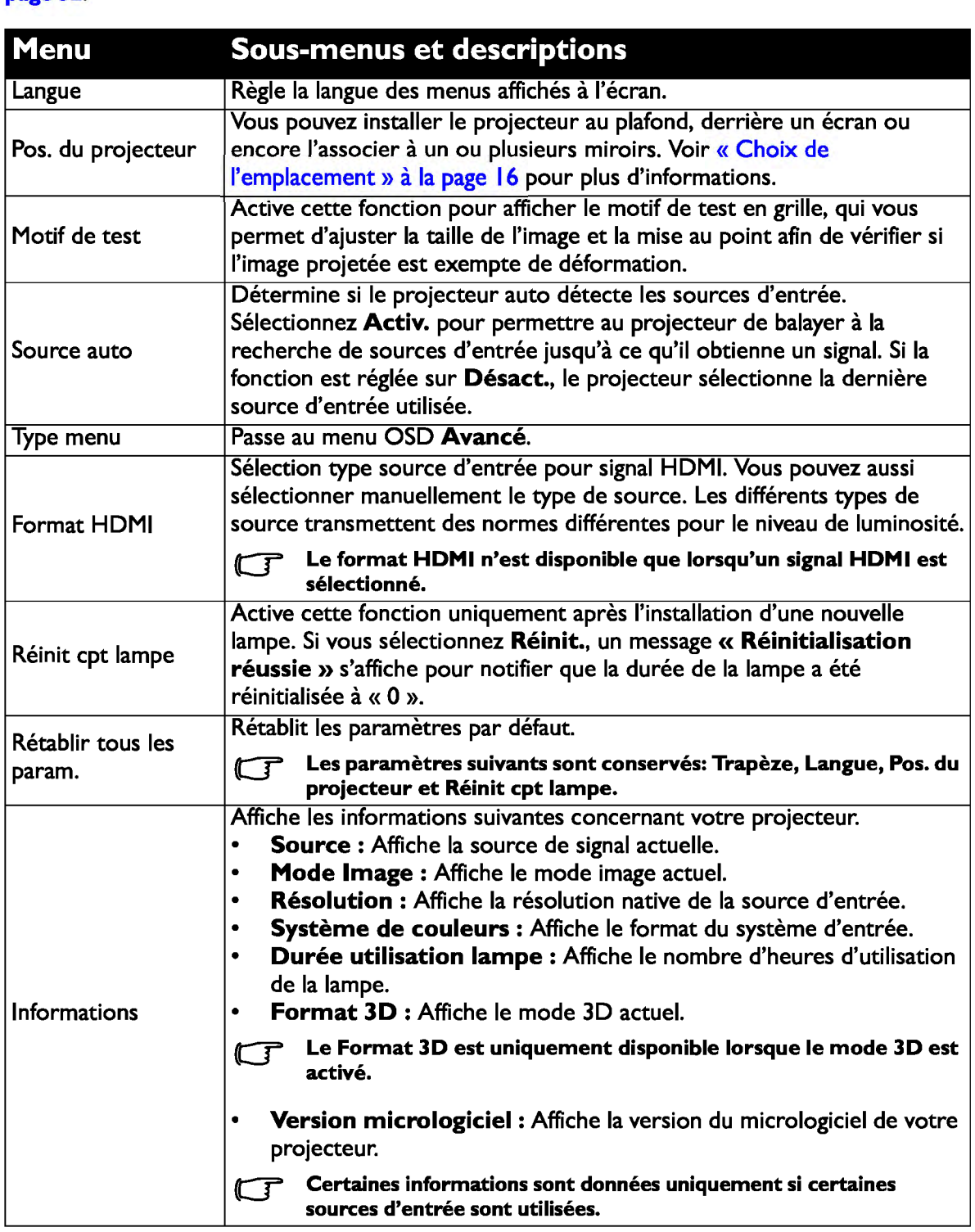

# À l'aide du menu OSD Avancé

Le menu OSD Avancé fournit toutes les fonctions du menu.

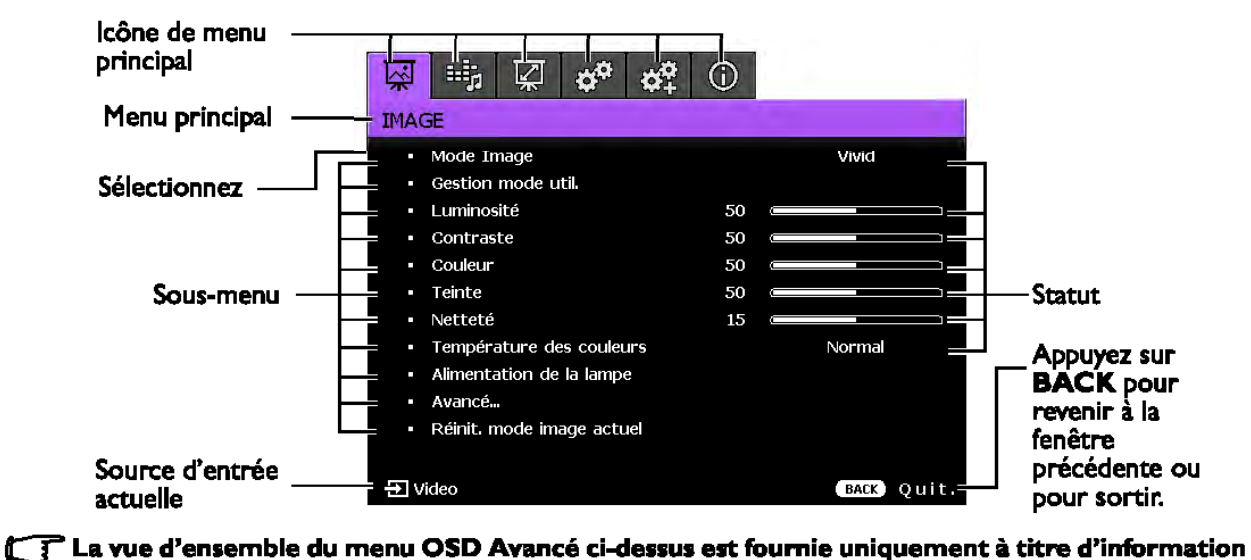

## et peut être différente de l'aspect réel et du modèle de projecteur que vous utilisez.

Pour accéder au menu OSO, appuyez sur MENU sur le projecteur ou la télécommande. Il est composé des menus principaux suivants. Consultez les liens après les éléments de menu ci-dessous pour obtenir plus de détails.

- 1. Menu IMAGE (voir « Menu IMAGE» à la page 43)
- 2. Menu Config audio (voir « Menu Config audio » à la page 48)
- 3. Menu **Affichage** (voir « Menu Affichage » à la page 49)
- 4. Menu CONFIG. SYSTÈME : de base (voir « Menu CONFIG. SYSTÈME : de base » à la page 51 )
- S. Menu CONFIG. SYSTÈME : avancée (voir « Menu CONFIG. SYSTÈME : avancée » à la page 52)
- 6. Menu Informations (voir « Menu Information » à la page 54)

Les éléments de menu disponibles peuvent varier en fonction des sources vidéo connectées ou des réglages spécifiés. Les éléments de menu non disponibles sont grisés.

- Utilisez les touches flèches (A/V/4/>) du projecteur ou de la télécommande pour vous déplacer parmi les éléments du menu.
- Confirmez l'élément de menu sélectionné avec OK.

#### $\mathbb{C}$  Pour passer du menu OSD Avancé au menu OSD Base, voir la page « À propos des menus OSD » à la page 32.

## Sécurisation du projecteur

### À l'aide d'un verrou avec câble de protection antivol

Le projecteur doit être installé dans un lieu sûr de façon à éviter le vol. Sinon, faites l'acquisition d'un verrou, comme par exemple un verrou Kensington, pour sécuriser le projecteur. Le coté gauche du projecteur comporte un orifice pour verrou Kensington. Voir « Prise pour verrou de sûreté Kensington» à la page *9* pour plus d'informations.

Un verrou avec câble de protection anti-vol Kensington comporte habituellement une ou des clés et le verrou. Pour savoir comment utiliser le dispositif, veuillez vous reporter à la documentation du verrou.

## Utilisation de la fonction de mot de passe

À des fins de sécurité, le projecteur est doté d'une fonction de protection par mot de passe afin d'empêcher toute utilisation non autorisée. Le mot de passe peut être défini via le menu à l'écran. Pour plus d'informations sur l'utilisation du menu à l'écran, reportezvous à « À l'aide du menu OSO Avancé » à la page 38.

 $\bigwedge$  Il serait gênant d'activer la fonction de verrou alimentation et d'oublier ensuite votre mot de  $\left\langle \cdot\right\rangle$  passe. Imprimez ce manuel (si nécessaire) et notez-y le mot de passe choisi, puis conservez-le dans un endroit sûr afin de pouvoir le consulter en cas de besoin.

## Définition d'un mot de passe

- **TT Une fois le mot de passe défini, vous ne pourrez utiliser le projecteur que si vous entrez le mot** de passe correct à chaque démarrage.
	- 1. Ouvrez le menu à l'écran et accédez au menu CONFIG. SYSTÈME : avancée > Mot de passe. Appuyez sur OK. La page Mot de passe s'affiche.
	- 2. Mettez en surbrillance Verrou alimentation et sélectionnez Activ. en appuyant  $\text{sur } \blacktriangleleft / \blacktriangleright$ .
	- 3. Comme illustré à droite, les quatre touches flèches  $({\bf A}/\nabla/{\bf A}/\nabla)$  représentent respectivement 4 chiffres ( 1, 2, 3, 4). En fonction du mot de passe que vous souhaitez définir, appuyez sur les touches fléchées pour entrer les six chiffres du mot de passe.
	- 4. Confirmez le nouveau mot de passe en entrant à nouveau le nouveau mot de passe. Une fois le mot de passe défini, le menu à l'écran revient à la page Mot de passe.

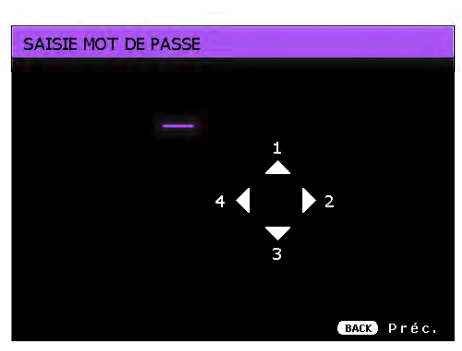

- *S.* Pour activer la fonction **Verrou alimentation**, appuyez sur **△/▼** pour aller sur Verrou alimentation et appuyez sur </>  $\blacktriangleright$  pour sélectionner Activ..
- T Les chiffres saisis s'affichent à l'écran sous la forme d'astérisques. Notez le mot de passe choisi dans ce manuel de manière à pouvoir le retrouver facilement.

Mot de passe :  $\_\_ \_\_ \_\_ \_\_ \_\_$ 

Conservez ce manuel dans un endroit sûr.

6. Pour quitter le menu à l'écran, appuyez sur BACK.

### **Oubli du mot de passe**

Si la fonction de mot de passe est activée, vous serez invité à entrer les six chiffres du mot de passe à chaque mise sous tension du projecteur. Si vous entrez un mot de passez incorrect, le message d'erreur illustré à droite s'affiche pendant trois secondes, suivi du

message« SAISIE **MOT DE PASSE».** Pour

Erreur MP Veuillez reessayer.

réessayer, entrez un autre mot de passe à six chiffres. Si vous n'aviez pas noté le mot de passe dans ce manuel et que vous ne vous en souvenez plus, vous pouvez suivre la procédure de rappel de mot de passe. Voir « Procédure de rappel de mot de passe» à la page 40 pour les détails.

Si vous entrez un mot de passe incorrect 5 fois de suite, le projecteur s'éteint automatiquement au bout de quelques secondes.

### **Procédure de rappel de mot de passe**

- 1. Maintenez enfoncé le bouton **AUTO** de la télécommande pendant 3 secondes. Le projecteur affiche un code à l'écran.
	- Dans le menu OSD Avancé Dans le menu OSD Base

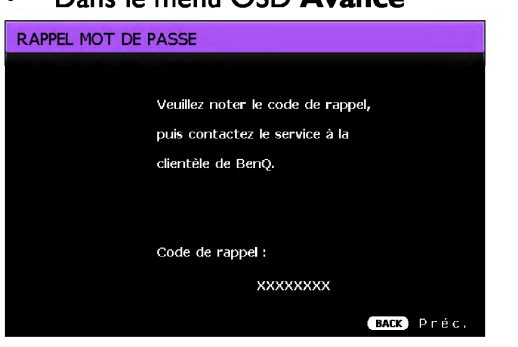

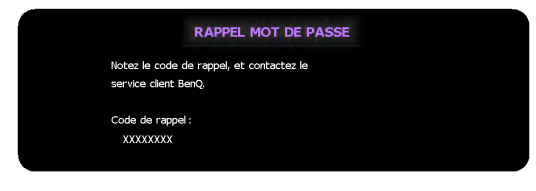

- 2. Notez le numéro et éteignez votre projecteur.
- 3. Contactez le service d'assistance BenQ local pour le déchiffrer. Vous devrez peutêtre fournir une preuve d'achat pour garantir que vous êtes autorisé à utiliser le projecteur.

### Modification du mot de passe

Pour ce faire, vous devez avant tout accéder au menu OSD Avancé (voir « À propos des menus OSD » à la page 32 pour plus de détails).

- 1. Ouvrez le menu à l'écran et accédez au menu CONFIG. SYSTÈME : avancée > Mot de passe > Modifier MP.
- 2. Appuyez sur OK. Le message 'SAISIE MOT DE PASSE ACTUEL' s'affiche.
- 3. Entrez l'ancien mot de passe.
	- S'il est correct, un message 'SAISIE NOUVEAU MOT DE PASSE' s'affiche.
	- S'il n'est pas correct, un message d'erreur s'affiche pendant trois secondes, suivi du message 'SAISIE MOT DE PASSE ACTUEL' pour vous permettre de réessayer. Vous pouvez appuyer sur BACK pour annuler la modification, ou essayer un autre mot de passe.
- 4. Entrez un nouveau mot de passe.
- cr Les chiffres saisis s'affichent à l'écran sous la forme d'astérisques. Notez le mot de passe choisi dans ce manuel de manière à pouvoir le retrouver facilement.

Mot de passe :  $\_\_$   $\_\_$ 

Conservez ce manuel dans un endroit sûr.

- S. Confirmez le nouveau mot de passe en entrant à nouveau le nouveau mot de passe.
- 6. Vous venez d'attribuer un nouveau mot de passe au projecteur. N'oubliez pas d'entrer ce nouveau mot de passe au prochain démarrage du projecteur.
- 7. Pour quitter le menu à l'écran, appuyez sur BACK.

### Désactivation de la fonction de mot de passe

Pour désactiver la protection par mot de passe, retournez au menu CONFIG. SYSTÈME: avancée> Mot de passe> Verrou alimentation après l'ouverture du système de menus à l'écran. Sélectionnez Désact. en appuyant sur

..,...,~. Le message 'SAISIE MOT DE PASSE' s'affiche. Entrez le mot de passe actuel.

- i. S'il est correct, le menu à l'écran retourne à la page Mot de passe avec le mot Désact. au niveau de Verrou alimentation. Vous n'aurez pas besoin d'entrer le mot de passe la prochaine fois que vous mettrez le projecteur sous tension.
- ii. S'il n'est pas correct, un message d'erreur s'affiche pendant trois secondes, suivi du message 'SAISIE MOT DE PASSE' pour vous permettre de réessayer. Vous pouvez appuyer sur BACK pour annuler la modification, ou essayer un autre mot de passe.
- **CP** Bien que la fonction de mot de passe soit désactivée, vous devez conserver le mot de passe à portée de main au cas où vous auriez besoin de réactiver la fonction de mot de passe.

#### 42 Fonctions des menus

## Changement de signal d'entrée

Vous pouvez connecter le projecteur à plusieurs appareils en même temps. Il ne peut toutefois afficher qu'un plein écran à la fois.

Si vous souhaitez que le projecteur recherche toujours automatiquement les signaux :

- Dans le menu OSD Avancé, allez sur le menu CONFIG. SYSTÈME : de base et activez Source auto. (voir « Source auto» à la page 36)
- Dans le menu OSD de Base, si aucun signal n'est connecté au projecteur, allez dans Source auto et activez-le. Si des signaux sont connectés, allez dans le menu Réglages puis activez Source auto. (voir « Source auto» à la page 36 et 37)

Vous pouvez également vous déplacer manuellement parmi les signaux d'entrée disponibles.

- 1. Appuyez sur **SOURCE** sur le projecteur ou appuyez directement sur la source d'entrée à partir de la télécommande. Une barre de sélection de la source s'affiche.
- 2. Appuyez sur  $\triangle/\nabla$  jusqu'au signal souhaité et appuyez sur OK.

Une fois le signal détecté, les informations concernant la source sélectionnée s'affichent sur l'écran pendant quelques secondes. Si plusieurs appareils sont connectés au projecteur, répétez les étapes 1-2 pour rechercher un autre signal.

- $\begin{array}{ll}\n\hline\n\end{array}$  Le niveau de luminosité de l'image projetée change en fonction des différents signaux d'entrée. Les présentations informatiques de données (graphiques), utilisant le plus souvent des images statiques, sont généralement plus lumineuses que la vidéo, qui utilise plutôt des images animées (films).
	- La résolution native de ce projecteur est dans un format 16:9. Pour les meilleurs résultats d'affichage de l'image, sélectionnez et utilisez un signal d'entrée avec cette résolution. Toute autre résolution sera adaptée par le projecteur en fonction du réglage du format, ce qui peut causer des distorsions de l'image ou une perte de clarté de l'image. Voir « Rapport H/ L » à la page 49 pour plus d'informations.

Vous pouvez aussi renommer la source :

- 1. Appuyez sur **MENU** puis appuyez sur  $\blacktriangleleft/\blacktriangleright$  jusqu'à la sélection du menu **CONFIG.** SYSTÈME : de base.
- 2. Appuyez sur ▼ pour sélectionner Renom.source, puis sur OK. La page Renom.source s'affiche.
- 3. Appuyez sur  $\triangle$ / $\nabla$ / $\blacktriangleleft$ / $\triangleright$  jusqu'à ce que le caractère souhaité soit sélectionné et appuyez sur OK.

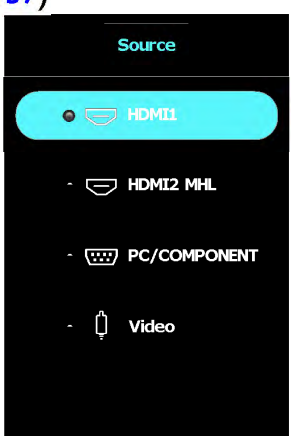

## Menu IMAGE

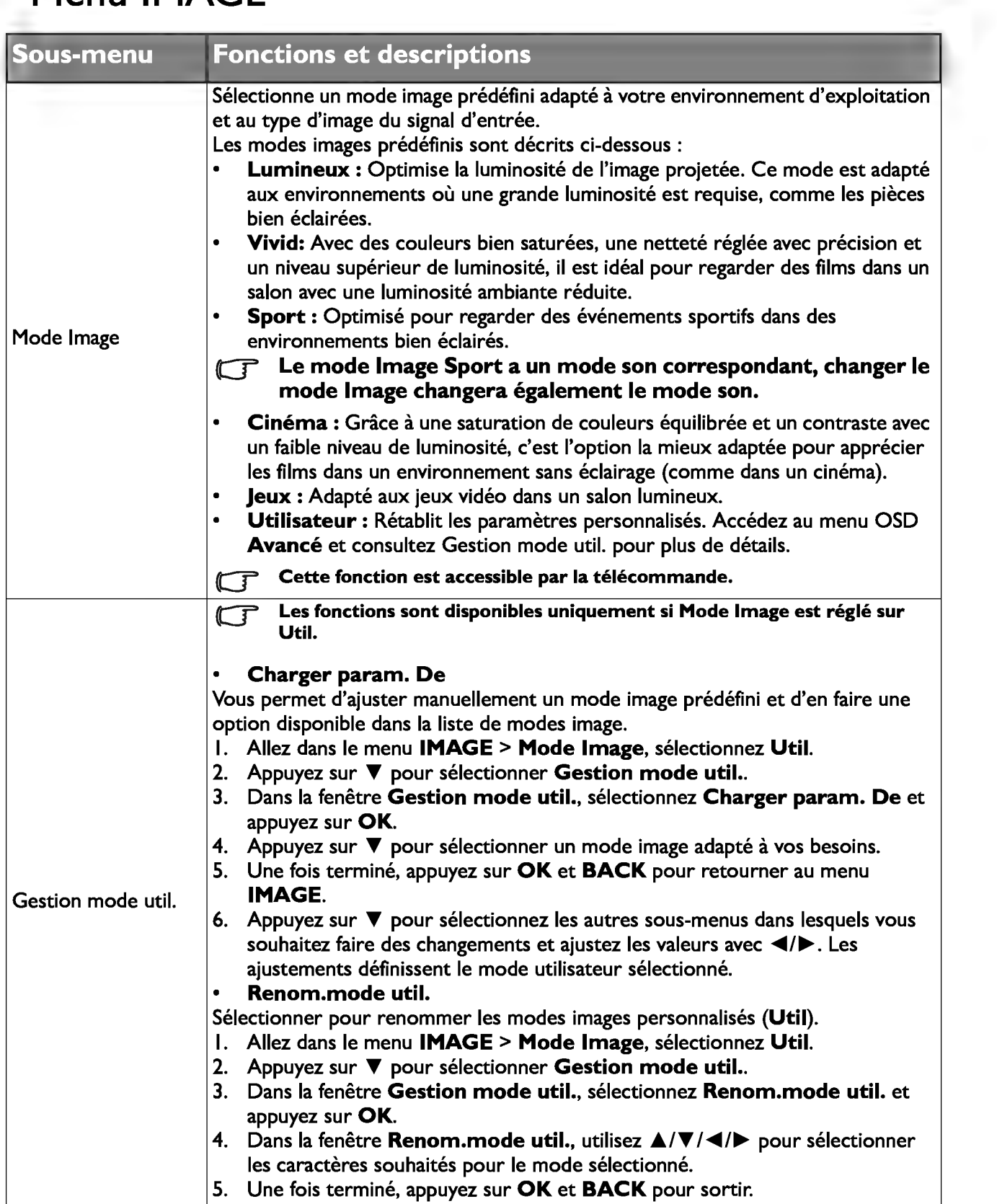

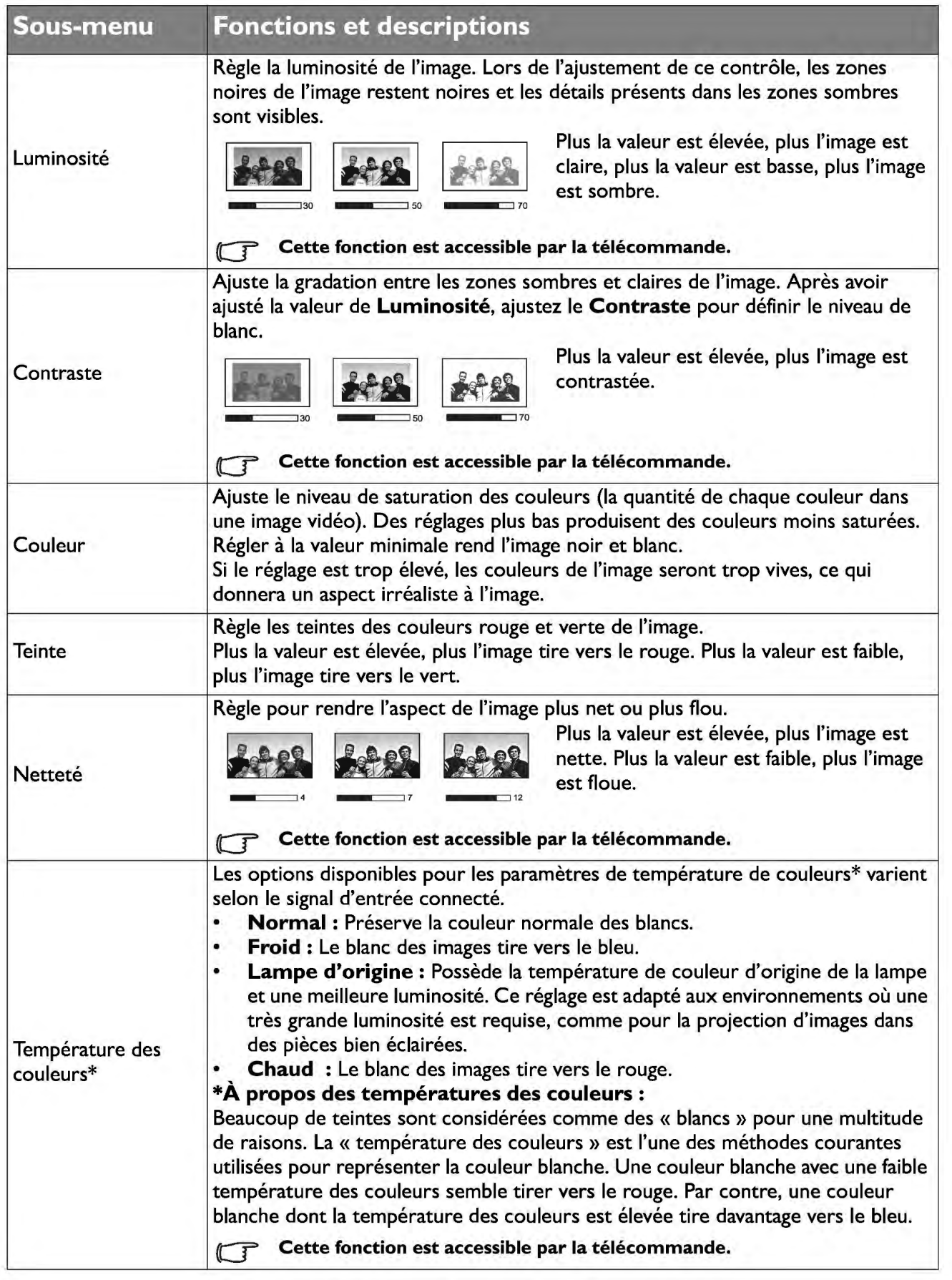

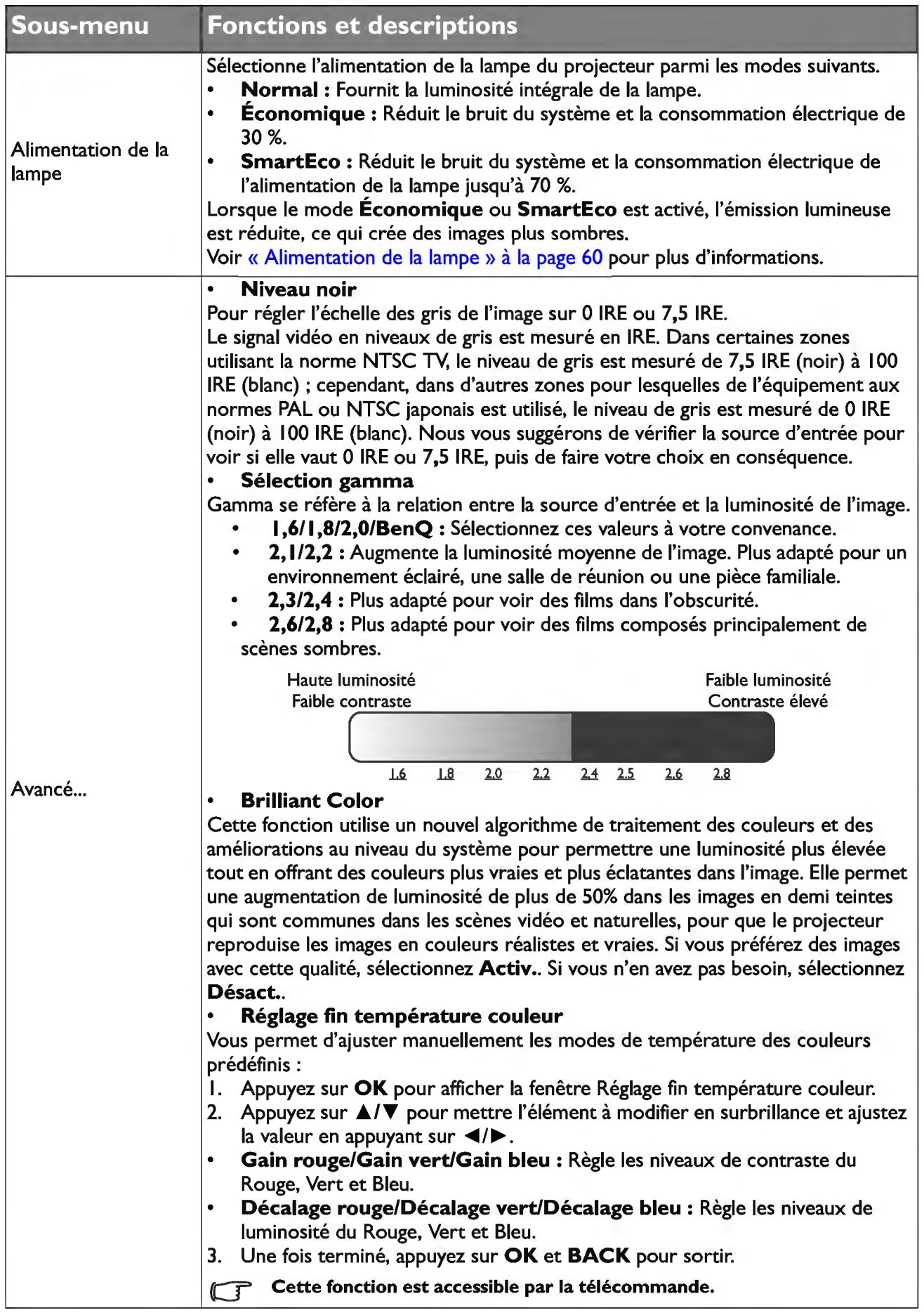

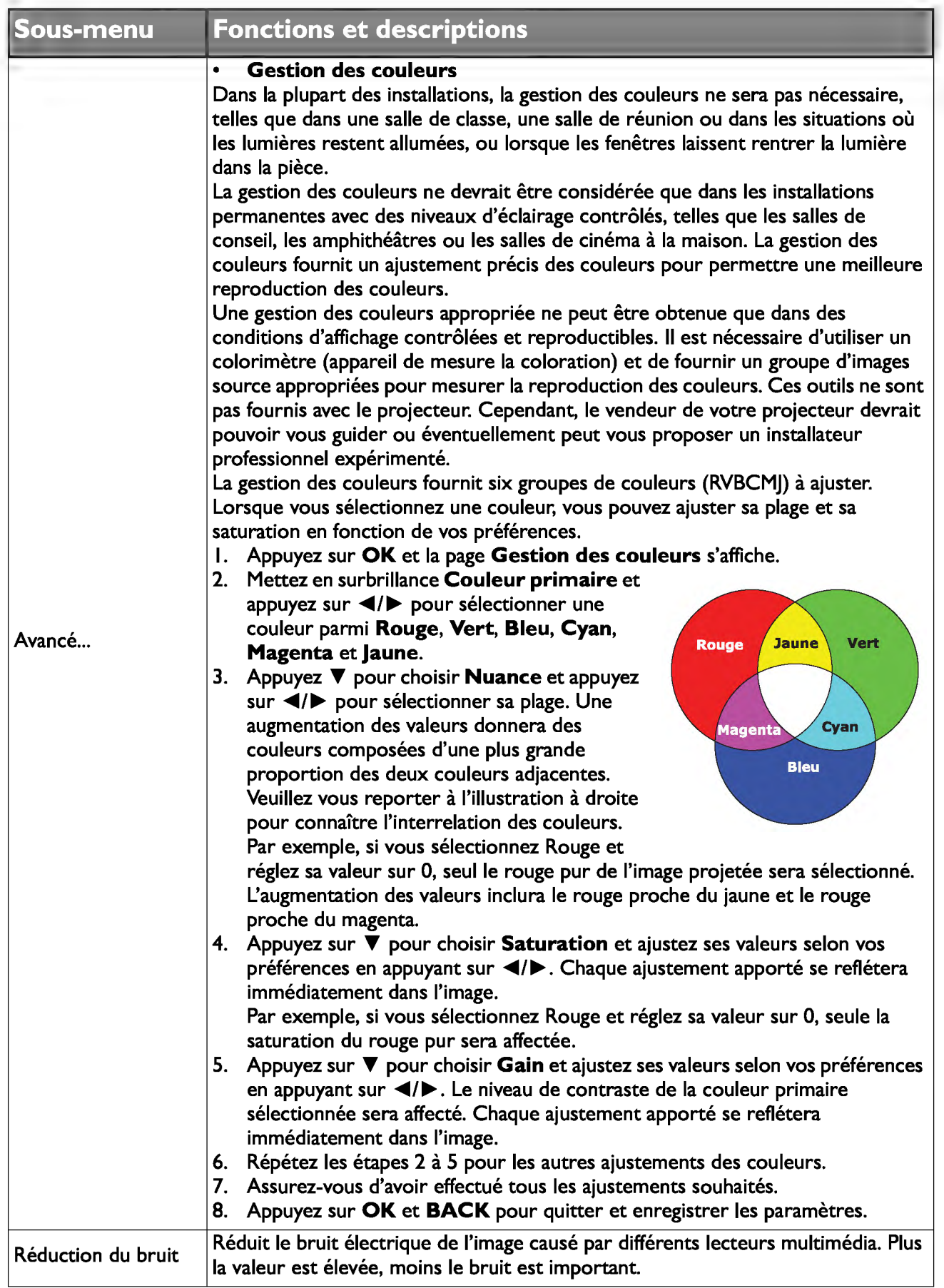

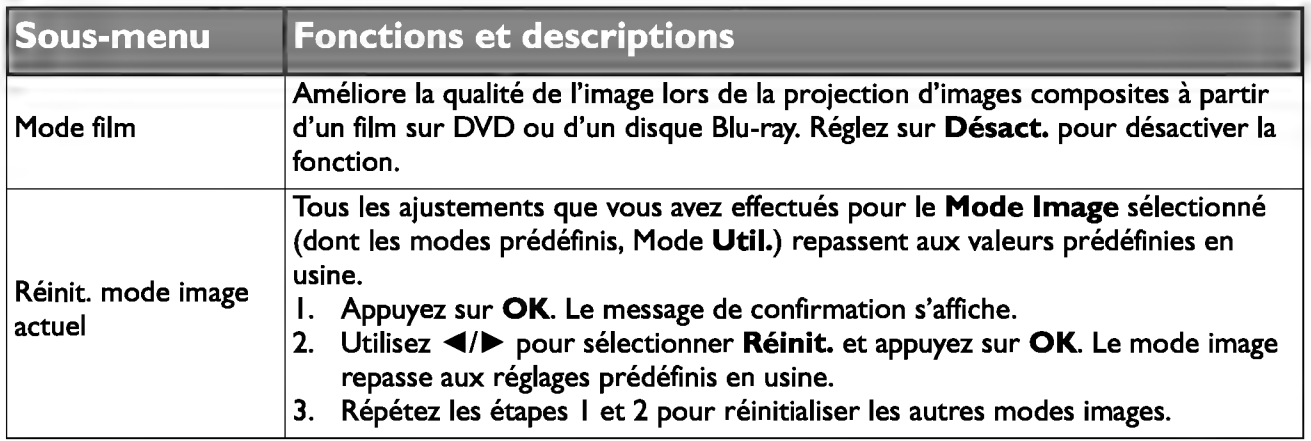

## **Menu Config audio**

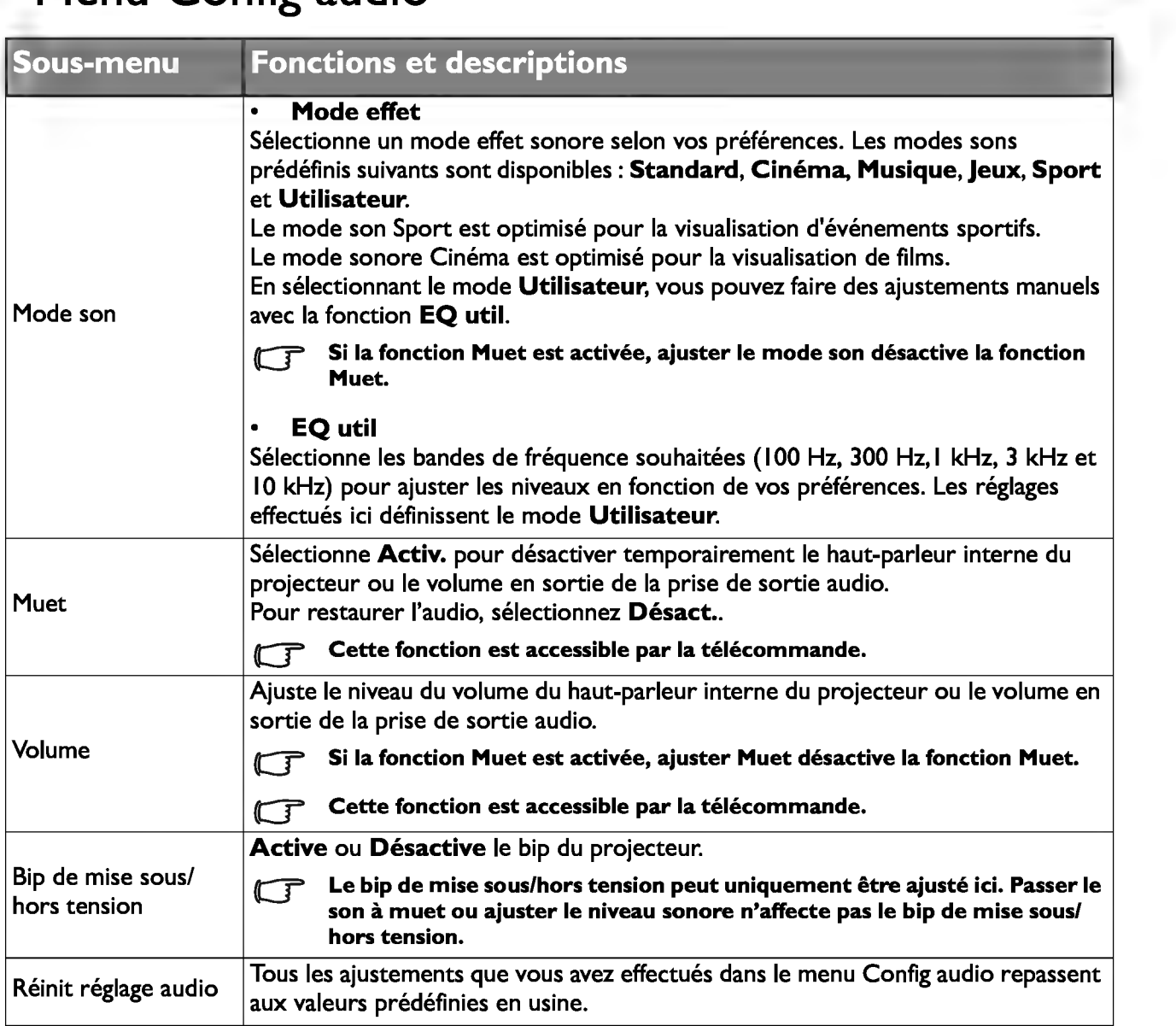

# Menu Affichage

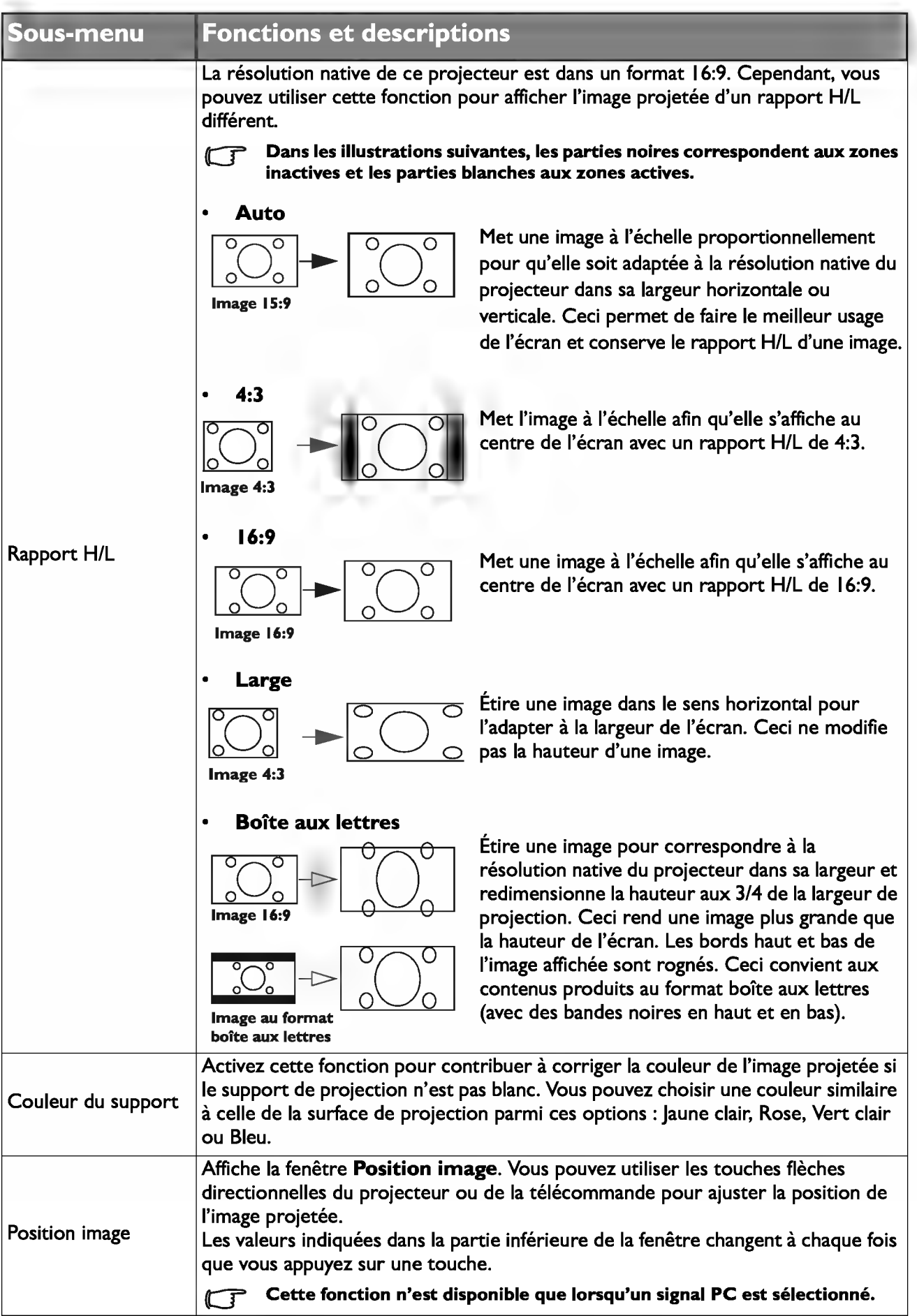

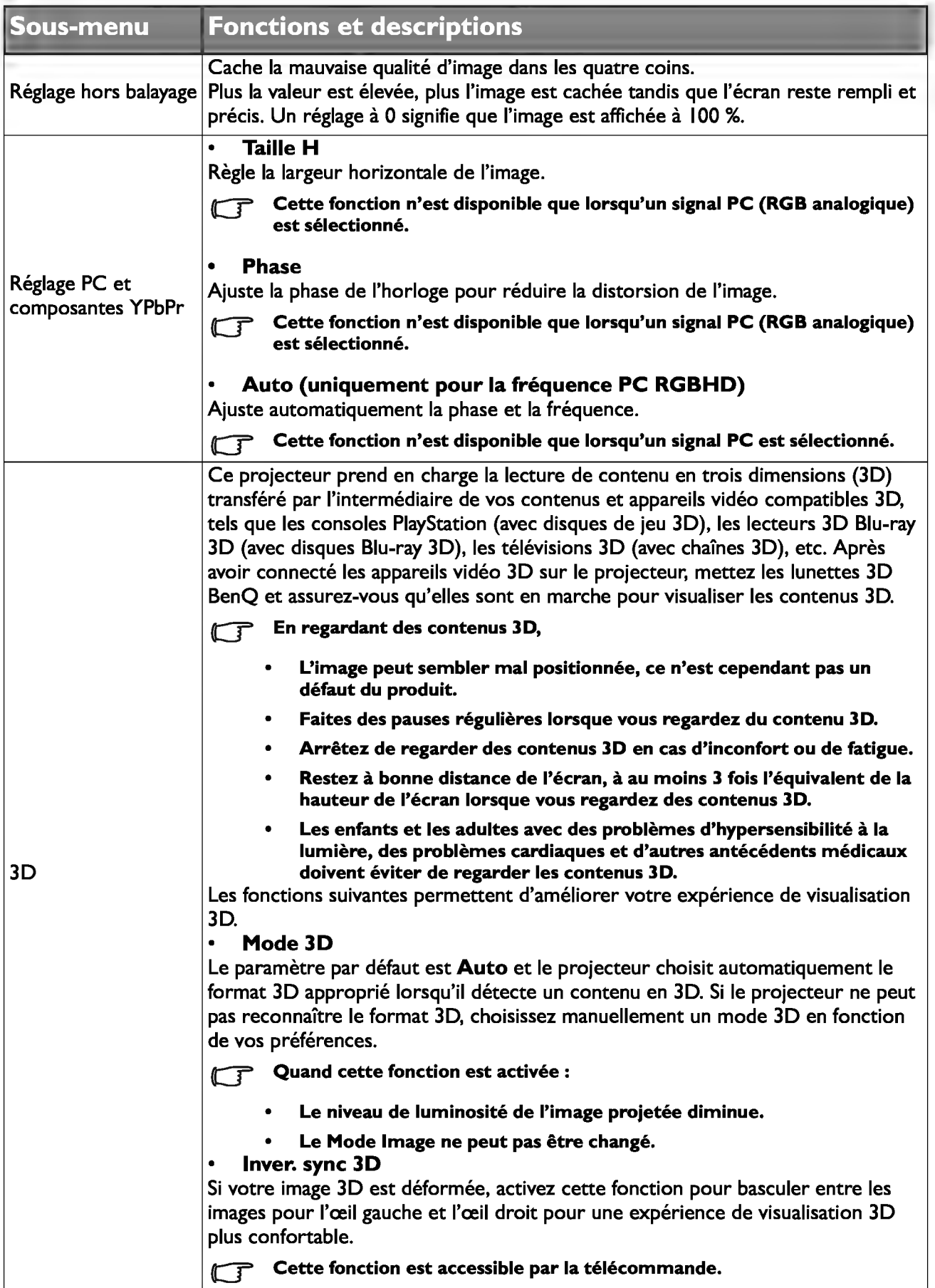

# Menu CONFIG. SYSTÈME : de base

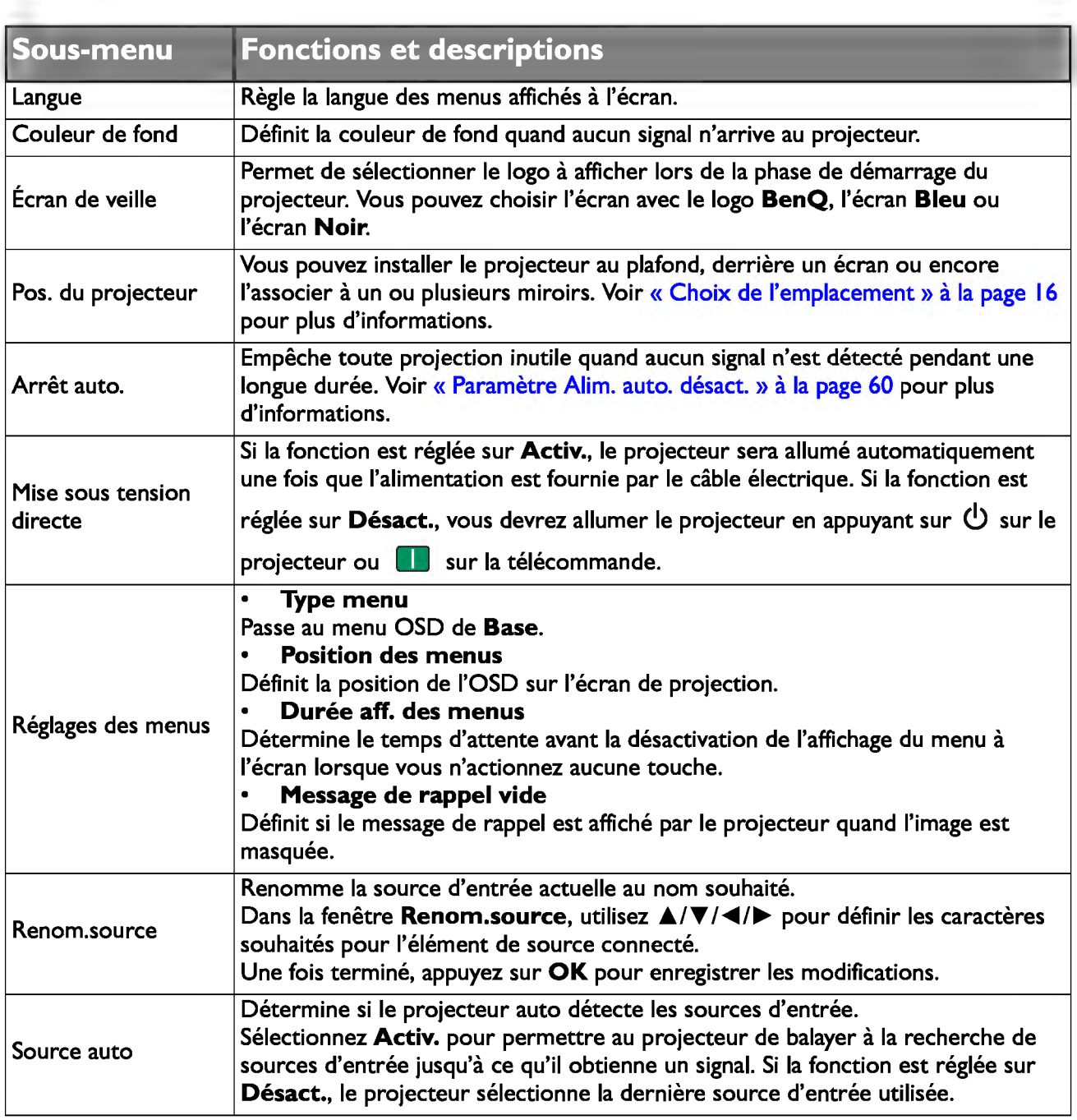

# Menu CONFIG. SYSTÈME : avancée

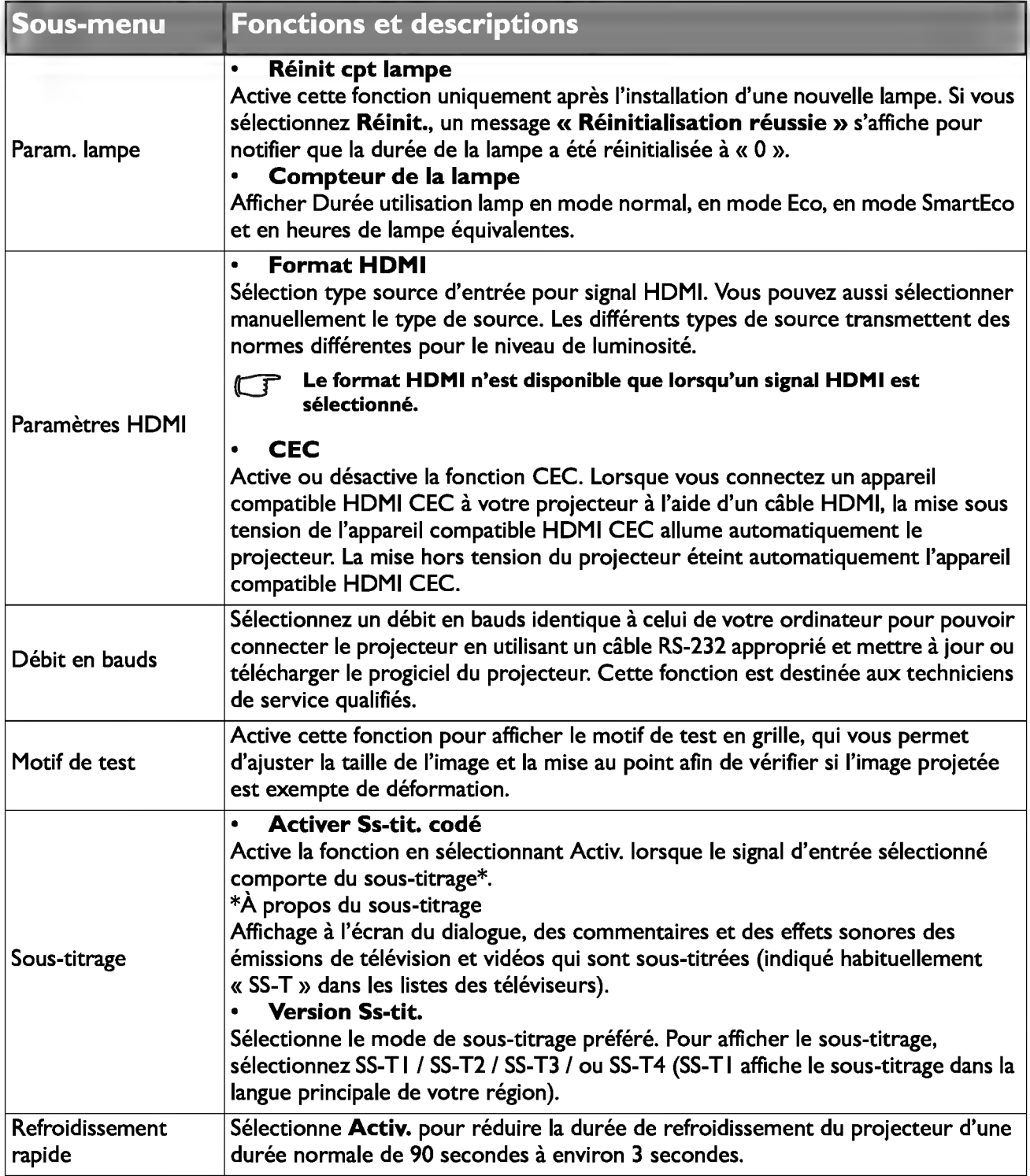

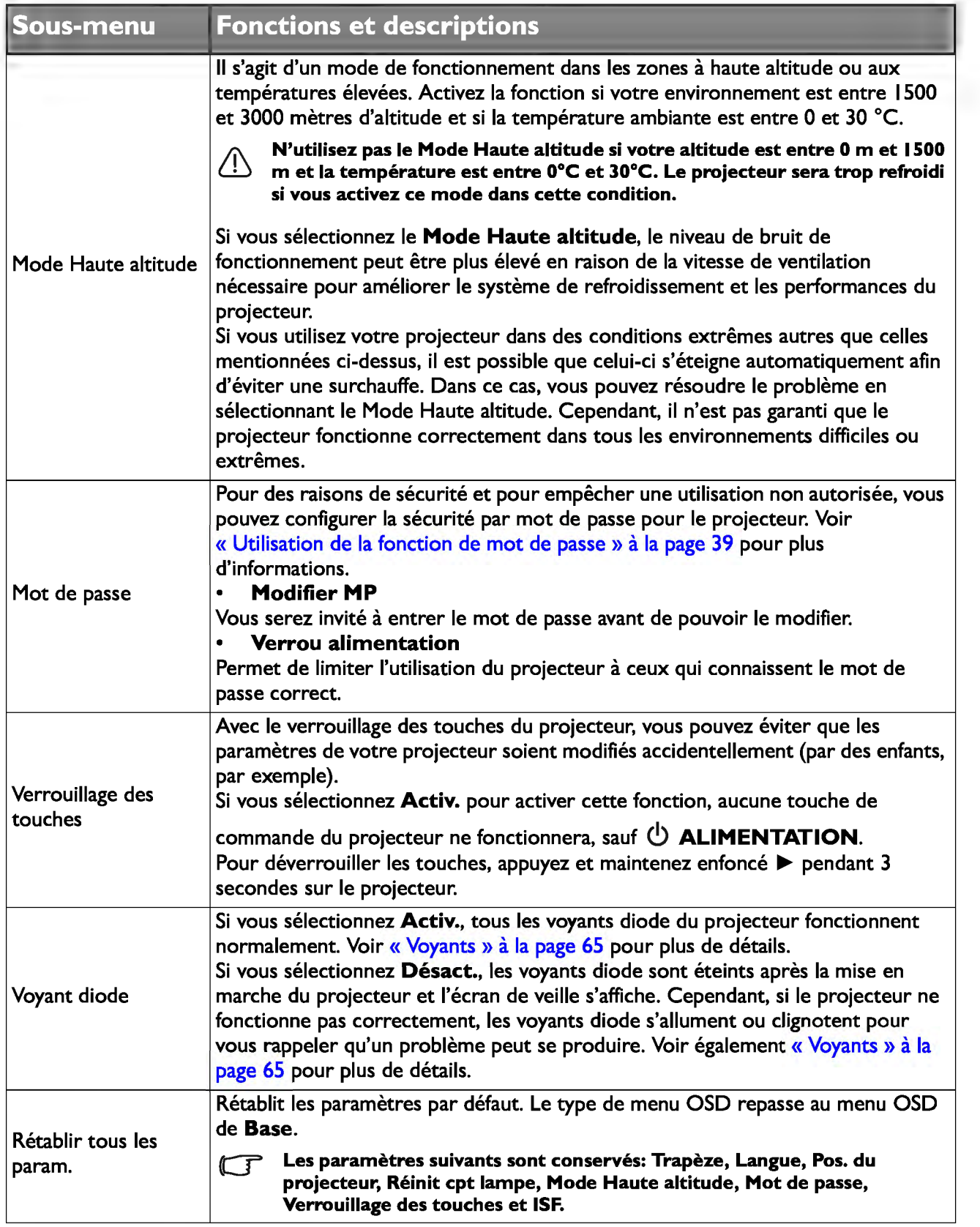

# **Menu Information**

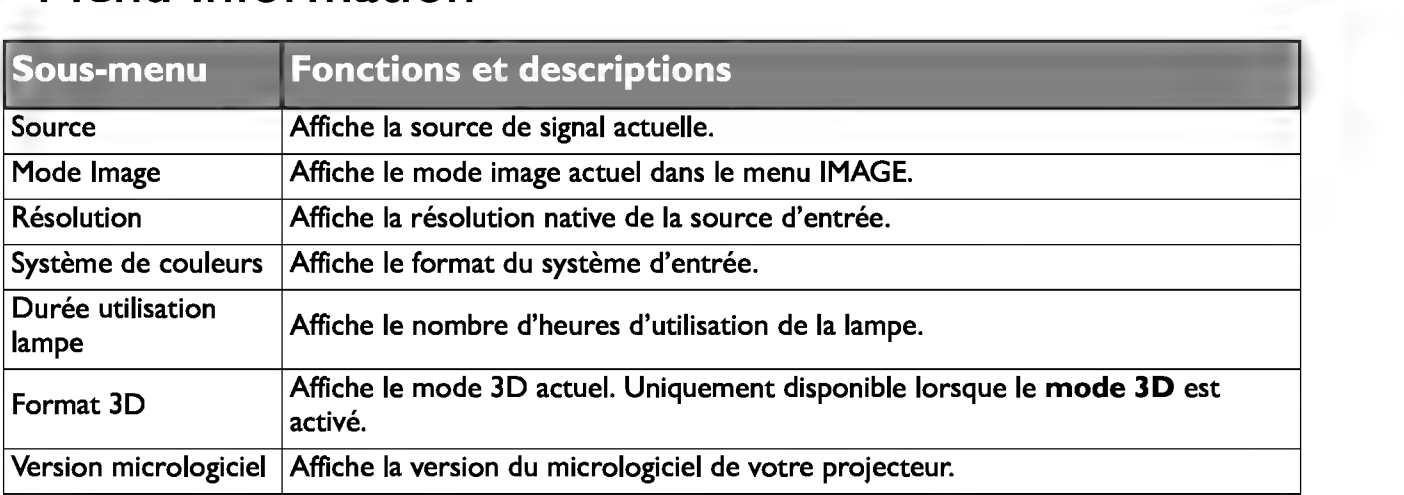

GF Certaines informations sont données uniquement si certaines sources d'entrée sont utilisées.

## Arrêt du projecteur

1. Pour éteindre le projecteur, appuyez sur co sur la télécommande pour éteindre directement le projecteur. Ou bien vous pouvez aussi appuyer sur le bouton

> Q) ALIMENTATION du projecteur et un message d'avertissement apparaît.

Appuyez de nouveau sur  $\bigcirc$ ALIMENTATION.

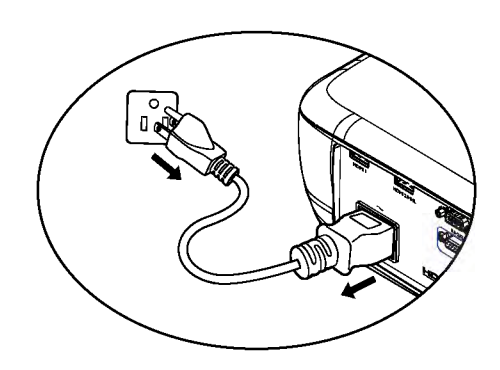

- 2. Une fois le processus de refroidissement terminé, le Voyant de l'alimentation est orange fixe et les ventilateurs s'arrêtent.
- 3. Débranchez le cordon d'alimentation de la prise murale si vous ne comptez pas utiliser le projecteur pendant longtemps.
- ( $\mathbb{T}$  Le projecteur ne peut pas être utilisé tant que le cycle de refroidissement n'est pas terminé, et ce, afin de protéger la lampe.
	- Pour réduire le temps de refroidissement, vous pouvez également activer la fonction Refroidissement rapide. Voir « Refroidissement rapide » à la page 52 pour plus d'informations.
	- Si le projecteur n'est pas éteint correctement, les ventilateurs se mettront à tourner pendant quelques minutes pour refroidir la lampe lors du redémarrage du projecteur. Appuyez à nouveau sur POWER pour démarrer le projecteur une fois les ventilateurs arrêtés et le Voyant de l'alimentation devenu orange.
	- La durée de vie de la lampe dépendra de l'environnement et de l'utilisation.

## Structure du menu OSD Avancé

Notez que les menus à l'écran (OSD) varient en fonction du type de signal sélectionné.

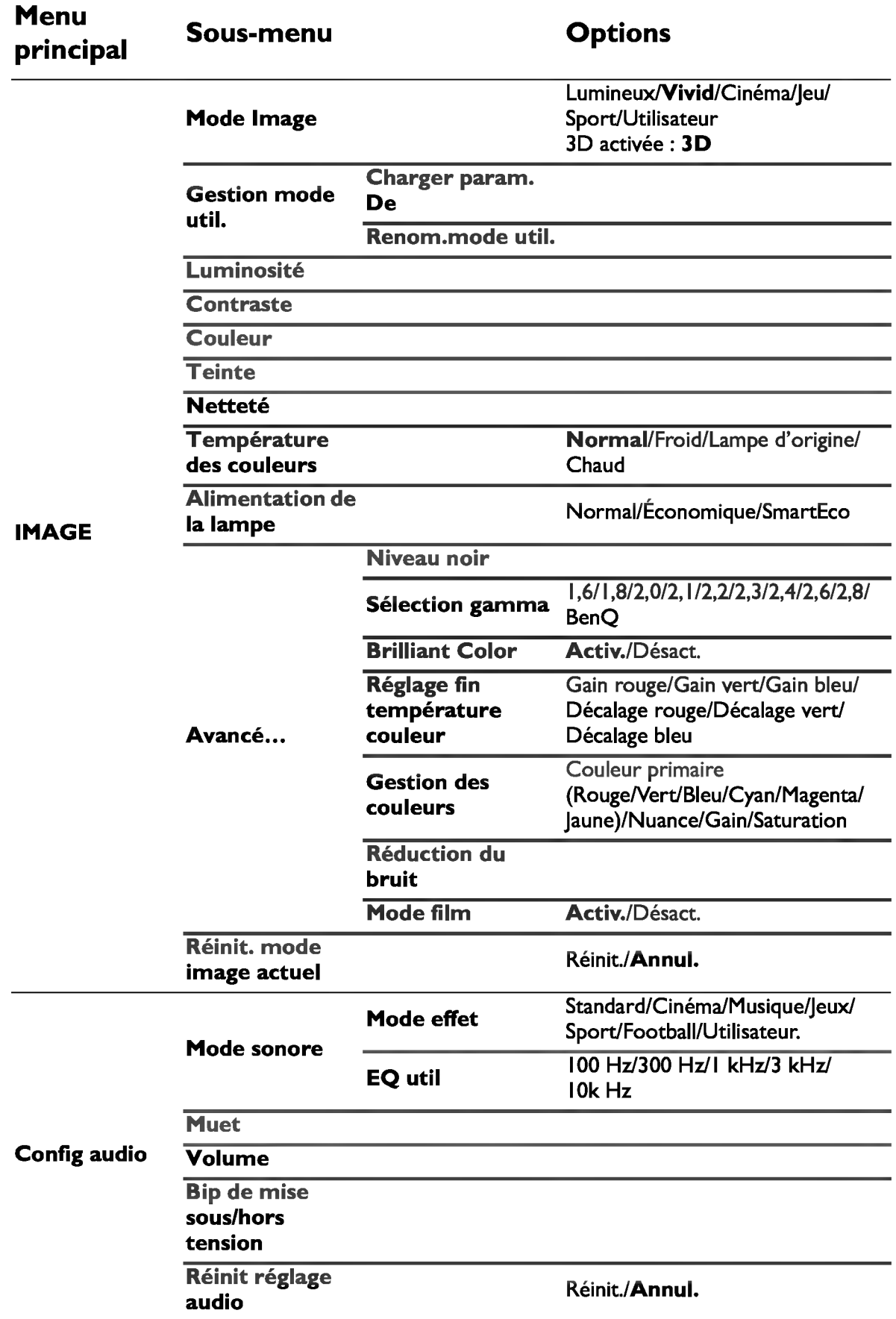

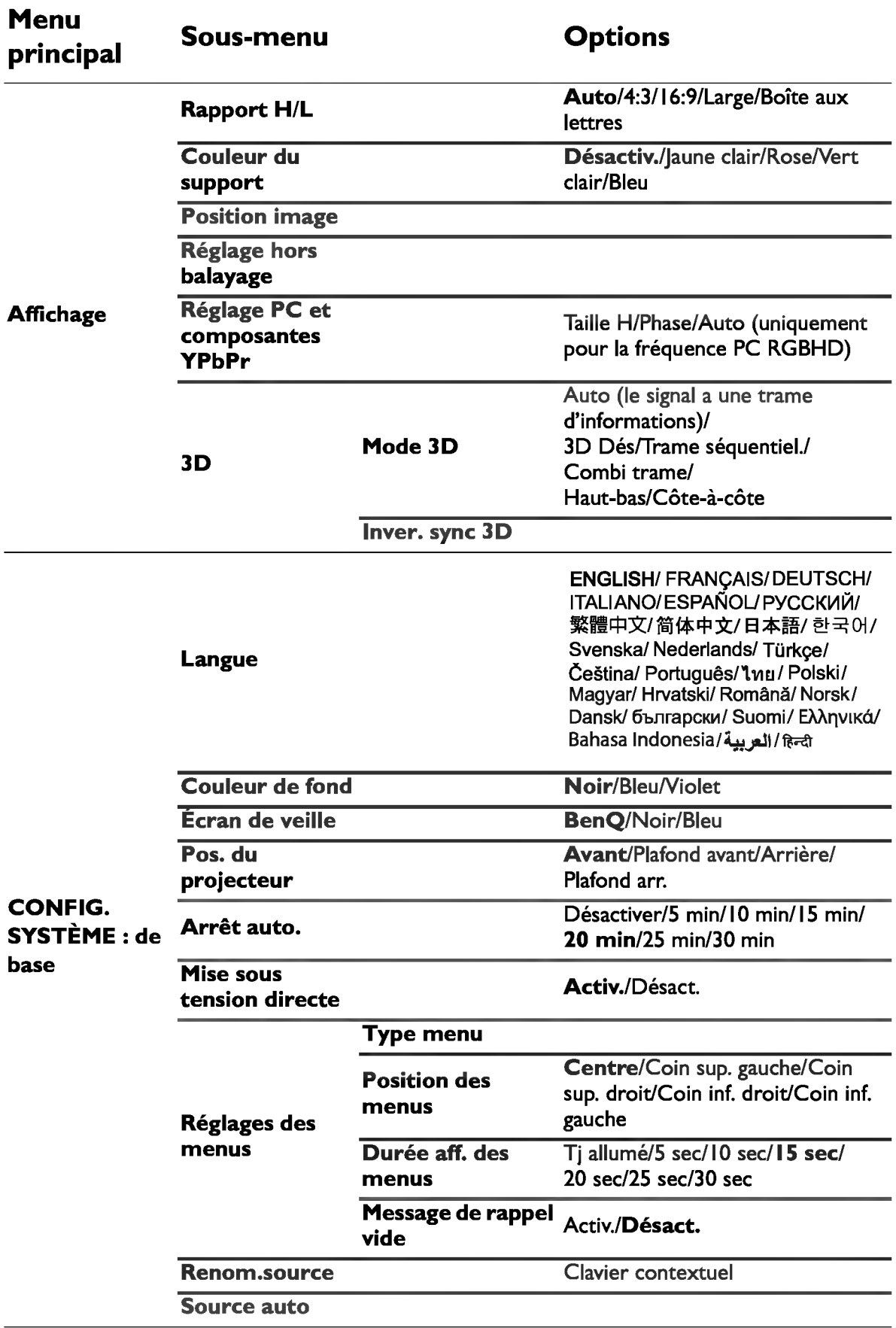

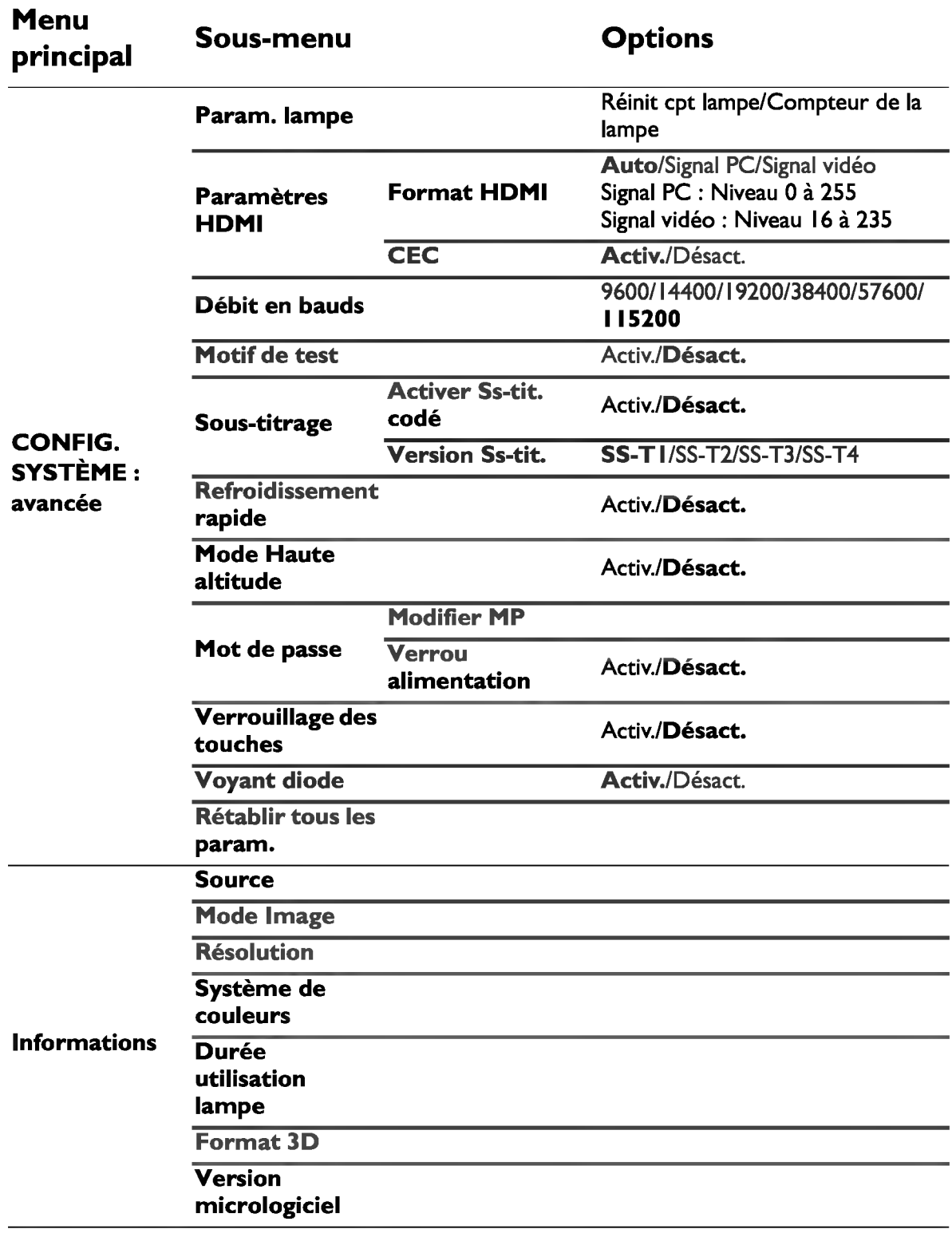

# **Entretien**

## **Entretien du projecteur**

Votre projecteur ne nécessite que peu d'entretien. La seule chose à laquelle vous devez veiller est la propreté de la lentille.

La lampe est la seule pièce de votre projecteur que vous pouvez retirer. Contactez votre revendeur si d'autres pièces doivent être remplacées.

### **Nettoyage de la lentille**

Nettoyez la lentille dès que vous remarquez que sa surface est sale ou poussiéreuse.

Avant de nettoyer une partie du projecteur, éteignez-le à l'aide de la procédure d'arrêt appropriée (voir « Arrêt du projecteur » à la page 55), débranchez le câble d'alimentation et laissez-le refroidir complètement.

- Utilisez une bombe d'air comprimé pour ôter la poussière.
- Si la lentille est sale, utilisez du papier lentille ou humidifiez un chiffon doux de produit nettoyant pour lentille et frottez légèrement la surface.
- N'utilisez jamais de tampon abrasif, de nettoyant alcalin/acide, de poudre de récurage ou de solvant volatile, tels que : alcool, benzène, diluant ou insecticide, quels qu'ils soient. L'utilisation de ces matériaux ou le contact prolongé de l'appareil avec des matériaux de type caoutchouc ou vinyle risquerait d'endommager la surface du projecteur et le matériau du boîtier.
- CT Ne touchez jamais l'objectif avec vos doigts et ne frottez pas l'objectif avec des matières abrasives. Même les serviettes en papier peuvent endommager le revêtement de l'objectif. Utilisez toujours uniquement une brosse pour objectif photographique adaptée, un chiffon et une solution de nettoyage. N'essayez pas de nettoyer l'objectif si le projecteur est en marche ou s'il est encore chaud en raison d'une utilisation précédente.

### **Nettoyage du boitier du projecteur**

Avant de nettoyer le boîtier, mettez le projecteur hors tension de la manière indiquée à la section « Arrêt du projecteur » à la page 55 puis débranchez le cordon d'alimentation et laissez-le refroidir complètement.

- Pour ôter la poussière ou la saleté, utilisez un chiffon doux et sans peluches.
- Pour ôter les tâches tenaces, humidifiez un chiffon doux à l'aide d'eau et d'un détergent au pH neutre. Frottez ensuite le boîtier.

/!\ N'utilisez jamais de cire, d'alcool, de benzène, de dissolvant ni aucun autre détergent chimique. Ces produits pourraient endommager le boîtier.

### **Entreposage du projecteur**

Pour ranger le projecteur pendant une durée prolongée.

- Assurez-vous que la température et l'humidité de l'emplacement d'entreposage sont conformes aux valeurs recommandées pour l'appareil. Veuillez vous reporter à « Caractéristiques » à la page 67 ou consulter votre revendeur sur la portée.
- Rentrez les pieds de réglage.
- Retirez la pile de la télécommande.
- Placez le projecteur dans son emballage d'origine ou équivalent.

#### **Transport du projecteur**

Pour le transport du projecteur, il est recommandé d'utiliser l'emballage d'origine ou un emballage équivalent.

## Informations relatives à la lampe

### Familiarisation avec la durée de vie en heures de la lampe

Lorsque le projecteur fonctionne, la durée d'utilisation de la lampe (en heures) est calculée automatiquement par le compteur horaire intégré.

Durée d'utilisation de la lampe : la durée effective d'utilisation de chaque mode lampe pendant le fonctionnement.

Équivalent heure lampe = Total heures lampe

 $= 2, 16 *$  (heures d'utilisation en mode normal) + 1,44  $*$  (heures d'utilisation en mode Eco) +  $1 *$  (heures d'utilisation en mode SmartEco)

Pour obtenir les informations sur les heures de la lampe :

- 1. Appuyez sur **MENU** puis utilisez les touches flèches  $(\triangle/\nabla/\triangle)$  pour aller dans Informations ou Réglages > Informations.
- 2. Les informations de Durée utilisation lampe s'affichent.
- 3. Appuyez sur BACK pour quitter.

### Augmenter la durée de vie de la lampe

La lampe de projection est un consommable. Pour avoir une durée de vie de la lampe aussi longue que possible, vous pouvez effectuer les réglages suivants via le menu à l'écran Avancé.

Pour accéder au menu OSD Avancé, voir « À propos des menus OSD » à la page 32 pour plus de détails.

#### Alimentation de la lampe

Régler le projecteur en mode **Économique** ou **SmartEco** prolonge également la durée de fonctionnement de la lampe.

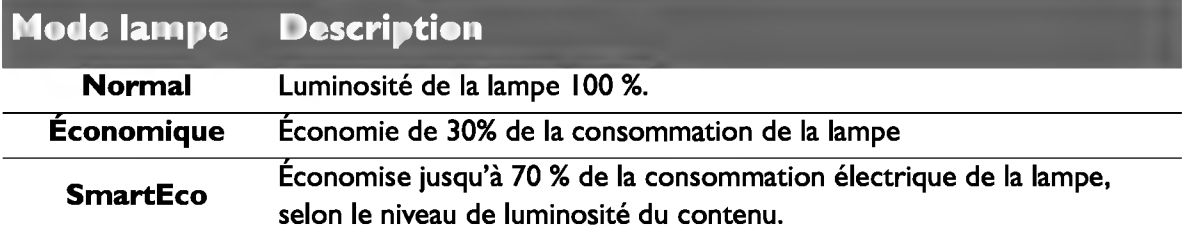

L'utilisation du mode Économique réduit le bruit de l'appareil et sa consommation de 30%. L'utilisation du mode SmartEco réduit le bruit du système et la consommation électrique de la lampe jusqu'à 70%. Lorsque le mode Économique ou SmartEco est activé, l'émission lumineuse est réduite, ce qui crée des images plus sombres.

#### 1. Allez à IMAGE > Alimentation de la lampe.

- 
- 2. Appuyez sur **OK** pour afficher la fenêtre **Alimentation de la lampe.**<br>3. Appuyez sur  $\blacktriangleleft/\blacktriangleright$  pour accéder à votre mode souhaité et appuyez sur 3. Appuyez sur  $\blacktriangleleft$ / $\blacktriangleright$  pour accéder à votre mode souhaité et appuyez sur **OK.**<br>4. Une fois terminé, appuyez sur **BACK** pour enregistrer vos changements et s
- Une fois terminé, appuyez sur **BACK** pour enregistrer vos changements et sortir.

#### Paramètre Alim. auto. désact.

Cette fonction permet au projecteur de s'éteindre automatiquement si aucune source d'entrée n'est détectée après un certain temps.

- 1. Allez dans CONFIG. SYSTÈME : de base > Arrêt automatique.
- 2. Appuyez sur  $\blacktriangleleft$ / $\blacktriangleright$  pour sélectionner une durée. Si les durées prédéfinies ne sont pas adaptées à votre présentation, sélectionnez Désactiver et le projecteur ne s'éteindra pas automatiquement après une certaine durée.
- 3. Une fois terminé, appuyez sur **BACK** pour enregistrer vos changements et sortir.

### Quand remplacer la lampe

Lorsque le voyant de la lampe est rouge ou qu'un message conseillant de remplacer la lampe s'affiche, installez une nouvelle lampe ou consultez votre revendeur. L'utilisation d'une lampe usagée pourrait entraîner des dysfonctionnements au niveau du projecteur, voire une explosion.

Allez sur http://www.benq.com pour vous procurer une lampe de rechange.

 $\langle\cdot|\rangle$  Lorsque la lampe est trop chaude, le LAMP (Voyant de la lampe) et le TEMP (voyant d'avertissement de surchauffe) s'allument. Voir « Voyants » à la page 65 pour plus d'informations.

Les messages d'avertissement suivants s'affichent pour vous rappeler de remplacer la lampe.

CJ Les messages d'avertissement ci-dessous ne sont donnés qu'à titre de référence. Pour préparer et remplacer la lampe, veuillez suivre les instructions affichées à l'écran.

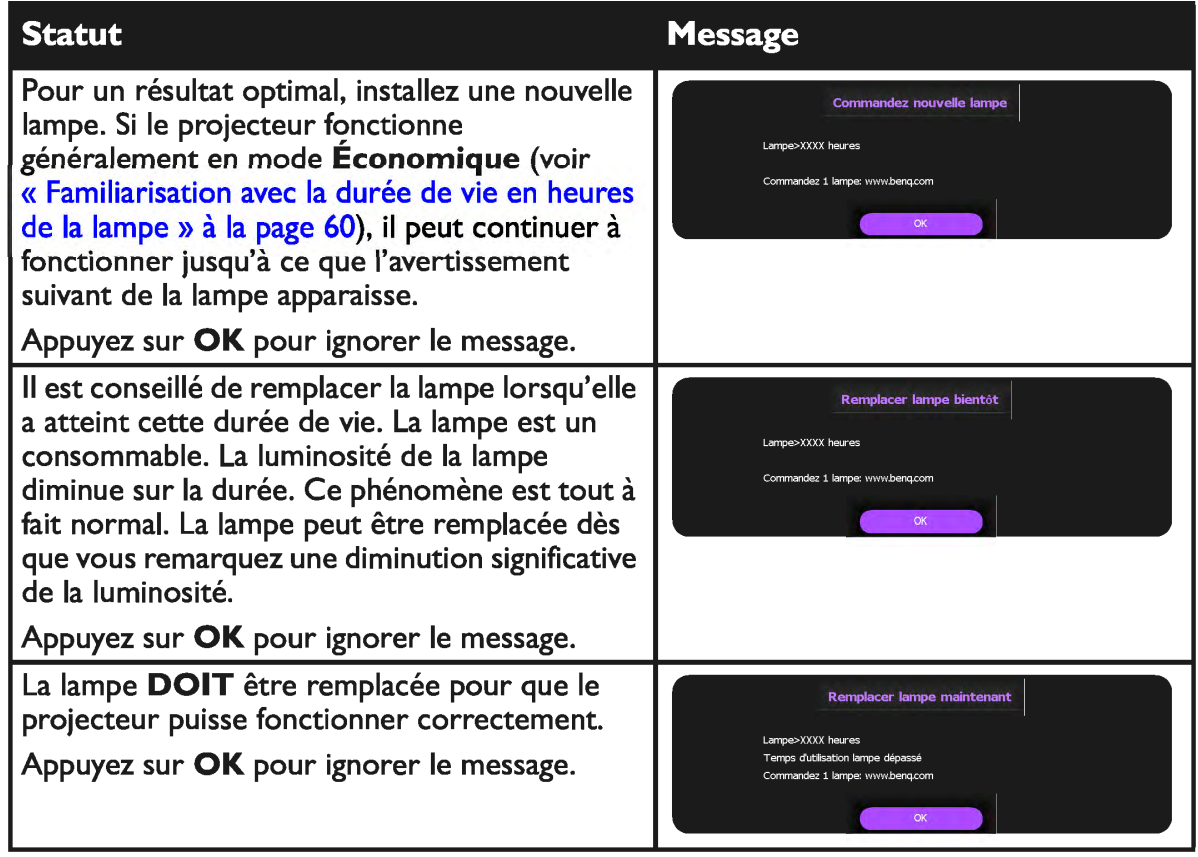

**CF Le symbole « XXXX » affiché dans les messages ci-dessus correspond à des nombres qui varient** selon les modèles.

### **Remplacement de la lampe**

 $\bigwedge$  •  $\quad$  Si le remplacement de la lampe est effectué lorsque le projecteur est fixé à l'envers au plafond, assurez-vous que personne n'est au-dessous du connecteur de la lampe pour éviter des blessures ou dommages aux yeux du fait d'une lampe cassée.

- Pour éviter tout risque d'électrocution, mettez toujours le projecteur hors tension et débranchez le cordon d'alimentation avant de procéder au remplacement de la lampe.
- Pour éviter de vous brûler, laissez le projecteur refroidir pendant 45 minutes au moins avant de procéder au remplacement de la lampe.
- Pour éviter de vous blesser les doigts et d'endommager les composants internes, procédez avec précaution lors du retrait des débris de verre de la lampe.
- Pour éviter de vous blesser les doigts et/ou de détériorer la qualité de l'image en touchant la lentille, évitez de toucher le compartiment vide une fois la lampe retirée.
- Cette lampe contient du mercure. Mettez la lampe au rebut conformément aux réglementations locales relatives à l'élimination des déchets dangereux.
- Pour assurer une performance optimale du projecteur, il est recommandé que vous achetiez une lampe de projecteur BenQ pour remplacer la lampe.
- Vérifiez que la ventilation est suffisante lors de la manipulation de lampes cassées. Nous vous conseillons d'utiliser des appareils respiratoires, lunettes de protection et protections du visage, et de porter des vêtements de protection tels que des gants.
- 1. Mettez le projecteur hors tension et débranchez-le de la prise murale. Si la lampe est chaude, laissez-la refroidir pendant 45 minutes pour éviter de vous brûler.
- 2. Desserrez les vis captives sur le projecteur.
- 3. Retirez le couvercle du compartiment de la lampe comme illustré.

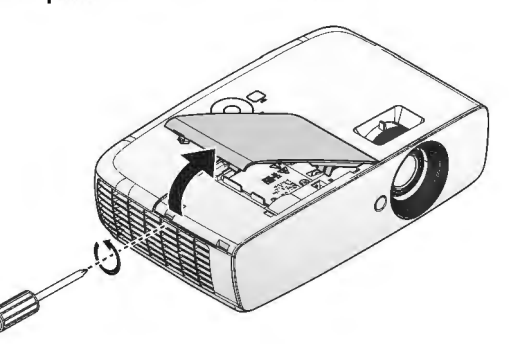

4. Déconnectez le connecteur de la lampe.

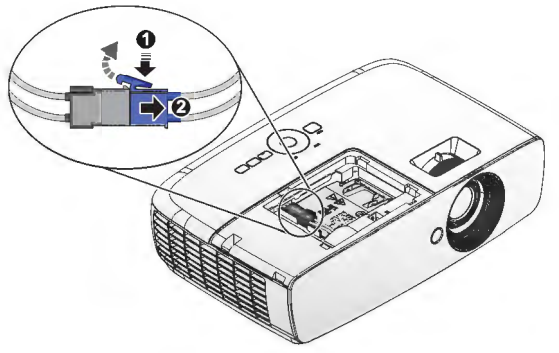

- 5. Desserrez les vis captives de fixation de la lampe.
- $\bigwedge \cdot$ Refermez toujours le couvercle de la lampe avant de mettre l'appareil sous tension.
	- N'introduisez pas vos doigts entre la lampe et le projecteur. Les bords acérés à l'intérieur du projecteur pourraient vous blesser.
	- 6. Levez la poignée de sorte qu'elle soit placée verticalement. Tirez doucement sur la poignée pour retirer la lampe du projecteur.
- $\langle |\rangle \cdot$ Si vous tirez trop vite, la lampe pourrait se casser et du verre pourrait tomber dans le projecteur.
	- Conservez la lampe hors de portée des enfants et à l'écart de tout risque d'éclaboussure d'eau et de toute source inflammable.
	- N'introduisez pas vos mains à l'intérieur du projecteur après avoir retiré la lampe. Vous risqueriez de toucher des composants optiques du boîtier et ainsi provoquer une irrégularité des couleurs ou une distorsion de l'image projetée.
	- 7. Insérez la nouvelle lampe dans son compartiment en vous assurant qu'elle rentre bien dans le projecteur.
	- Vérifiez que tous les connecteurs sont alignés .
	- Si vous rencontrez de la résistance, enlevez la lampe et réessayez.
	- 8. Connectez le connecteur de la lampe et placez-le tout comme sur l'illustration.

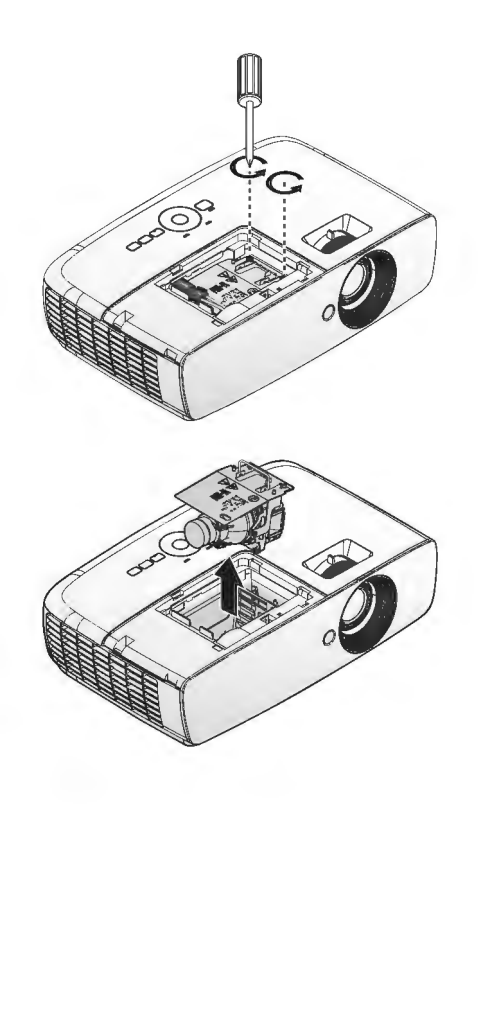

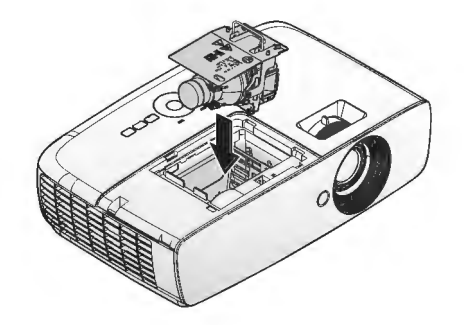

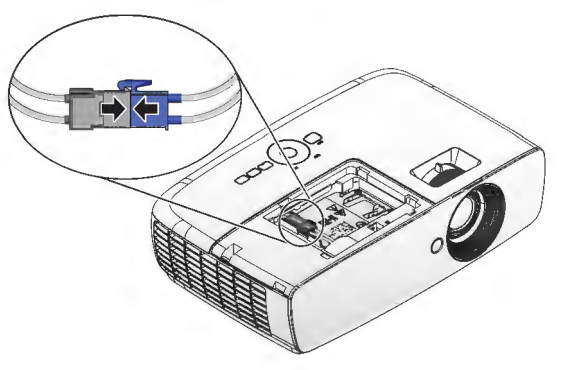

Le connecteur de la lampe doit bien être en contact avec la base du connecteur comme indiqué dans l'image suivante. Un espace entre le connecteur de la lampe et la base du connecteur peut endommager le projecteur. Les images suivantes montrent des installations correctes et incorrectes du connecteur de la lampe.

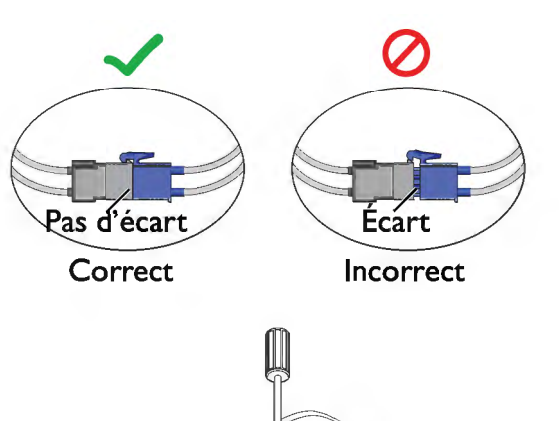

- 9. Serrez les vis qui maintiennent la lampe en place.
- 10. Assurez-vous que la poignée est correctement remise en place de manière horizontale.
- $\langle \mathsf{l} \rangle$  . Une vis mal serrée peut être à l'origine d'une mauvaise connexion, susceptible d'entraîner des dysfonctionnements au niveau du projecteur.
	- Ne serrez pas la vis excessivement.
	- $11.$ Replacez le couvercle du compartiment de la lampe sur le projecteur et resserrez la vis imperdable.

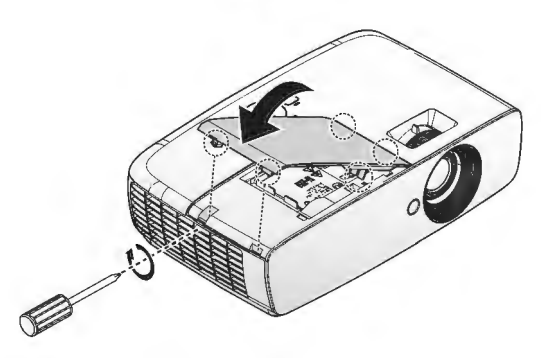

12. Redémarrez le projecteur.

 $\bigwedge$  Refermez toujours le couvercle de la lampe avant de mettre l'appareil sous tension.

#### Réinitialiser le compteur de la lampe

- 13. Une fois que le logo de démarrage s'affiche, réinitialiser le compteur de la lampe via le menu OSD.
	- Dans le menu OSD Avancé, allez dans CONFIG. SYSTÈME: de base> Réinit. compteur lampe et sélectionnez Réinit..
	- Dans le menu OSD **Base**, si aucun signal n'est connecté au projecteur, allez dans Réinit. compteur lampe et sélectionnez Réinit.. Si des signaux sont connectés, allez dans Réglages > Réinit. compteur lampe et sélectionnez Réinit..

& Ne le réinitialisez pas si la lampe n'est pas nouvelle ou si elle n'a pas été remplacée ; cela présente des risques de dommages.

> Un message « Réinitialisation réussie » s'affiche pour notifier que la durée de la lampe a été réinitialisée à « 0 ».

## Voyants

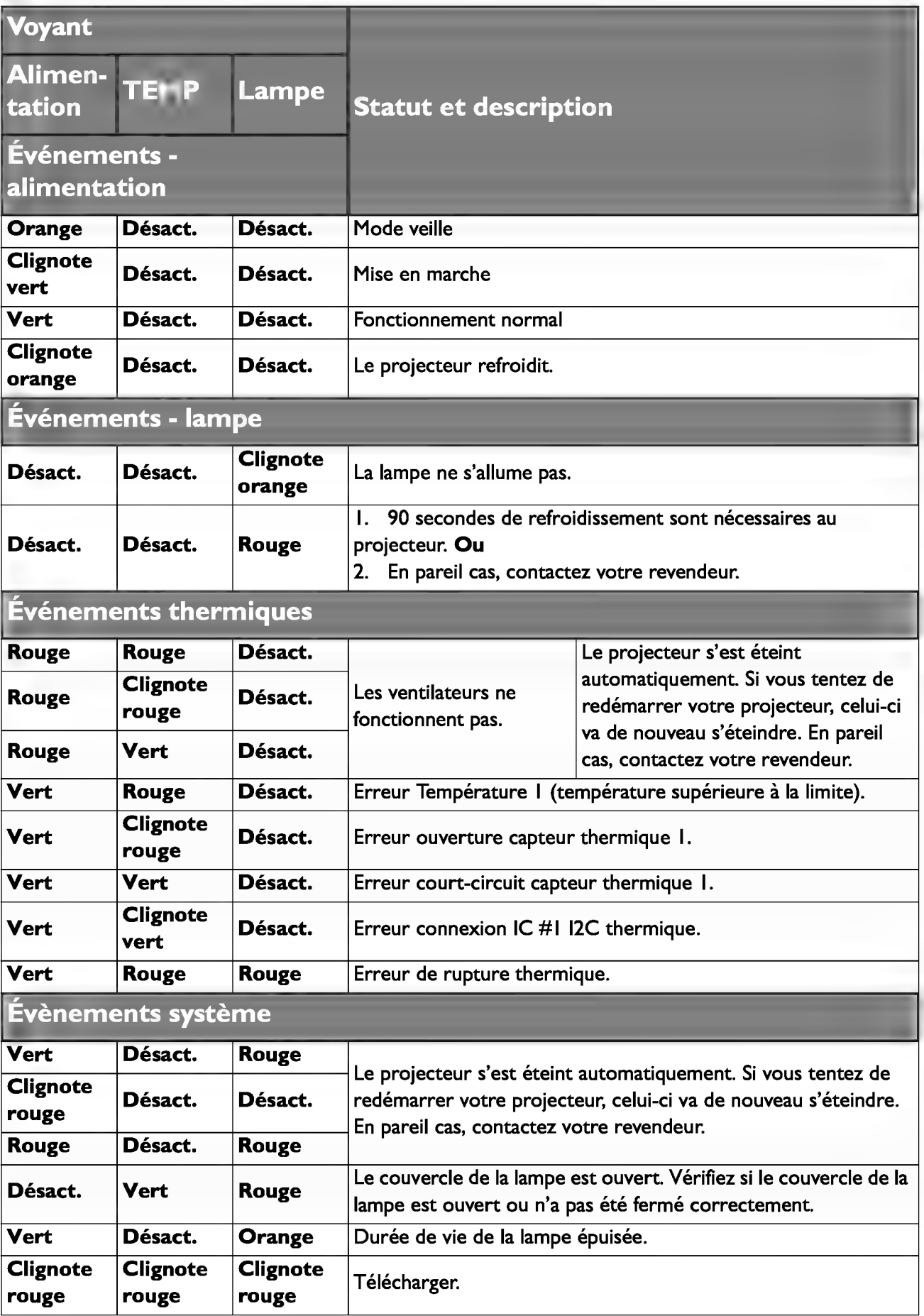

# **Dépannage**

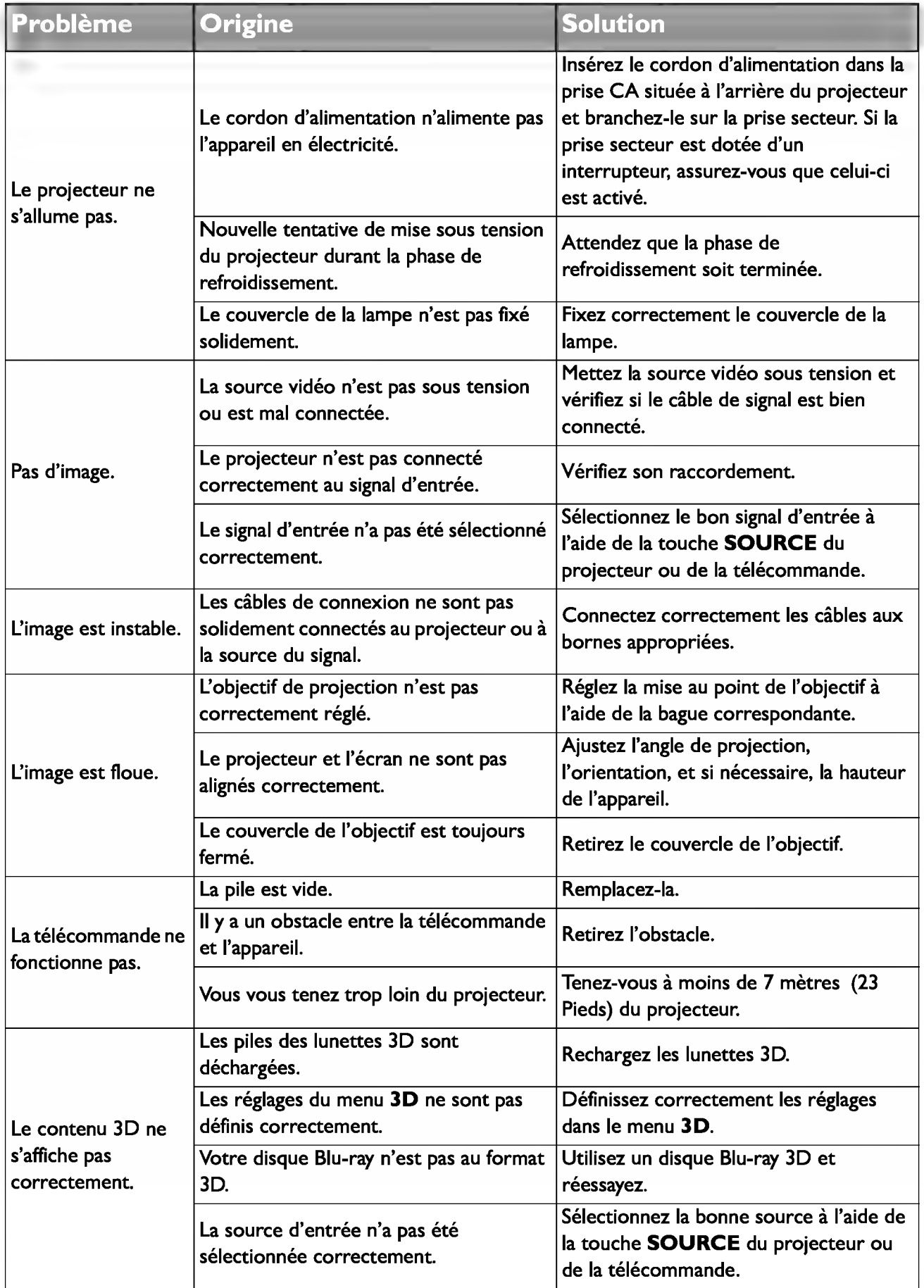

# **Caractéristiques**

### **Caractéristiques du projecteur**

IT Toutes les caractéristiques peuvent être modifiées sans notification préalable.

#### **Caractéristiques optiques**

Résolution 1080p Système d'affichage Système DLP™ monopuce Ouverture (nombre F)  $F = 2,59$  à 2,87, f = 16,88 à 21,88 mm Lampe Lampe 210 W

#### **Caractéristiques électriques**

Alimentation AC 100-240 V, 3,0A 50/60 Hz (Automatique) Consommation 300 W (max), < 0,5 W (veille)

#### **Caractéristiques mécaniques**

Poids 2,65 Kg (5,83 livres)

#### **Terminaux de sortie**

Haut-parleur (Mono) 10 W (pic à pic) Sortie signal audio Prise audio PC x 1 USB Type A 1,5 A

#### **Contrôle**

USB Type mini-B Contrôle série RS-232 9 broches x 1 Récepteur IR x 2

#### **Terminaux d'entrée**

Entrée ordinateur Entrée RGB D-Sub 15 broches (femelle) x 1 Entrée signal vidéo VIDEO Prise RCA x 1 Entrée de signal SD/HDTV Analogique - Composant D-Sub 15 broches (femelle) Numérique - HDMI | x | HDMI2/MHL x 1 Entrée signal audio Entrée audio Prise audio PC x 1 Prise audio RCA (G/D) x 1

#### **Caractéristiques environnementales**

Température de fonctionnement 0°C à 40°C au niveau de la mer Humidité relative en fonctionnement 10%-90% (sans condensation) Altitude de fonctionnement 0-1499 m à 0°C-35 °C De 1500 à 3000 m à 0°C à 30°C (avec Mode Haute altitude activé) Température de stockage -20 °C à 60 °C Humidité de stockage 10 % à 90 % HR (sans condensation)

## **Dimensions**

346,24 mm (L) x 101,70 mm (H) x 214,81 mm (P)

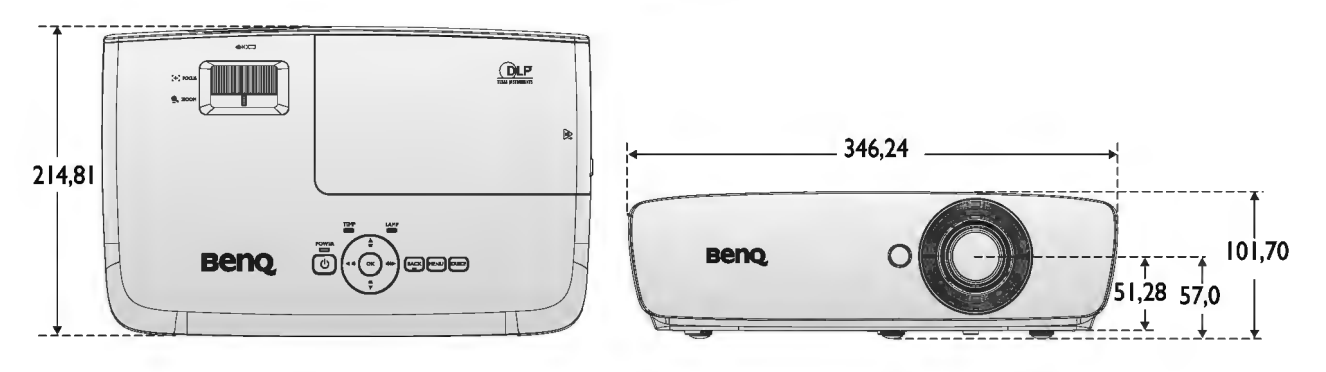

Installation au plafond

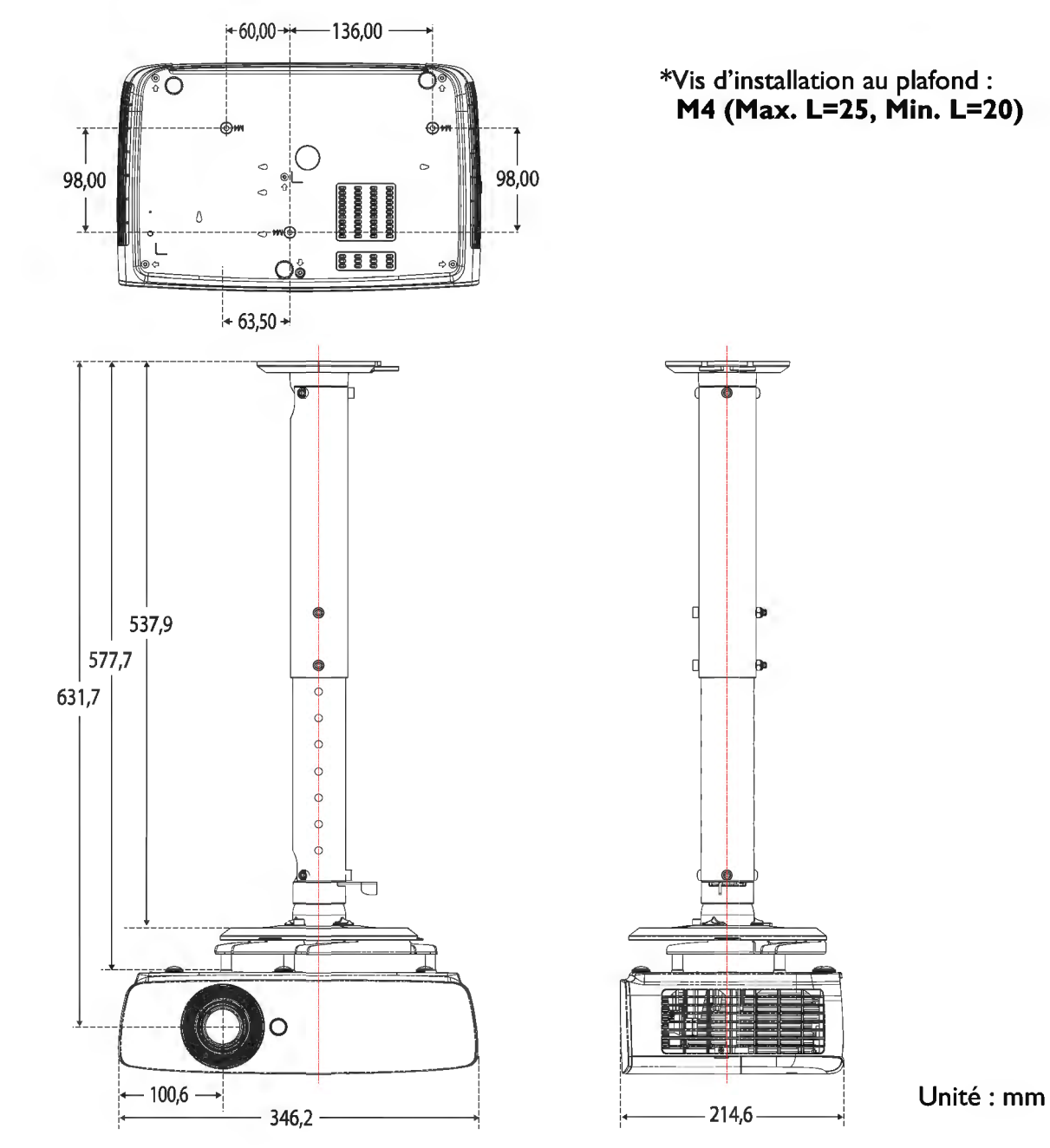

## **Chronogramme**

#### **Fréquences de fonctionnement prises en charge pour l'entrée PC**

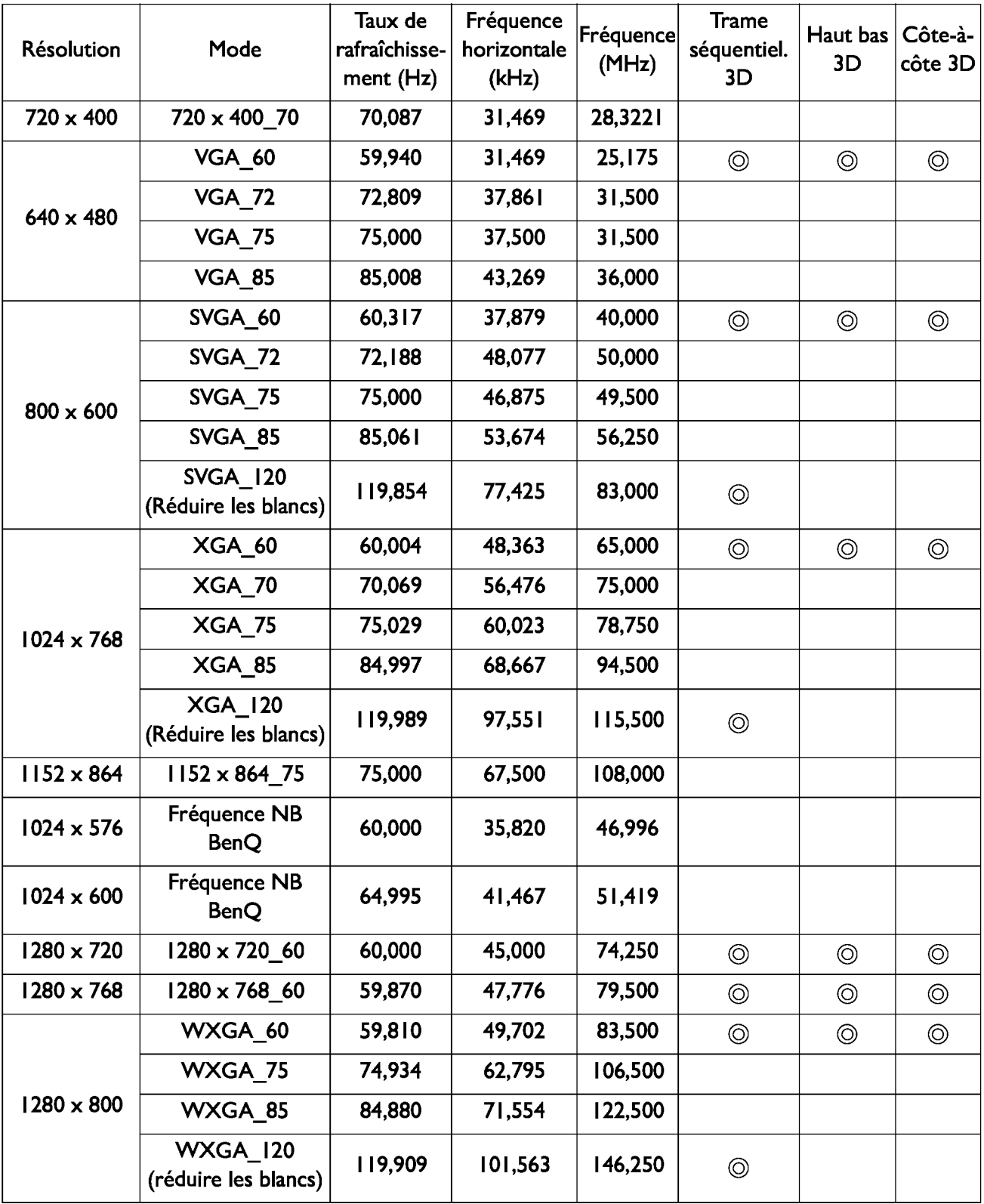

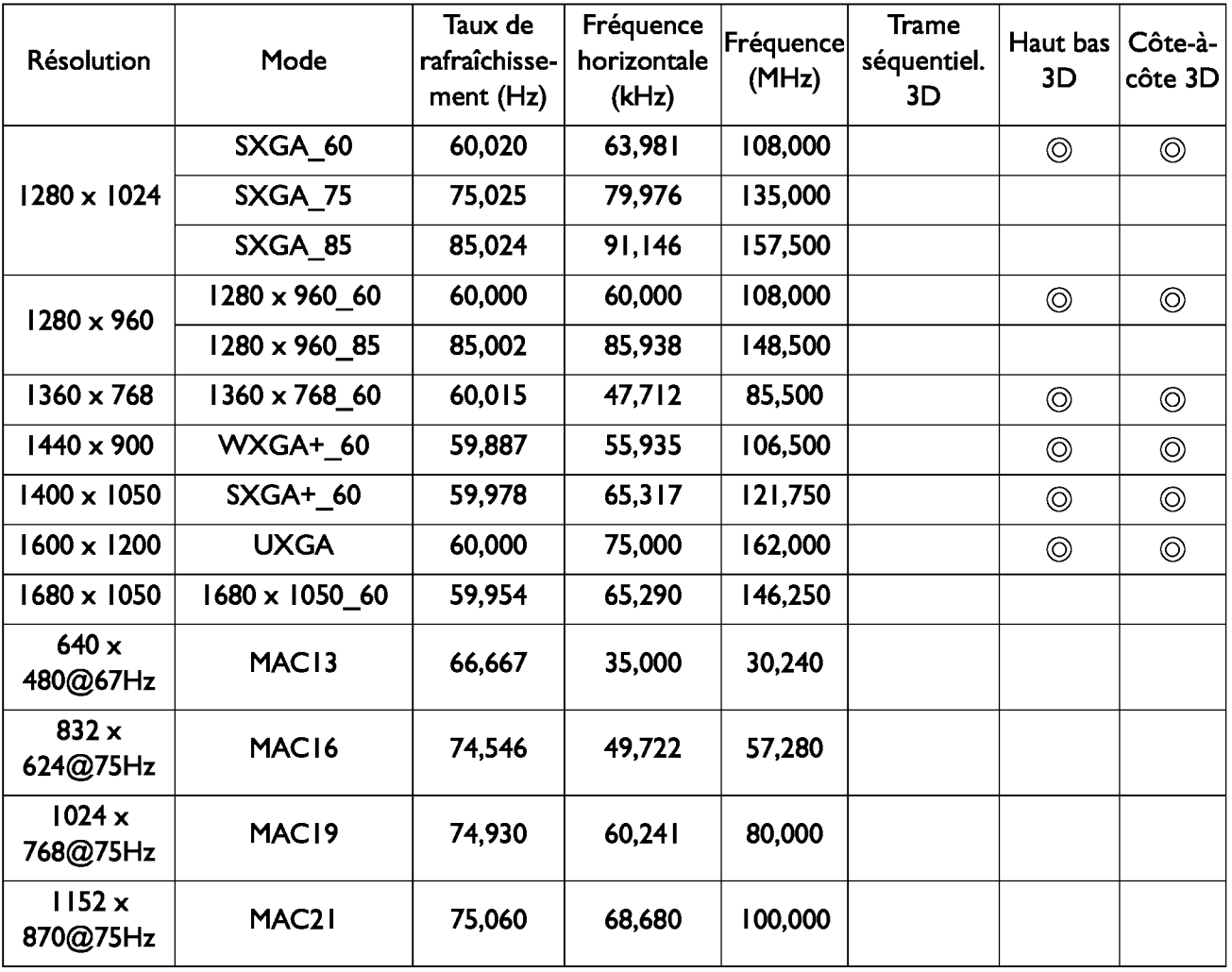

IT Ici, la fréquence 3D affichée dépend du fichier EDID et de la carte graphique VGA. Il est possible que l'utilisateur ne puisse choisir les fréquences JO ci-dessus sur une carte graphique VGA.

#### **Fréquence prise en charge pour l'entrée Composantes** - **YPbPr**

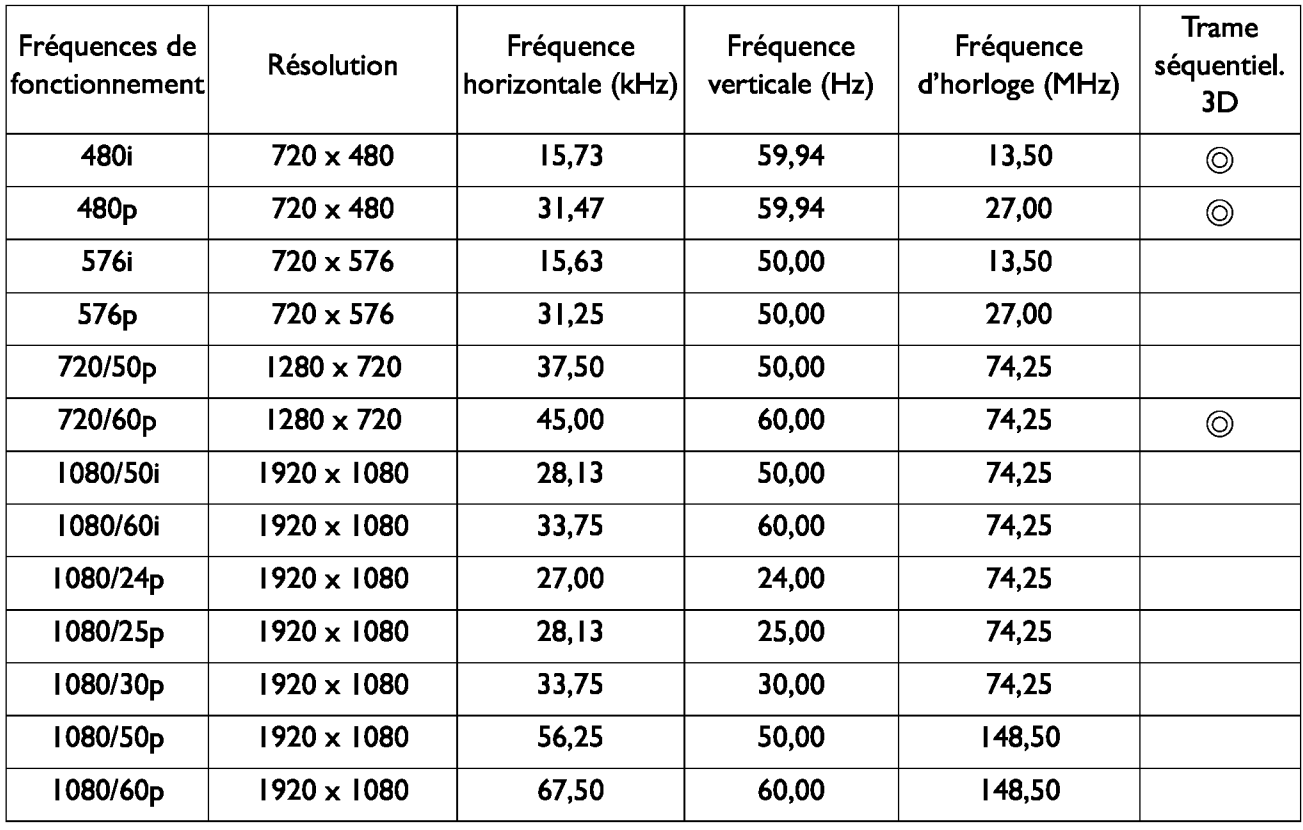

### **Fréquence prise en charge pour entrée vidéo**

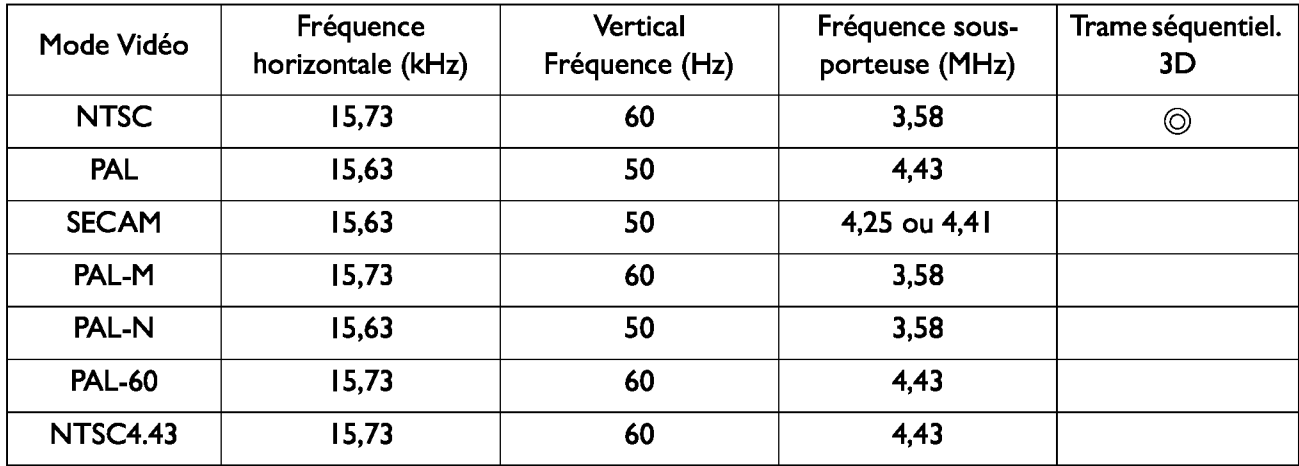
# **Fréquence prise en charge pour entrée HDMI (HDCP)**

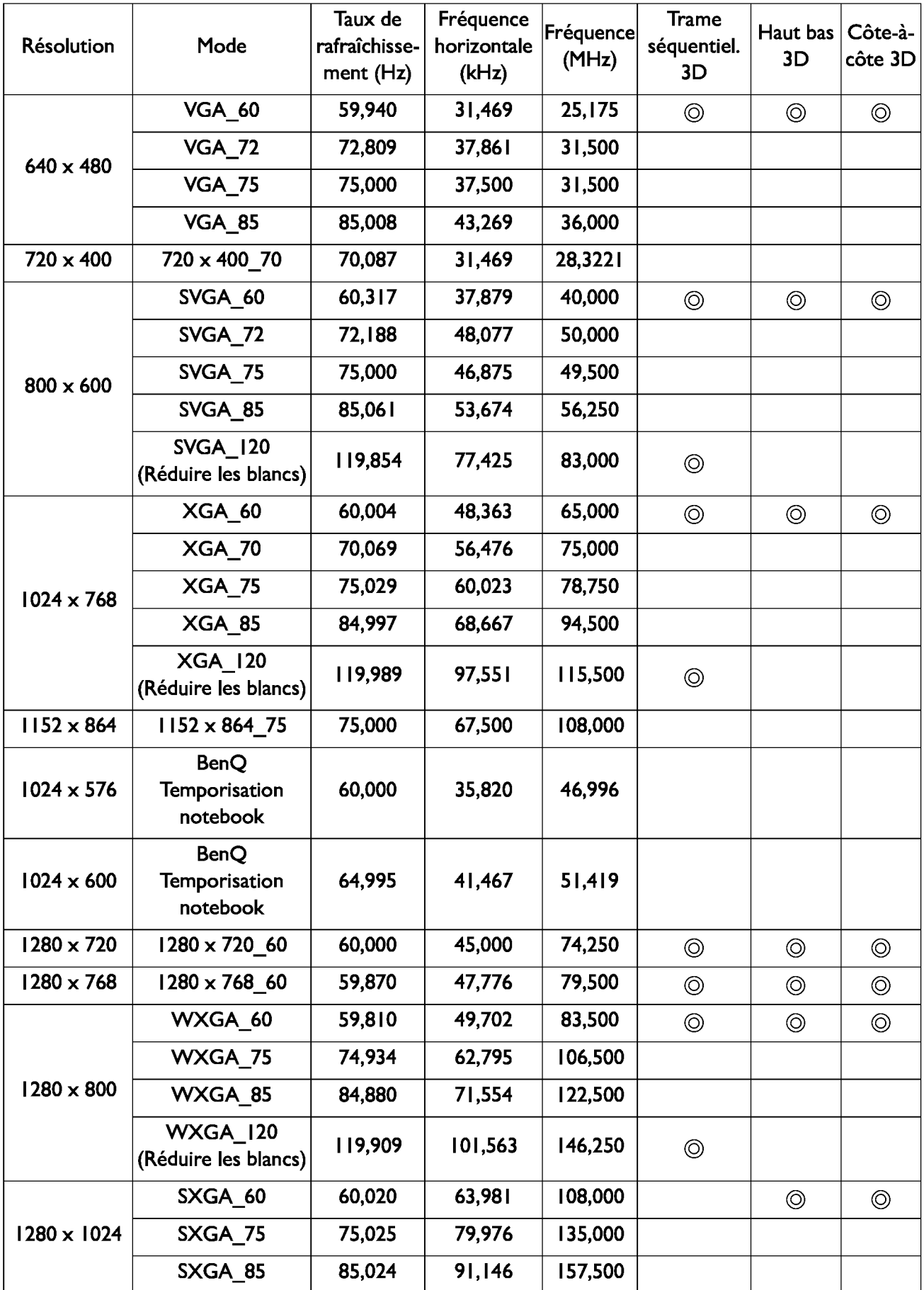

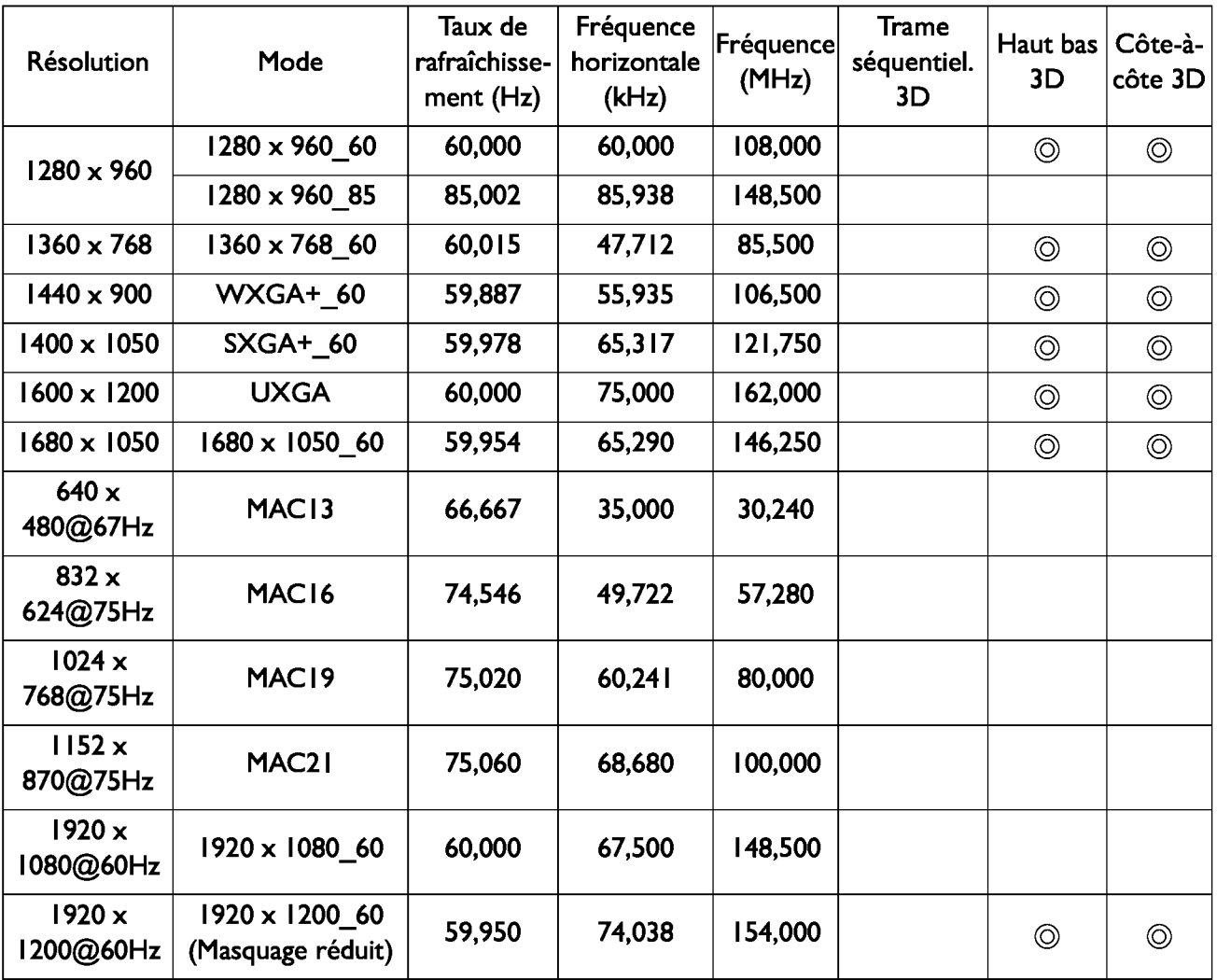

Ici, la fréquence affichée dépend du fichier EDID et de la carte graphique VGA limitée. Il est possible que l'utilisateur ne puisse choisir les fréquences ci-dessus sur une carte graphique VGA.

## **Fréquence prise en charge pour entrée vidéo HDMI**

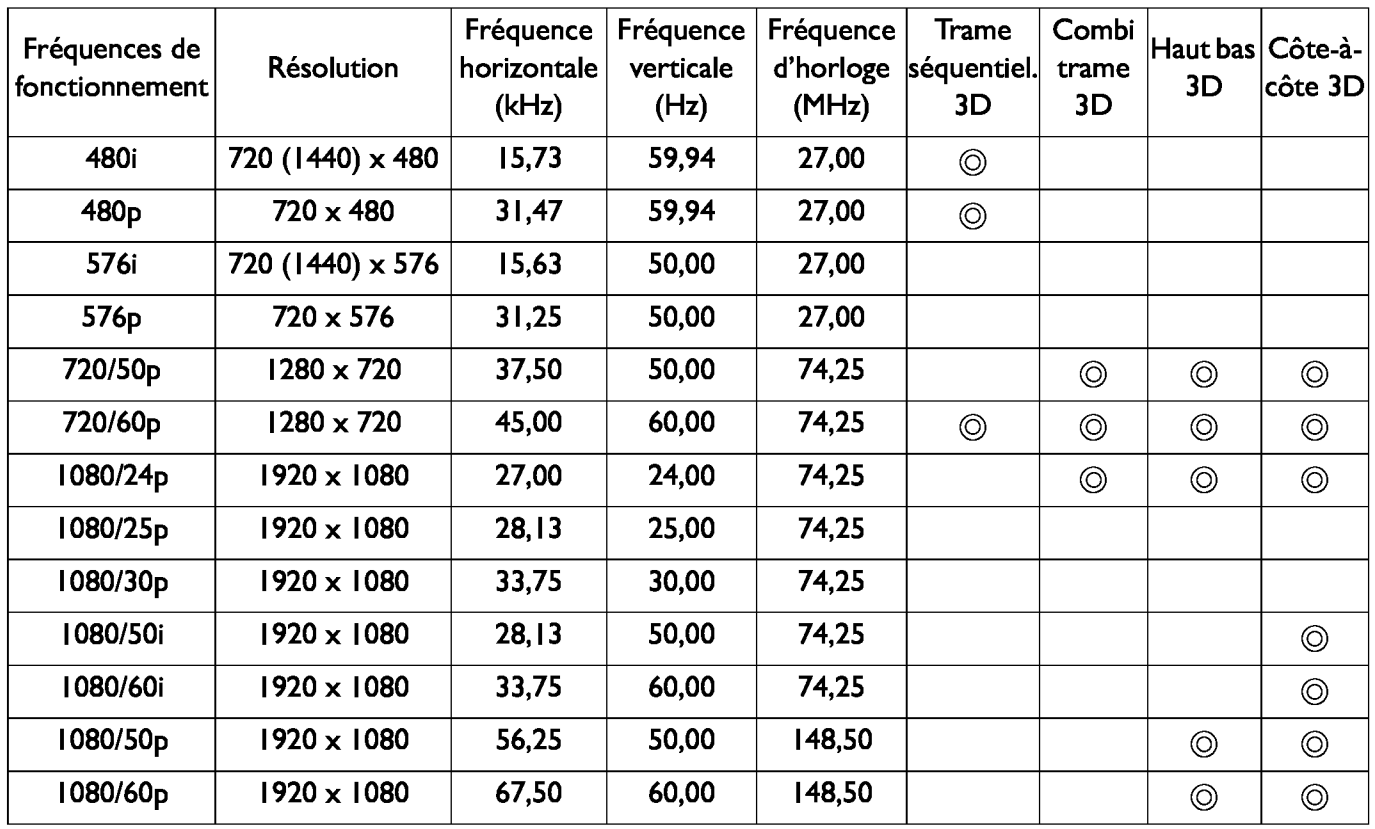

#### **Fréquence de fonctionnement prise en charge pour entrée MHL**

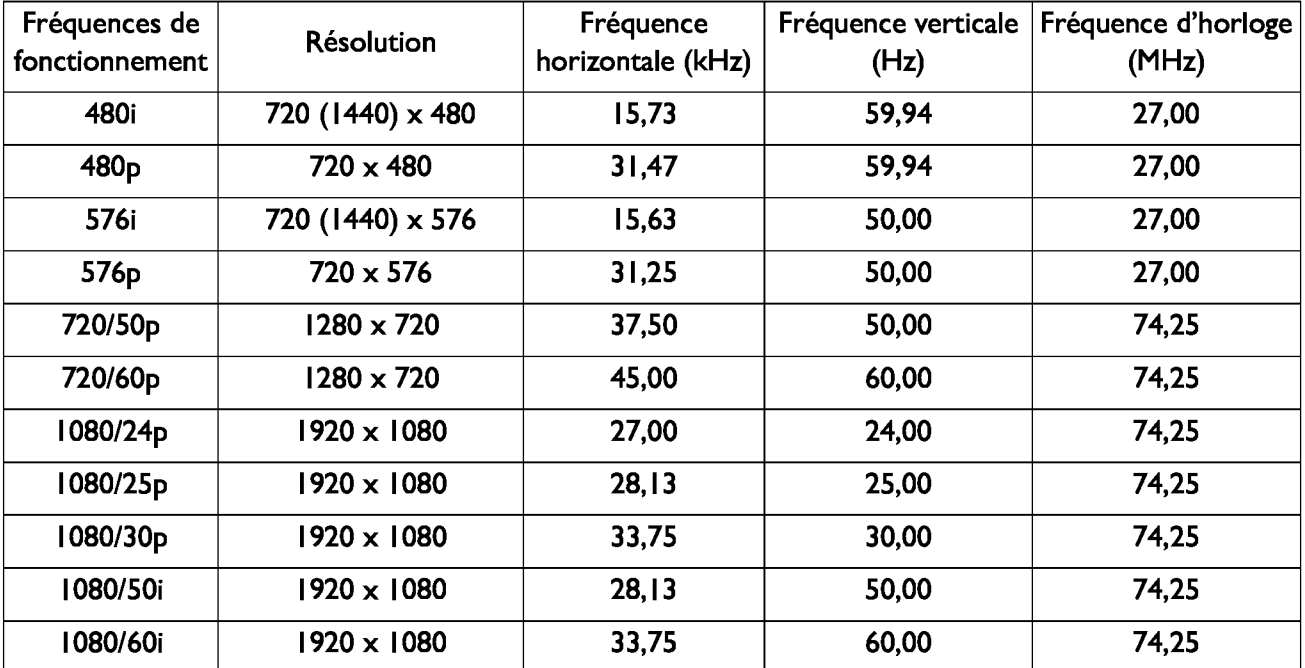

# **Informations relatives à la garantie et au copyright**

#### **Garantie limitée**

BenQ garantit ce produit contre tout défaut de matériel et de fabrication, dans des conditions normales d'utilisation et de stockage.

Toute réclamation au titre de la garantie nécessite la présentation d'une preuve de la date d'achat. Si le produit devait s'avérer défectueux pendant la période de garantie, l'obligation de BenQ et votre recours se limitent au remplacement des pièces défectueuses, assorti de la main-d'œuvre nécessaire. Pour bénéficier des services de garantie, il convient d'informer immédiatement le revendeur auprès duquel vous avez acheté le produit défectueux.

Important : La garantie susmentionnée est considérée caduque dès lors que l'utilisateur se sert du produit sans se conformer aux instructions écrites fournies par BenQ. L'humidité ambiante doit se situer entre 10% et 85%, la température doit être comprise entre S°C et 28°C, l'altitude doit être inférieure à 4920 pieds et il faut éviter de faire fonctionner le projecteur dans un environnement poussiéreux. Cette garantie vous confère des droits spécifiques, auxquels peuvent s'ajouter d'autres droits qui varient d'un pays à l'autre.

Pour plus d'informations, visitez le site Web www.BenQ.com.

### **Copyright**

Copyright 201 1 BenQ Corporation. Tous droits réservés. Aucune partie du présent document ne peut être reproduite, transmise, transcrite, stockée dans un système d'archivage et traduite dans une langue ou dans un langage informatique, sous quelle que forme ou par quelque moyen que ce soit (électronique, mécanique, magnétique, optique, chimique, manuel ou autre), sans l'autorisation écrite préalable de BenQ Corporation.

#### **Clause de non-responsabilité**

BenQ Corporation exclut toute garantie, expresse ou implicite, quant au contenu du présent document, notamment en termes de qualité et d'adéquation à un usage particulier. Par ailleurs BenQ Corporation se réserve le droit de réviser le présent document et d'y apporter des modifications à tout moment sans notification préalable.

\*DLP, Digital Micromirror Device et DMD sont des marques commerciales de Texas Instruments. Toutes les autres marques sont la propriété de leurs détenteurs respectifs.

#### **Brevets**

Veuillez visiter http://patmarking.benq.com/ pour les détails du brevet de BenQ.